# **Tijan, Kristijan**

# **Master's thesis / Diplomski rad**

**2022**

*Degree Grantor / Ustanova koja je dodijelila akademski / stručni stupanj:* **University of Zagreb, Faculty of Graphic Arts / Sveučilište u Zagrebu, Grafički fakultet**

*Permanent link / Trajna poveznica:* <https://urn.nsk.hr/urn:nbn:hr:216:036499>

*Rights / Prava:* [In copyright](http://rightsstatements.org/vocab/InC/1.0/) / [Zaštićeno autorskim pravom.](http://rightsstatements.org/vocab/InC/1.0/)

*Download date / Datum preuzimanja:* **2025-02-03**

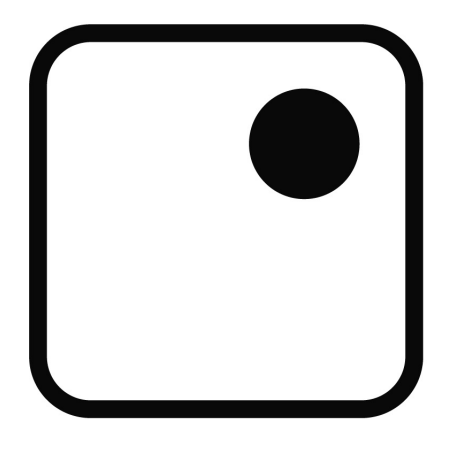

*Repository / Repozitorij:*

[Faculty of Graphic Arts Repository](https://repozitorij.grf.unizg.hr)

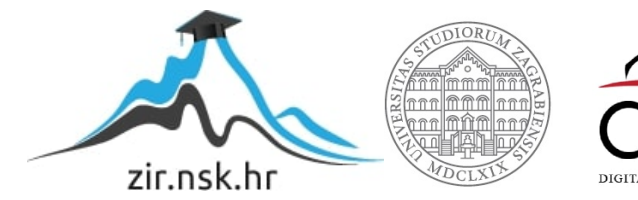

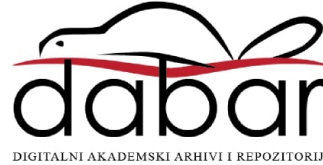

SVEUČILIŠTE U ZAGREBU GRAFIČKI FAKULTET

KRISTIJAN TIJAN

# **DIGITALNA FOTOGRAFIJA I NJENA PROFESIONALNA PRIMJENA**

DIPLOMSKI RAD

Zagreb, 2022

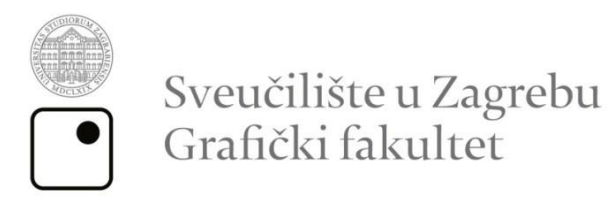

KRISTIJAN TIJAN

# **DIGITALNA FOTOGRAFIJA I NJENA PROFESIONALNA PRIMJENA**

DIPLOMSKI RAD

Mentor: Student: Student: Student: Student: Student: Student: Student: Student: Student: Student: Student: Student: Student: Student: Student: Student: Student: Student: Student: Student: Student: Student: Student: Student izv. prof. dr. sc. Miroslav Mikota

Zagreb, 2022

# **SAŽETAK**

Ovaj rad je napisan tako da pruža na sistematičan način uvid u tehnički aspekt digitalne fotografije. Pojašnjeno je kako pravilno snimati digitalnim fotografskim aparatom, bavi se upoznavanjem s različitim kategorijama digitalnih fotografskih aparata, principom rada, osnovnim komponentama digitalnog fotografskog sustava, kao i postavkama digitalnog fotografskog aparata koje su najvažnije za snimanje, te njihovim utjecajem na snimljenu sliku. Osim samog fotografskog aparata i objektiva, fotografov alat je i stativ te razna oprema za modifikaciju svjetla, od filtera do bljeskalica, koji su također opisani u ovom radu. Što se tiče fotografskog aparata, postavljen je naglasak na upotrebu zrcalno-refleksnih DSLR fotografskih aparata, kao najčešće odabranom kategorijom fotografskih aparata profesionalnih fotografa. Cilj ovog rada je pružiti znanja potrebna za razumijevanje tehničkih karakteristika digitalnih fotografskih aparata, koja će omogućiti postizanje tehnički kvalitetnih fotografija u ručnom (manualnom) načinu snimanja. Svladavanje rada u ručnom načinu snimanja je bitno jer jedino tako se može postići potpuna kontrola nad fotografskim aparatom i on se može iskoristiti u najvećoj mjeri kao jedan kreativni alat.

**Ključne riječi:** fotografija, snimanje, svjetlost, fokus, oprema

# **ABSTRACT**

This thesis is written in such a way as to provide a systematic insight into the technical aspect of digital photography. It is explained how to shoot with a digital camera, deal with different categories of digital cameras, the principle of operation, the basic components of a digital photographic system, as well as digital camera settings that are most important for shooting, and their impact on the captured image. In addition to the camera and lens, the photographer's tool is a tripod and various equipment for modifying light, from filters to flashes, which are also described in this thesis. As far as cameras are concerned, the emphasis is on the use of DSLR cameras, as the most commonly chosen category of professional photographer cameras. The aim of this thesis is to provide the knowledge needed to understand the technical characteristics of digital cameras, which will enable the achievement of technically quality photos in manual shooting mode. Mastering the manual shooting mode is important because only in this way complete control over the camera can be achieved, and it can be used at greatest extent as a creative tool.

**Keywords:** photography, shooting, light, focus, equipment

# **SADRŽAJ**

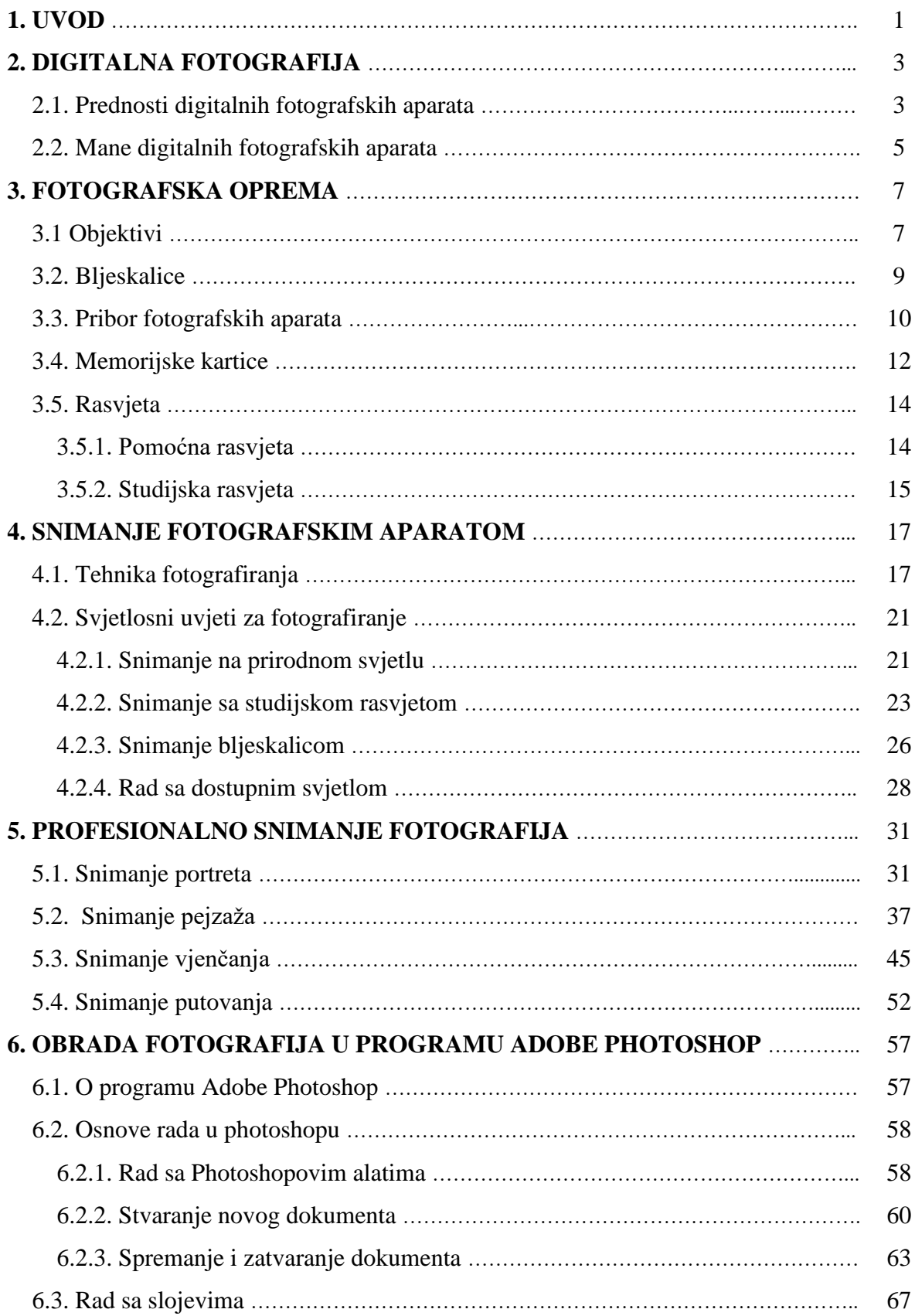

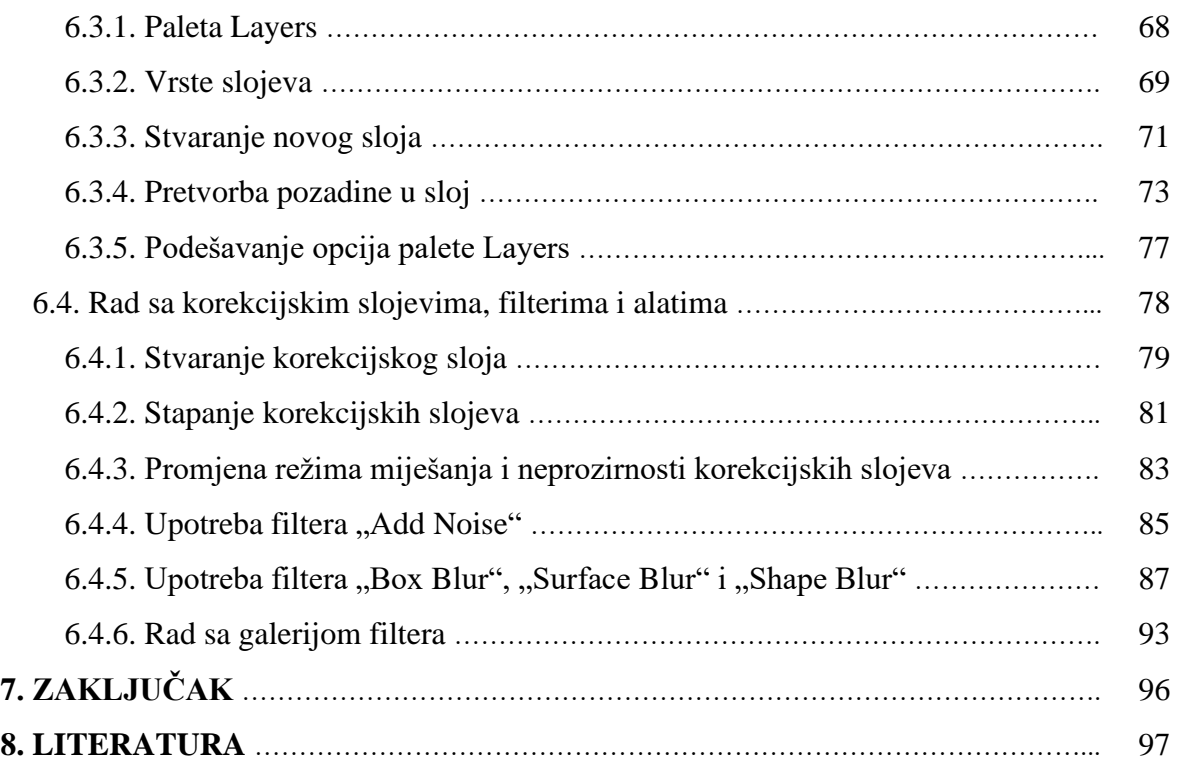

### <span id="page-6-0"></span>**[1. UVOD](#page-6-0)**

Pojavom fotografije uvelike se je promijenio uobičajen život ljudi, nekada nezamislivo postalo je stvarno. Mogućnost da se zabilježi određeni trenutak, neka situacija ili događaj bila je revolucionarna. Ali da bi se to izvelo bilo je potrebno napraviti niz radnji da bi se došlo do konačnog rezultata. Dug je bio put od eksponiranja fotografske ploče do gotove fotografije. Osim što je trebao znati koristiti opremu za snimanje, fotograf je trebao poznavati mnoge složene kemijske procese kojima nastaje fotografska slika. Fotografija je nastajala polako, uz duge pripreme i planiranje te uz temeljitu izradu nakon snimanja.

Pojavom fotografskog filma i jeftinijih fotografskih aparata manjih dimenzija, proces nastajanja fotografija postao je znatno jednostavniji i napredniji. Postupak razvijanja filmova i fotografija ostao je i dalje isti, no fotografi nisu više nužno morali posjedovati tamnu komoru kao nekada da bi se bavili fotografijom. To je u velikoj mjeri doprinjelo popularizaciji fotografije i ohrabrilo mnoge amatere na aktivnije bavljenje njome.

Profesionalnim fotografima (pogotovo fotoreporterima na terenskom radu) potreba za razvijanjem filma je bila otežavajuća okolnost. Zato su oni medu prvima prešli na digitalnu fotografiju čiji je razvoj išao usporedno s razvojem informatičke tehnologije. Prelazak na digitalnu tehnologiju promijenio je mnogo toga, pogotovo u načinu bilježenja, obrade i pohrane slika, alisam proces fotografiranja nije se mnogo promijenio. I dalje je za korektno eksponiranu fotografiju potrebno pravilno podesiti osjetljivost (ISO), vrijeme eksponiranja i otvor objektiva. Najveća razlika u postupku nastanka digitalne fotografije je ta da je fotografiju moguće vidjeti neposredno nakon snimanja što omogućuje trenutnu provjeru dobivenog rezultata.

Kao što je tehnologija utjecala na fotografiju u prošlosti, utjecat će na nju i u budućnosti. U današnje vrijeme možemo vidjeti mnoštvo fotografija snimanih pametnim telefonima ili malim jeftinim fotografskim aparatima. To je postalo dostupno svima po relativno niskoj cijeni. Gotovo svi posjeduju osobno računalo ili mobilni telefon na kojima postoje razne aplikacije za obradu fotografija sa raznim filterima. Ta dostupnost fotografskih aparata, obrade i dijeljenja fotografija putem društvenih mreža, poput Instagrama i Facebooka, pokrenula je lavinu fotografija. Upravo zbog takve masovne produkcije, danas je teže nego ikada prije napraviti posebnu, dojmljivu fotografiju.

Da bi napravio dojmljivu fotografiju, profesionalni fotograf mora imati ideju i viziju koju može kombinirati s poznavanjem opreme. Kvalitetna fotografija je rezultat niza odluka, a te odluke se odnose na odabir motiva snimanja (kadriranje - što uključiti, a što izostaviti iz slike, iz koje pozicije snimati, kako iskoristiti i ukomponirati svjetlo), i onih koje se odnose na sami čin snimanja (izbor objektiva, postavke na fotografskom aparatu i dr.). Kako bi mogao imati potpunu kontrolu nad fotografijom koju snima, profesionalni fotograf treba odustati od automatskog načina i savladati samostalno podešavati postavke snimanja, ovisno o motivu i ideji koju želi prenijeti fotografijom. Tek tada će fotograf u rukama imati "moćan" alat koji će mu služiti u njegovoj nakani. [1]

# <span id="page-8-0"></span>**2. DIGITALNA FOTOGRAFIJA**

Fotografija koja je pohranjena elektronski, a dobivena snimanjem digitalnim fotografskim aparatom, skenirana sa filma ili papira, fotografija sa kamkordera ili skinuta sa web stranice, može se definirati kao digitalna fotografija. Obično se digitalna fotografija, tj. rezultat digitalne fotografije - pohranjuje u bitmap (BMP) formatu. Međutim, može se razlikovati ovisno o uređaju, tehnologiji i prema zahtjevima korisnika. Zamjenjuje uobičajeni mikrofilm za standardne fotografije s memorijskim karticama za pohranu podataka. Jednom snimljena slika može se prebaciti u računalo, obraditi nekim programom za obradu fotografije te isprintati, a to je u stvari ekvivalent klasičnom fotografskom postupku.

Neke elektroničke i računalne tehnologije koje omogućuju stvaranje digitalne fotografije su:

- **elektronički (digitalni) fotografski aparati -** one snimaju fotografije i pohranjuju ih na integrirane medijske kartice ili umetnute memorijske kartice
- **računalni uređaji -** to su primjerice web kamera integrirana u računalo ili laptop, ili skener koji omogućuje snimanje postojećih fizičkih slika (papir/kartica)
- **softver za pregled i obradu digitalne fotografije -** namjenski napravljen softver koji omogućuje modifikaciju teksture, boje, svjetline i mnogih drugih atributa slike

U današnje vrijeme digitalni fotografski aparati su prodavaniji od klasičnih. Osim snimanja fotografija, oni omogućuju i snimanje zvukova video zapisa. [17]

#### <span id="page-8-1"></span>2.1. Prednosti digitalnih fotografskih aparata

Vjerojatno jedna od najznačajnijih prednosti digitalnog fotografskog aparata je ta da eliminira obradu filma (*slika 1).* Više se ne mora gubiti vrijeme i energiju na razvijanje role filma u mračnoj prostoriji. Kod digitalnih fotografskih aparata jednostavno se klikne na sliku i prenese se na računalo pomoću podatkovnog kabela fotografskog aparata. Ako se slika želi ispisati, može se odnijeti u foto trgovinu na nekom mediju poput CD-a ili USB stick-a i odmah dobiti u printanom izdanju.

Digitalni fotografski aparati mogu lako pohraniti do 10.000 fotografija, ovisno o veličini memorijske kartice. To u potpunosti nadmašuje kapacitet pohrane tradicionalnih filmskih fotografskih aparata. Štoviše, ako ponestane kapaciteta za pohranu, može se koristiti kartica većeg kapaciteta ili neki uređaj za sigurnosnu kopiju.

U slučaju fotografskih aparata starije generacije, uvijek je trebalo namotati film nakon jednog eksponiranja. To je dovelo do određenog vremenskog kašnjenja i neugodnosti. Takva aktivnost nije potrebna u slučaju digitalnih fotografskih aparata. Digitalni fotografski aparati su jednostavni, samo se usmjeri i snima. O fokusu i stabilizaciji slike se ne treba brinuti, to se sve može odraditi automatski. Ne treba brinuti o tome da li je objekt izvan fokusa ili da li se ruka trese, jednostavno se klika i snima.

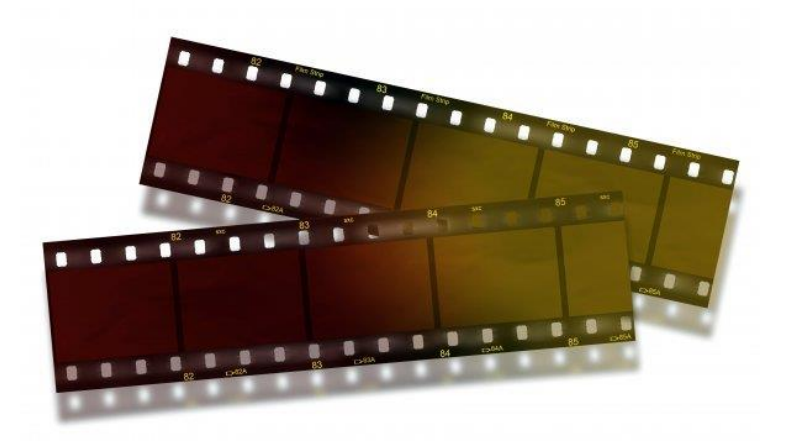

**Slika 1**. Film za analogni fotografski aparat Izvor: [https://www.tportal.hr/vijesti,](https://www.tportal.hr/vijesti/clanak/analogna-fotografija-20100516/print) 10.05.22

Još jedna odlična prednost je ta da digitalni fotografski aparati imaju zaslone za gledanje na tijelu fotografskog aparata i omogućuju da se pregleda slika čim se snimi. Ako ne ispadne dobro, može se jednostavno izbrisati i snimati dalje.

Vrhunski digitalni fotografski aparati pomno su dizajnirani za prepoznavanje lica kroz objektiv fotografskog aparata. Stoga više neće biti svih tih mutnih lica i fotografija sa crvenim očima. U današnje vrijeme, vrhunski digitalni fotografski aparati također dolaze opremljeni s ugrađenim mehanizmima za detekciju pokreta koji prilagođavaju pokretne slike i na taj način izbjegavaju zamućenje. Ovo postaje osobito korisno kada se snimaju pokretni objekti, npr. konjska utrka ili nogometna utakmica u tijeku. Također, snimanje slika u mraku ili u slabo osvijetljenom okruženju postalo je puno lakše zahvaljujući posebnim značajkama noćnog načina rada koje su obično dostupne u današnjim digitalnim fotografskim aparatima.

Digitalna fotografija omogućuje korištenje softvera za uređivanje mnogih elemenata na slikama. Mogu se prenijeti slike na računalo i pretvoriti u crno-bijele, izbrisati neželjene objekte, podesiti boje na fotografijama itd. Digitalne fotografije se lakše dijele sa svima diljem svijeta putem društvenih medija ili postavljaju na web stranicu, na internetsku trgovinu i ostalo.

Danas većina digitalnih fotografskih aparata dolazi u potpunosti opremljena ugrađenim značajkama za snimanje videa. Dakle, ako se naiđe na nešto što bi bolje bilo snimiti kao pokretnu sliku, to se može jednostavno učiniti istim fotografskim aparatom.

Korištenje digitalnog fotografskog aparata je zdravije za okoliš. Budući da svijet potiče očuvanje okoliša i kreće se prema zelenijem planetu, obrada filma korištenjem otrovnih kemikalija očito je loša za okoliš, a sve više vlada regulira obradu filma. U doba digitalne fotografije nema više dugog vremena obrade i procesa. [9]

#### <span id="page-10-0"></span>2.2. Mane digitalnih fotografskih aparata

Veličina digitalne slike može biti znatno velika i neće proći puno vremena nego što se određeni prostor za pohranu ispuni, ali postoji mogućnost proširenja postojećeg prostora za pohranu s tvrdim diskom ili dodatnom memorijskom karticom. Povećanje skladišnog prostora, naravno, dolazi uz cijenu koja može biti i malo viša u nekim slučajevima. Srećom memorijske kartice su u današnje vrijeme postale jeftine i velikog kapaciteta, problem predstavljaju jedino fotografski aparati koji koriste specifične, rijetke memorijske kartice (npr. malo starija generacija Olympus digitalnih fotografskih aparata koristi XDcard i CompactFlash koji nisu jeftini). U određenim rijetkim slučajevima, memorijska kartica se može oštetiti ili se mogu pojaviti drugi problemi koji mogu rezultirati gubitkom podataka.

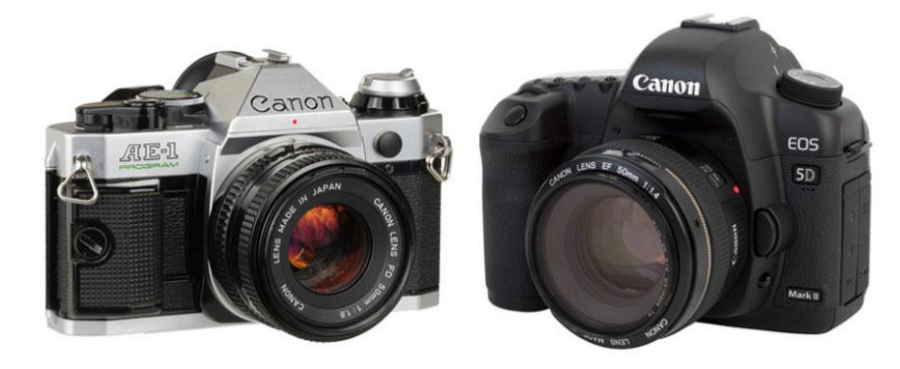

**Slika 2**. Klasični (lijevo) i digitalni (desno) fotografski aparat Izvor: [https://lumis.hr/clanci](https://lumis.hr/clanci/fotoaparati-i-kamere/analogna-i-digitalna-fotografija-usporedba-prednosti-i-mana/) ,10.05.22

Jedan od većih nedostataka je potrošnja baterije koja je puno brža u slučaju digitalnih fotografskih aparata nego analognih. Zbog toga je potrebno držati nekoliko rezervnih baterija pri ruci, osobito tijekom dugih fotografskih sesija.

Pri korištenju digitalnih fotografskih aparata važno je obratiti pažnju na vremenske prilike i ambijent u kojem se koriste, jer su oni osjetljiviji na toplinu, ekstremnu hladnoću i vlagu u odnosu na stare filmske fotografske aparate. Digitalni fotografski aparati su osjetljivi na ekstremne uvjete koji mogu uzrokovati kvar i stoga postaju beskorisni kada se koriste na snijegu, kiši ili pustinjskim područjima.

Kompliciranije opcije, tj. složenost je jedan od nedostataka. Pojedinac koji koristi digitalni fotografski aparat mora znati kako učitavati i uređivati slike te biti tehnički potkovan, i mora se znati služiti osobnim računalom. Uz široku lepezu značajki i funkcija natrpanih u digitalnom fotografskom aparatu, za one koji nisu tehnološki nastrojeni možda će biti vrlo teško naučiti digitalnu fotografiju.

Nedostaci digitalnih fotografskih aparata polako su zasjenjeni golemim tehnološkim napretkom u području elektronike. Cijene digitalnih fotografskih aparata postale su relativno manje nego prije nekoliko godina. S obzirom na to, postoji vjerojatnost da će vrlo brzo napredni digitalni fotografski aparati eliminirati sve svoje nedostatke i postati pristupačni svima. [9]

# <span id="page-12-0"></span>**3. FOTOGRAFSKA OPREMA**

<span id="page-12-1"></span>3.1 Objektivi

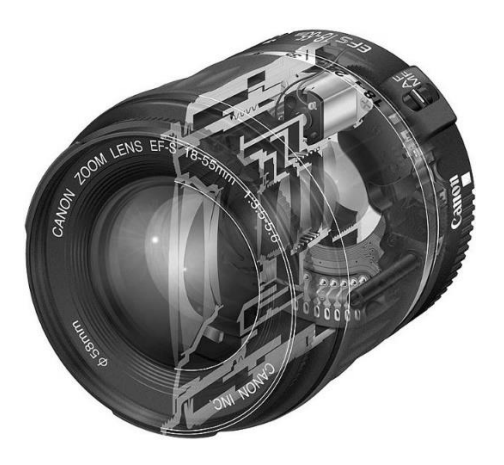

**Slika 3.** Objektiv promjenljive žarišne duljine (18mm do 55 mm) Izvor[: https://www.enciklopedija.hr,](https://www.enciklopedija.hr/natuknica.aspx?id=44567) 13.05.22

Objektiv fotografskog aparata je optičko tijelo koje ima jednu leću ili sklop leća i montira se na tijelo fotografskog aparata. Neki objektivi su izmjenjivi, dok su drugi ugrađeni u konstrukciju tijela fotografskog aparata. Kod modernih leća kut upada i kut loma svjetlosti teži jednakim vrijednostima kako bi se smanjila količina aberacije, a imaju i element fokusa koji omogućuje fotografu da sam odredi koji dijelovi slike će bit prihvatljivo oštri, a koji dijelovi zamućeni.

Svi objektivi su napravljeni na način da fokusiraju svjetlo na senzor ili filmsku traku. Međutim, postoji niz drugih čimbenika koji određuju kako objektiv fotografskog aparata utječe na izgled i kvalitetu konačne fotografije.

Otvor objektiva pokazuje koliko je velik otvor koji propušta svjetlost, izražen u fstopovima. F-stopovi su kontraintuitivni, jer što je veći broj, to je manji otvor. Na primjer, f/2.8 dopušta dvostruko više svjetla u fotografski aparat od f/4 i 16 puta više svjetla od f/11. Otvor objektiva utječe na dubinsku oštrinu - veći otvori stvaraju manju dubinsku oštrinu, dok manji otvori čine više slike u fokusu.

Maksimalni otvor objektiva je maksimalna širina koju otvor objektiva može otvoriti. Obično objektivi sa širim maksimalnim otvorom objektiva koštaju nešto više. Objektiv sa širokim maksimalnim otvorom objektiva izvrstan je za situacije slabog osvjetljenja, pa ako se često snimaju noćne fotografije, možda je vrijedno uložiti sredstva u takav objektiv.

Dubinska oštrina ovisi o vrsti objektiva (zbog maksimalnog otvora objektiva). Kontrola veličine fotografije koja je u fokusu jedan je od najboljih alata fotografa koji pomaže privlačenju pogleda gledatelja tamo gdje se želi. Na primjer, pejzaži se obično snimaju tako da je sve u fokusu, pa će fotografi snimati sa malim otvorima objektiva (npr. f/11 ili f/16). [14]

Žarišna duljina objektiva je optičko svojstvo objektiva. Mjeri udaljenost (u milimetrima) između optičkog središta objektiva i senzora fotografskog aparata (ili ravnine filma). Određuje se s fotografskim aparatom fokusiranim na beskonačnost. Objektivi su nazvani po žarišnoj duljini, a ovi podaci se mogu pronaći na cijevi objektiva. Pomoću žarišne duljine se određuje vidni kut objektiva, a možemo ih podijeliti u tri osnovne skupine:

- **normalni objektiv -** naziva se i standardni objektiv, je objektiv sa žarišnom duljinom između 35 mm i 50 mm. Žarišna duljina standardnih objektiva najsličnija je načinu na koji ljudsko oko vidi svijet. Normalni objektivi iznimno su popularni među uličnim fotografima jer će perspektiva na slici snimljenoj normalnim objektivom biti izuzetno realistična, što će imati učinak postavljanja gledatelja u scenu kao svjedoka
- **širokokutni objektivi** širokokutni objektiv ima žarišnu duljinu od 35 mm ili kraću, što daje široko vidno polje. Što je vidno polje šire, to će se više scene moći vidjeti u kadru. Ovi su objektivi idealni za mnoge scenarije, a većina fotografa u svom kompletu ima barem jedan pouzdan širokokutni objektiv. Širokokutni objektivi osnovni su dio opreme većine pejzažnih fotografa, popularni zbog svoje sposobnosti snimanja panoramskih pogleda i zvjezdanih noći. Osim pejzažne fotografije, arhitekture i nekretnina, fotografi često biraju ove objektive kako bi postigli da se prostor osjeća ekspanzivnijim i impresivnijim
- **teleobjektivi** to su objektivi s dugim fokusom koji fotografima omogućuje korištenje žarišne duljine koja je zapravo kraća od fizičke duljine objektiva. Teleobjektiv se pričvrsti na tijelo SLR ili DSLR fotografskog aparata. Neki teleobjektivi se mogu pričvrstiti čak i na kameru pametnog telefona. Ukratko, teleobjektiv omogućuje da se fotografski objekt čini bližim nego što zapravo jest. Ovo može biti idealno za fotografe koji ne mogu biti u blizini svojih subjekata - bilo zbog fizičkih ograničenja ili zbog

brige za sigurnost. Ove leće također služe umjetničkoj svrsi i izvanredne su u stvaranju kontrastnih fokusa između prvog plana i pozadine [12]

#### <span id="page-14-0"></span>3.2. Bljeskalice

Bljeskalica je naprava koja stvara bljesak ili jaku svjetlost. Bljeskalica se primjenjuje u signalizaciji, [stroboskopiji](https://hr.wikipedia.org/wiki/Stroboskop) te najviše [u fotografiji.](https://hr.wikipedia.org/wiki/Fotografija) U fotografiji se primjenjuje za osvjetljenje scene koja se snima. Može se koristiti u scenama sa slabim raspoloživim svjetlom kao i na dnevnoj svjetlosti jer pridonosi dodatnoj efektnosti fotografije. Bljeskalica se može koristiti kao glavni izvor svjetlosti u sceni ili se koristi više suptilno za popunjavanje sjena na jakoj sunčevoj svjetlosti. Može se koristiti za "zamrzavanje" radnje ili za selektivno osvjetljavanje dijela objekta. [13]

Kontrolirajući snagu i smjer svjetlosti koju proizvodi bljeskalica postoji mogućnost da se osvijetli predmet točno onako kako se zamisli. Razumijevanje načina korištenja bljeskalice i pravilnog uravnoteženja sa svjetlom u sceni omogućit će vam da predvidite kako će bljesak utjecati na vašu scenu.

Većina bljeskalica se napaja preko normalne baterije ili baterijskih uložaka, a neke koriste vanjski punjivi agregat za brže punjenje i mogućnost dobivanja više bljesaka po punjenju. Bljeskovi se razlikuju po snazi – uobičajeno je to što je bljeskalica manja, to je manja njena snaga. Snaga, tj. jačina svjetlosti bljeskalice mjeri se u brojevima koji se označavaju kao "Guide Number" (GN), tj. brojilo vodilja - što je broj veći, to je bljesak moćniji, jači. Svjetlo od bljeska će se smanjivati što je predmet udaljeniji. GN je zbog toga obično označen u metrima, pri ISO postavci od 100. Ako je udaljenost između bljeskalice i predmeta dvostruka, samo jedna četvrtina količine svjetlosti će doprijeti do snimanog predmeta. Za određivanje otvora objektiva za bilo koji zadanu udaljenost, podijelite GN sa udaljenosti. Dakle, ako se uzme vrijednost GN-a 40, trebalo bi podesiti otvor objektiva od f/8 na 5 metara. [7]

Bljeskalica ugrađena na fotografskom aparatu daje izravno svjetlo s tvrdim rubovima i visokog kontrasta, izravnava objekt i može uzrokovati crvenilo očiju. Poželjno ju je koristiti samo kada postoji situacija bez alternative, kao što je jako uzak prostor ili kada je predmet dosta udaljen.

Kada se koristi bljeskalica, zapravo su tada dostupna dva izvora svjetlosti – prirodno svjetlo u sceni i svjetlo bljeskalice. Većina modernih fotografskih aparata i bljeskalica ima opciju koja se zove "Advanced Through The Lens" (ATTL), a to je mjerenje koje automatski prilagodi izlaznu snagu bljeskalice. Dok se pritišće okidač, bljeskalica odašilje mali predbljesak prije otvaranja zatvarača. Fotografski aparat to koristi za snimanje očitanja mjerača, a zatim prilagođava snagu bljeskalice, koja se pali kada je zatvarač otvoren.

Bljeskalica se može koristiti na način da je udaljena od fotografskog aparata i to pomoću kabela za spajanje bljeskalice na fotografski aparat. Može se zatim usmjeriti na objekt sa strane i pod kutom. Na taj način bljeskalica daje usmjereno svjetlo i sliku veće dubine. Skidanjem bljeskalice s fotografskog aparata, moguće je stvoriti mnogo zanimljivije svjetlo, dajući više trodimenzionalnosti u sceni koja se snima. Fotografi mogu eksperimentirati sa bljeskalicom na različitim pozicijama u odnosu na objekt, sa tvrdim i mekim svjetlom da bi postigli zanimljive efekte.

Kontroliranjem omjera svjetlosti dobivene bljeskom s dostupnim prirodnim svjetlom, moguće je kreativno kontrolirati kontrast i sjene da se precizno postigne efekt po želji. Bljeskalica se može koristiti i da bi se izolirao neki predmet iz scene. Bljesak koji se odbija je vrlo koristan u zatvorenom prostoru jer daje mekano svjetno, bez smjera, a sveukupno nježno obasjava. [6]

#### <span id="page-15-0"></span>3.3. Pribor fotografskih aparata

Mali dodaci mogu uvelike pomoći u rukovanju fotografskim aparatom i snimanje učiniti mnogo zabavnijim, jednostavnijim i kvalitetnijim. Evo nekih dodataka:

• **svjetlomjeri** - moderni fotografski aparati imaju ugrađen svjetlomjer, ali bez obzira na to, većina fotografa nabavlja ručne uređaje te vrste, posebno zbog mogućnosti očitanja upadnog svjetla ( to je svjetlo koje pada na objekt snimanja), a ne svjetlost zrcaljenu sa objekta što rade ugrađeni svjetlomjeri. Neki od ručnih svjetlomjera mnogo su bolje kakvoće od ugrađenih u fotografske aparate, posebice spot-svjetlomjeri koji svjetlost mjere u vrlo uskom vidnom kutu, obično 1° ili manje. Svjetlomjeri za bljeskalice mjere trajanje njihovih bljeskova. Većina tih modela uz bljeskove može mjeriti i ambijentalnu rasvjetu, odnosno pokazuje u kakvom su međusobnom odnosu. Svjetlomjer bljeskova važan je dio pribora pri snimanju portreta i mrtvih priroda

- **stativi -** najbolji stativi uvijek su teški, glomazni i kruti, dok su svi maleni i lagani obično gotovo neupotrebljivi. Općenito, stativ ne bi smio biti lakši od predmeta koji se na njega stavlja. Kako bi se pronašao najkvalitetniji omjer težine i stabilnosti, trebalo bi izabrati stative načinjene od ugljičnih vlakana. Jeftinije, a ipak dobro rješenje je aluminijski stativ. Vrlo mali stolni stativi dobri su za stabilizaciju fotografskih aparata, a rameni će stativi smanjiti trešnju kod snimanja na otvorenom
- **torbe -** moderne podstavljene torbe dobro štite opremu, a uopće nisu teške. Proizvodi tvrtki Lowepro, Tamrac, Tenba, Domke i Billingham mnogo će godina služiti svrsi. Ukoliko se oprema koristi u vrlo nepovoljnim uvjetima ili se prevozi u tovarnim prostorima zrakoplova ili kamiona, najbolji su metalni kovčezi
- **vodonepropusna kućišta –** ona su obavezna za fotografske aparate kod snimanja sa splavova ili jedrilica, čak i kad je mala opasnost od potpunog namakanja fotografskog aparata. Vodonepropusna kućišta korisna su i za snimanja u prostorima sa mnogo prašine, npr. tvornicama i pustinjama.
- **akumulatori -** kapacitet baterija u fotografskim aparatima i bljeskalicama uvijek je kompromis između prenosivosti i funkcionalnosti. Ukoliko se snimaju dugotrajna zbivanja poput karnevala, vjenčanja ili duge šetnje na hladnom, svakako sa sobom treba ponesti dodatne baterije ili akumulator. Dodatni akumulator se učvršćuje na maticu aparata predviđenu za stativ, dok se veći nose na pojasu. Prije kupovine dodatnog akumulatora, treba provjeriti postoji li odgovarajući kabel - mora biti kompatibilan ne samo oblikom priključka, nego i polaritetom jer u suprotnom se fotografski aparat može oštetiti
- **pohrana digitalnih slika -** kod korištenja digitalnog fotografskog aparata, gotovo uvijek je nepraktično, a uvijek je nespretno sa sobom nositi prijenosno računalo za spremanje slikovnih datoteka.

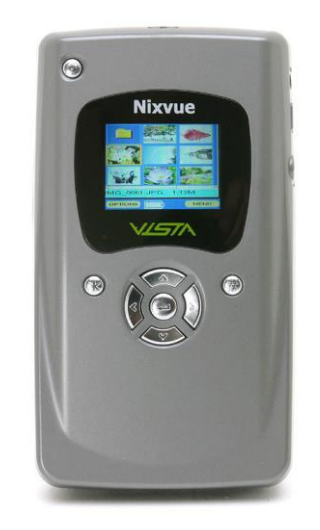

**Slika 4.** NixVue digitalni album Izvor[: https://www.dpreview.com](https://www.dpreview.com/reviews/nixvuevista) ,04.06.22

Jedno od rješenja te poteškoće je Digital Wallet ili NixVue (*slika 4*) - maleni prijenosni tvrdi disk sa 6 GB diskovnog prostora i utorima za CompactFlash, SmartMedia, MemoryStick, IBM Microdrive i neke druge memorijske kartice. Na taj se tvrdi disk izravno prepisuju podaci s memorijskih kartica, a kapacitet mu je dovoljan i za najzahtjevnija putovanja. [3]

### <span id="page-17-0"></span>3.4. Memorijske kartice

Jedno se vrijeme činilo da će postojati samo tri vrste memorijskih kartica za pohranu fotografija. Na žalost, danas ih na tržištu ima mnogo više. Za fotografa je najvažnija kompatibilnost među uređajima i ako je dostupan samo jedan fotografski aparat, fotografije se izravno prebacuju u računalo. Međutim, kod nabavke drugog fotografskog aparata ili nekog drugog uređaja, među njima mora postojati kompatibilnost.

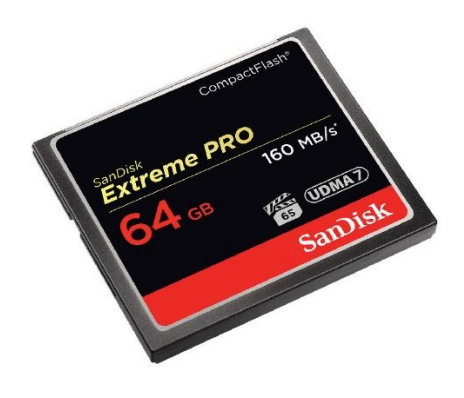

**Slika 5**. CompactFlash memorijska kartica Izvor[: https://www.westerndigital.com](https://www.westerndigital.com/en-ie/products/memory-cards/sandisk-extreme-pro-compactflash#SDCFXPS-064G-X46) ,22.05.22

Najrasprostranjeniji standard medu digitalnim fotografskim aparatima danas je CompactFlash (*slika 5*). No, kartice nekih drugih proizvođača uz mnogo manju veličinu omogućuju brže prebacivanje, veći kapacitet i ekonomičnost uopće.

Da bi se na karticu mogla pohraniti fotografija mora se, prije svega, umetnuti u fotoparat. Pri prvom korištenju u aparatu najvjerojatnije će je aparat formatirati (pripremiti za uporabu). Za razliku od filma, memorijsku karticu se može izvaditi iz fotografskog aparata kad god se poželi i zatim umetnuti u čitač podataka. Snimke se, također, bilo kad mogu izbrisati i tako načiniti mjesta za nove. Ipak, ne smije se vaditi kartica dok se podaci zapisuju ili čitaju, nego se na vađenje treba pričekati dok se ne ugasi odgovarajuća signalna žaruljica.

Da bi podaci bili sigurni i da bi kartica bila što dugovječnija potrebno ju je čuvati na slijedeći način:

- kartice držati daleko od jakih magnetskih polja poput magneta, monitora, televizora, zvučnika i sličnih uređaja
- kartice se ne smiju pregrijati kada je sunčano vrijeme ne ostavljati ih u automobilu ili na izravnom suncu
- kartice moraju ostati suhe nakon izlaska iz klimatizirane prostorije, na primjer, ne smiju se iznositi na vrućinu i u vlažne prostorije
- kartice čuvati od prašine jer su kontakti za spajanje s fotografskim aparatom vrlo osjetljivi. Karticu ne vadite iz fotografskog aparata na mjestu s mnogo prašine ili pijeska nego to učinite zaklonjeni u automobilu ili šatoru
- kada ih ne koristite, memorijske kartice držite u zaštitnim kutijicama

Transfer fotografija na računalo se može napraviti na dva načina. Jedan je izravno spajanje digitalnog fotografskog aparata i računala posebnim kabelom, a drugi je vađenje memorijske kartice iz fotografskog aparata i umetanje u poseban čitač za prebacivanje u računalo. Za ovo posljednje vam je potreban čitač, elektronički uređaj za čitanje podataka i slanje u računalo, obično USB ili FireWire kabelom. Čitači moraju imati mogućnost čitanja različitih kartica. Obično su čitači samo jedne vrste kartica pouzdaniji, no oni s nekoliko adaptera obično su bolje rješenje. [3]

#### <span id="page-19-0"></span>3.5. Rasvjeta

#### <span id="page-19-1"></span>3.5.1. Pomoćna rasvjeta

Najbolja rasvjeta za fotografiju u gotovo svim uvjetima svakako je normalno, danje svjetlo. Naravno, danjeg svjetla nema uvijek dovoljno pa ga valja dopuniti ili zamijeniti dodatnim izvorom svjetlosti. Najčešći izbor su dodatni izvori nazvani elektroničke bljeskalice. Postoji nekoliko vrsta bljeskalica a to su slijedeće:

- **ugrađena bljeskalica -** gotovo svi digitalni fotografski aparati imaju ugrađene malene bljeskalice. Prednost je što su vrlo jednostavne za korištenje, a neke od njih nude kontrolu "crvenih očiju". Problem s ugrađenom bljeskalicom nije samo njezina mala snaga, nego i činjenica da je blizu objektiva što stvara ružne sjene kad je jedini izvor svjetlosti ili se objekt nalazi blizu zida. Ugrađene bljeskalice najbolje je zato koristiti za dodatno osvjetljavanje u teškim svjetlosnim uvjetima
- **dodatna bljeskalica -** kako bi na digitalnom fotografskom aparatu mogli upotrijebiti vanjsku, odnosno dodatnu bljeskalicu, aparat mora imati sinkronizacijski priključak. Kako se oni razlikuju, najsigurnije je u tom pogledu slijediti savjet proizvođača fotografskog aparata. Kad se kupuje dodatna bljeskalica poželjno je izabrati model s pokretnom "glavom" (u barem dva smjera) koja će omogućiti usmjeravanje svjetlosti bljeskalice i njegovo odbijanje prije stizanja do objekta
- **prstenasta bljeskalica -** prstenasta bljeskalica je elektronička bljeskalica koja je napravljena tako da okružuje objektiv fotografskog aparata. Ona osigurava uravnoteženo bacanje svijetlosti s vrlo malo sjena koje su vidljive na fotografijama. To je moguće postići zato jer je izvor svjetlosti vrlo blizu i kruži oko optičke osi objektiva, što kod točkastih izvora svjetlosti nije slučaj

Uz digitalni fotografski aparat može se koristiti bilo koji izvor svjetlosti jer on automatski ispravlja ne-neutralne boje obične rasvjete. To je velika prednost digitalne fotografije pred klasičnom jer se za osvjetljavanje predmeta bez bojazni za gubitkom ravnoteže boja mogu koristiti i klasične kućanske svjetiljke. One u većini slučajeva daju jarku narančastu svjetlost vrlo primjetnu na običnom filmu za snimanje na dnevnom svjetlu. [3]

#### <span id="page-20-0"></span>3.5.2. Studijska rasvjeta

Studijska rasvjeta bitan je dodatak arsenalu većine fotografa. Omogućuje stvaranje prirodnih svjetlosnih efekata u raznim situacijama i daleko ju je lakše kontrolirati od bljeskalice. A između ostalog, sa toliko opcija koje su danas dostupne, ne mora biti ograničena samo na studio. Na tržištu su dostupne su i prijenosne opcije. Studijska rasvjeta se može grupirati u dvije glavne skupine:

- stroboskopska rasvjeta
- kontinuirana rasvjeta

Najpopularnija je stroboskopska rasvjeta koja je poznatija kao bljeskalica, kod koje svjetlo 'bljesne' svaki put kada se fotografski aparat aktivira, a zatim reciklira svoju snagu. Kod stroboskopske rasvjete postoji nekoliko varijanti. Najpopularnija i jeftina su monoblok svjetla, ona koriste struju pa je neophodno imati strujni kabel. Većina proizvođača studijske bljeskalice prodaje kao dio kompleta, što je daleko isplativije. Stroboskopska rasvjeta se preporuča za početnike jer je lakše kontrolirati odljeve boja, za razliku od kontinuiranog osvjetljenja. Snaga glave bljeskalice mjeri se u džulima, a svjetla s ocjenom od oko 400/500 džula pružit će više nego dovoljno snage za pokrivanje većine prostorija. Kompleti dolaze sa stalcima, reflektorima i priborom. Stroboskopska svjetla su također dostupna u obliku prijenosnih kompleta ili sa napajanjem. Prijenosni kompleti obično su lagane glave s prijenosnom baterijom, što im omogućuje da se koriste na licu mjesta. Agregati za napajanje omogućuju korištenje više svjetala i nude daleko veći kapacitet u džulima. Ali oni su iznimno skupi za one koji tek počinju, a najprikladniji su za profesionalce kojima je potrebna vrlo velika količina energije.

Na tržištu postoji mnogo dobrih proizvođača rasvjete, primjerice Bowens, Broncolor, Elinchrom, Profoto i Westcott. Elinchrom-ov asortiman svjetala nudi rješenje za svaki budžet – od niskobudžetnih D-Liteova pa sve do njihovih novih ELC svjetala, koja korisnicima omogućuju sinkronizaciju pri iznimno velikim brzinama.

Kontinuirana rasvjeta je svjetlo koje je stalno uključeno, tako da ne treperi kao kod stroboskopa. Postoji velika razlika u cijeni kada su u pitanju različite vrste kontinuirane rasvjete. Jeftinija opcija za one koji se počinju baviti fotografijom je volframova rasvjeta, s kompletima od oko 200 USD. Loša strana volframove rasvjete je ta što nudi malo kontrole nad snagom svjetala. Osim toga, potrebno je paziti da se fotografski aparat podesi na odgovarajuću postavku za volframovo svjetlo. Kao jeftino polazište to je dobar izbor, ali vjerojatno će ga vrlo brzo trebati zamjeniti za kvalitetniju rasvjetu. U višem cjenovnom rangu nalaze se kompleti fluorescentne rasvjete, proizvođača kao što je Kino Flo, koji osiguravaju uravnoteženu rasvjetu dnevnog svjetla. To su odlični kompleti, ali vrlo skupi. [16]

Svjetlost bljeskalice može se oblikovati na različite načine, čime se postižu različite vrste rasvjete. Spot-svjetiljka stvara uski snop jake svjetlosti, "saćaste" svjetiljke daju usmjerenu svjetlost pogodnu za portretiranje, male zdjele stvaraju svijetle naglaske dok vrlo velike zdjele s mutnom površinom daju mekanu svjetlost za dosvjetljavanje. Vjerojatno najbolji usmjerivač svjetla je kutijasti reflektor s raspršivačem od mekane tvari razapete na okviru. Kad se na kutiji nalazi raspršivač svjetlost je meka, malog kontrasta, a kad ga nema uređaj stvara usmjerenu, ali ne tvrdu svjetlost.

Volframsko halidni reflektori daju snažno svjetlo, ali im je mana grijanje i razmjerno tvrda svjetlost. HMI reflektori daju odličnu svjetlost na nižim radnim temperaturama, ali su vrlo skupi i složeni. Profesionalna fluorescentna rasvjeta odlično je rješenje za digitalnu fotografiju: svjetlost je difuzna, temperatura boje je postojana, a rade i na mnogo nižim temperaturama od volframskih reflektora. [3]

### <span id="page-22-0"></span>**4. SNIMANJE FOTOGRAFSKIM APARATOM**

<span id="page-22-1"></span>4.1. Tehnika fotografiranja

Snimanje fotografskim aparatom obuhvaća nekoliko radnji: namatanje filma (i napinjanje okidača), kadriranje, određivanje i postavljanje elemenata ekspozicije (vremena eksponiranja i otvora objektiva), izoštravanje slike (udaljenosti film-objekt) i okidanje. Najprije treba, nakon što je "ispucana" prethodna slika, namotati film na slijedeću te napeti okidač (ako na aparatu nema motora koji to automatski napravi). Ako se ne snima u kontinuitetu fotografija za fotografijom, preporučljivo je ovo napraviti prije, a ne nakon snimanja (kod fotografskih aparata s ugrađenim motorom to nije moguće pa je još važnije, kada se ne snima, zakočiti okidač da ne dođe do samookidanja).

Kadriranje slike predstavlja jedan od temelja kompozicije - njime se određuje što će se sve nalaziti zabilježeno na slici (tj. filmu - što, ipak, ne mora biti isto, tj. definitivan izrez slike se određuje povećavanjem), ali i odnos veličina. Kadriranje se može tehnički definirati kao izbor objektiva i položaja fotografskog aparata u odnosu na objekt koji se snima. Kod kadriranja s dvookim fotografskim aparatom ili fotografskim aparatom s optičkim (ili mehaničkim) tražilom, bitno je paziti na paralaksu (jer je kut tražila različit od kuta gledanja objektiva pa se pri snimanju gubi dio slike koji se vidi kroz tražilo), a kod jednookih refleksnih fotografskih aparata može se uzeti u obzir da slika na tražilu ne mora uvijek biti jednaka onoj koja će se vidjeti na filmu, nego ona pokriva određeni dio te površine pa je obično 90% ili više slike s filma vidljivo kroz tražilo - računa se da je optimalno dobiti na filmu malo više nego što se vidi kroz tražilo pa se pri povećanju lakše odabere izrez. To je bitno uzeti u obzir kod kompozicije punog formata tj. kada se na gotovoj slici vidi sve što je zabilježeno na filmu, npr. reprodukcija dijapozitiva dijaprojektorom.

 Elementi ekspozicije se određuju mjerenjem pomoću svjetlomjera koji može biti ugrađen u aparat (najčešće TTL sustav) ili se svjetlo može mjeriti posebnim svjetlomjerom kao dodatnom opremom. Kao što je već rečeno, razlikuju se dva osnovna načina mjerenja svjetla mjerenje svjetla po cijeloj površini slike (over all) i mjerenje svjetla u određenoj točki (spot). Odabir načina (i točke) mjerenja svjetla bitno utječe na efekt fotografije te će se, ovisno o tome, naglasiti detalji u svjetlijim područjima ili će se naglasiti detalji u sjenama (ili kompromisno mjerenjem svjetla po cijeloj površini) - *slika 6*.

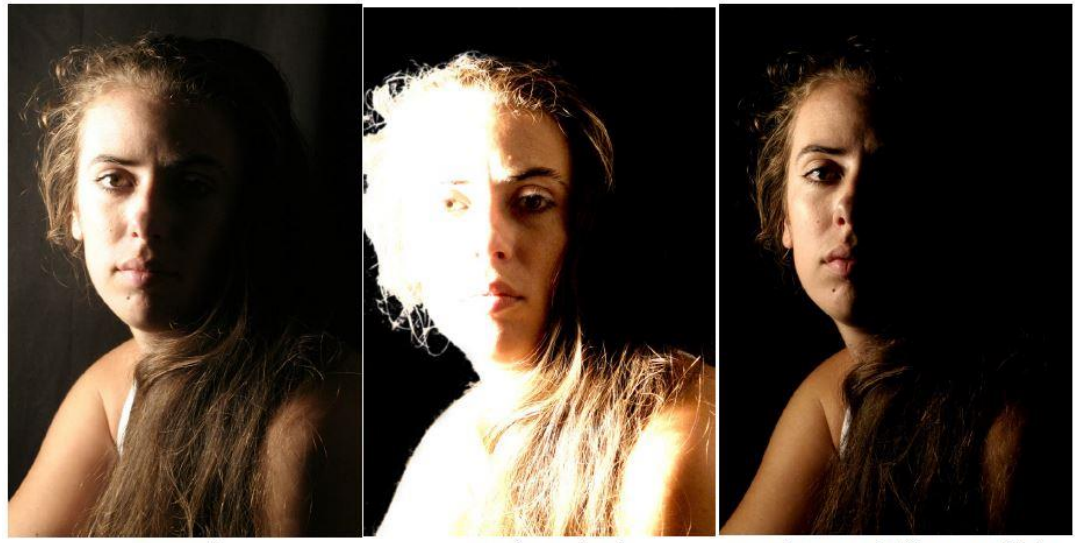

over all

spot na sieni

spot na osvijetljenom dijelu

**Slika 6.** Utjecaj načina i točke mjerenja svjetla na efekt na fotografiji Izvor: Miroslav M. (2000). Kreacija fotografijom, V.D.T., Zagreb

Pri snimanju objekta u pokretu uvijek postoji kritično ili krajnje vrijeme koje još uvijek osigurava zamrznutu (oštru sliku). Ako se snima s duljim vremenima od toga, slika više neće biti oštra. Također, vrijeme eksponiranja je usko vezano uz objektiv kojim se snima, a to je vezano uz pojam mirnoće ruke. Približno, na početku, vrijedi pravilo da se npr. pri korištenju teleobjektiva od 100 mm može snimati uz vrijeme eksponiranja 1/125 (približno 1/100) sa sigurnošću da neće doći do potresanja fotografskog aparata pri snimanju (slika će biti oštra). Pri izboru vremena od 1/60s bi već moglo doći do trešnje fotografskog aparata (što bi rezultiralo neoštrom slikom). Ova vremena eksponiranja dana su u *tablici 1* – gore je označen smjer kretanja u odnosu na fotografski aparat i brzina kretanja objekta, a sa strane je zapisana udaljenost ovisno o objektivu kojim se snima (50 f znači 50 žarišnih duljina, npr. za 50 mm objektiv to je 50x50 = 2,5 m, a za 100 mm bi to bilo 5 m). Znači, pri korištenju objektiva većih žarišnih duljina brzine su ograničenije, ako se objekt kreće prema fotografskom aparatu može se snimati s duljim vremenima, ako je objekt bliže fotografskom aparatu potrebno je snimati s kraćim vremenima. Ova vremena ne treba shvatiti kao ona s kojima se mora snimati - nekad se snima s kraćim, a nekad i s duljim od njih, to su samo granična vremena koja još uvijek osiguravaju "zamrznutu sliku".

Tablica 1. Granična vremena eksponiranja za "zamrzavanje" pokreta Izvor: Miroslav M. (2000). Kreacija fotografijom, V.D.T., Zagreb

| m/h<br>xf | $3,5 - 9$<br>pješak,<br>plivanje,<br>djeca |            |      | $9 - 18$<br>atletika,<br>veslanje |       |       | $18 - 36$<br>skijanje,<br>klizanje,<br>biciklizam |       |       |
|-----------|--------------------------------------------|------------|------|-----------------------------------|-------|-------|---------------------------------------------------|-------|-------|
|           | $\leftrightarrow$                          | $\sqrt{ }$ |      | $\leftrightarrow$                 | ↗     |       | $\leftrightarrow$                                 |       |       |
| 500       | 1/30                                       | 1/15       | 1/8  | 1/60                              | 1/30  | 1/15  | 1/125                                             | 1/60  | 1/30  |
| 250       | 1/60                                       | 1/30       | 1/15 | 1/125                             | 1/60  | 1/30  | 1/250                                             | 1/60  | 1/30  |
| 100       | 1/125                                      | 1/60       | 1/15 | 1/250                             | 1/125 | 1/60  | 1/500                                             | 1/250 | 1/125 |
| 50        | 1/250                                      | 1/125      | 1/60 | 1/500                             | 1/250 | 1/125 | 1/1000                                            | 1/500 | 1/250 |

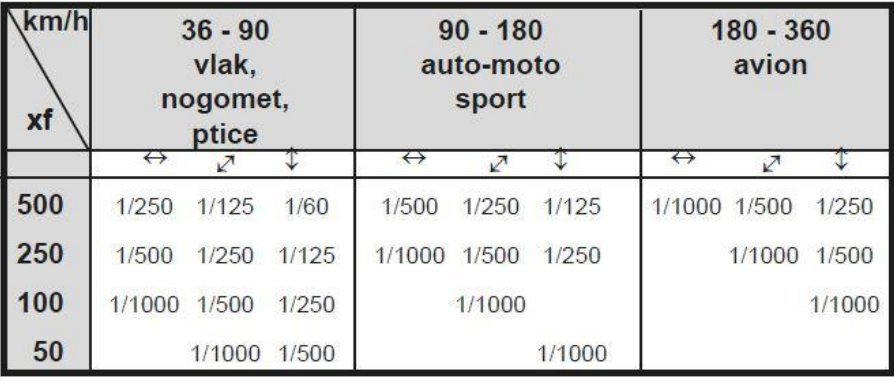

Za određivanje elemenata ekspozicije bitan je i otvor objektiva. Taj način se koristi kada je primarni cilj koliko će područje slike biti oštro, tj. kada je bitna dubinska oštrina. Taj pristup je čest kod snimanja fiksnih objekata. Korištenje stativa u tom slučaju je imperativ pa se eliminiraju problemi sa trešnjom. Što je otvor objektiva veći, to dubinska oštrina bude manja. Područje dubinske oštrine se može očitati na objektivu pomoću skale dubinske oštrine ili, ako ta skala ne postoji na objektivu, npr. kod zoom objektiva.

Gledano sa tehničke strane, izoštravanje slike je povezano uz vrstu i model fotografskog aparata. Kod snimanja pažnju treba usmjeriti na fokusiranje, tj izoštravanje glavnog objekta snimanja ili samo dijela objekta (nos ili oči na portretu). Analize su pokazale da u amaterskoj fotografiji oko 70% tehničkih pogrešaka nastaje prilikom okidanja zbog trešnje fotografskog aparata. Zbog toga, pogotovo prilikom snimanja iz ruke, okidanju treba pristupiti potpuno smireno, nakon što je pravilnim držanjem fotografskog aparata osigurana maksimalna mirnoća ruke.

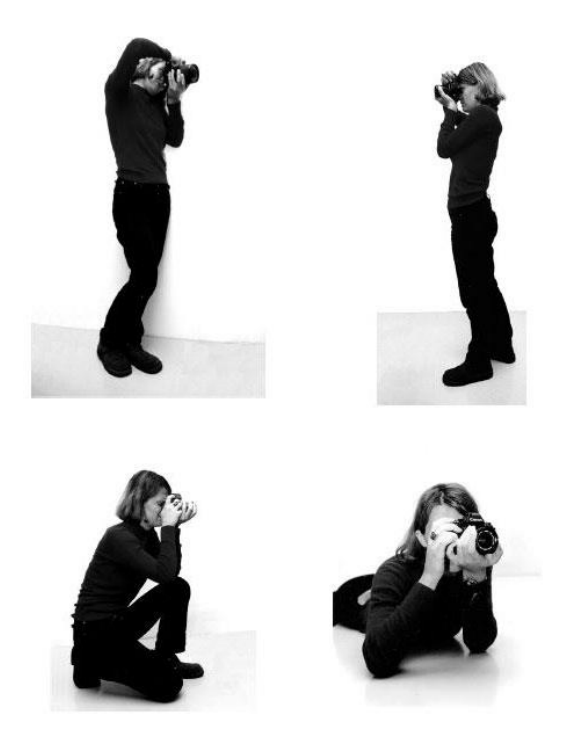

**Slika 7.** Položaji za snimanje Izvor: Miroslav M. (2000). Kreacija fotografijom, V.D.T., Zagreb

Kako se vidi na *slici 7*, snimati treba iz položaja koji osigurava najveću stabilnost - npr. kod snimanja iz stojećeg stava napravi se lagani iskorak lijevom nogom, lijeva ruka drži fotografski aparat (odozdo na spoju tijela i objektiva) i prislonjena je, od ramena do lakta, uz tijelo tako da se na njega rasporedi težina. Lijevom se rukom namještaju elementi na objektivu (izoštravanje, otvor objektiva, zoomiranje), desna ruka pridržava aparat, njome se, eventualno, regulira vrijeme eksponiranja i kažiprstom se pritišće okidač. Neposredno prije okidanja udahne se zrak, izdahne do pola, maksimalno se smiri te okine.

I kod ostalih je stavova (analogno) potrebno postići potpunu koncentraciju, ravnotežu i smirenost te, tek onda, pritisnuti okidač. Ako je potrebno nešto snimiti iz nižeg položaja onda to nikako ne treba raditi iz čučnja jer je to prilično nesiguran položaj i tijelo se, pa tako i fotografski aparat, njiše naprijed - nazad, nego treba kleknuti.

Lijeva noga postavi se naprijed, gore, na desno se koljeno klekne i nasloni na petu. Lijevi lakat se nasloni na koljeno lijeve noge pri čemu se težina fotografskog aparata opet prebacuje na cijelo tijelo. Pri radu s teleobjektivima ili duljim vremenima eksponiranja zgodno je nasloniti se na neki zid ili nešto slično da se težina što više prebaci na njega (ili nasloniti ruku) pri čemu će se moći produžiti ono granično vrijeme eksponiranja koje iz ruke još uvijek daje oštru sliku. Ovo su naravno idealni položaji, a može se snimati i iz drugih položaja pri čemu je uvijek bitno nastojati da se u trenutku okidanja stoji što mirnije i čvršće. [2]

<span id="page-26-0"></span>4.2. Svjetlosni uvjeti za fotografiranje

Fotografija je umjetnost zapisa svjetlom pa je logično i da pristup fotografiji bitno ovisi o svjetlosnim uvjetima. Općenito, sa stanovišta svjetla, mogu se, osim nekih posebnih (reprodukcija, mikro, makro, UV, IR i sl.), definirati četiri različita načina snimanja:

- snimanje na prirodnom svjetlu
- snimanje sa studijskom rasvjetom (sa reflektorima)
- snimanje uz pomoć bljeskalice
- rad sa dostupnim svjetlom

#### <span id="page-26-1"></span>4.2.1. Snimanje na prirodnom svjetlu

Svjetlo je ključni sastojak fotografije i doslovno jedini razlog zašto slika može postojati. Nakon klika na okidač, svjetlost ulazi u fotografski aparat, prenosi sliku koju zabilježi na film ili se pretvara u električne signale koji se zatim pretvaraju u piksele na digitalnoj fotografiji. Ako nema svjetlosti ne može biti ni fotografije.

Prije profesionalnog bavljenja fotografijom, trebalo bi razviti dublje razumijevanje svjetla – kako ono funkcionira i kako ga uhvatiti, kontrolirati, poboljšati i kreativno koristiti. Najosnovniji i najvažniji oblik svjetla je prirodna svjetlost, općenito se odnosi na bilo koju svjetlost koju stvara sunčeva svjetlost. U drugim slučajevima, ambijentalno svjetlo (što znači dostupno svjetlo u okolišu) može se smatrati prirodnim jer na njega ne utječe izravno svjetlosna oprema fotografa. To obično označava prirodnu rasvjetu izvana koja osvjetljava sobu kroz prozor.

Prirodnog svjetla ima u izobilju tako da je moguće dosljedno vježbati i to besplatno. Da bi se naučilo bolje vidjeti svjetlo, maksimalno iskoristiti njegov potencijal te primijeniti osnovne tehnike u bilo kojem žanru fotografije, trebalo bi obratiti pažnju na određene čimbenike kao npr. ponašanje sunca tijekom dana i u različitim vremenskim uvjetima.

Postoje četiri glavne karakteristike svjetla koje se koriste za njihovu kategorizaciju, a možemo ih definirati na slijedeći način:

- **boja** temperatura boje odnosi se na različite nijanse boja koje proizvode različiti izvori svjetlosti. Mjeri se na Kelvinovoj ljestvici, od hladnijeg, plavo obojenog kraja spektra do toplijeg, crvenkastog kraja. Temperatura boje mijenja se tijekom dana, ovisno o vremenu i količini oblaka na nebu. U zoru, nebo izgleda svijetloplavo. Pri zalasku sunca, nebo izgleda narančasto (to je ono što fotografi nazivaju zlatnim satom ili čarobnom svjetlošću), a u sumrak nebo izgleda ljubičasto-plavo
- **intenzitet** intenzitet svjetla je mjera njegove oštrine ili svjetline i određuje koliko je svjetla prisutno u sceni. Intenzitet se ponekad naziva "količina svjetlosti". Može se procijeniti koliko je intenzivna svjetlost temeljena na ravnoteži između sjena (tamnijih područja slike) i svjetla (svjetlijih područja slike). Ova razlika između svjetla i sjenki poznata je kao kontrast. Svjetlost je obično najintenzivnija u podne kada je sunce izravno iznad glave. Kontrast je u podne, dakle, visok i teži da sjene budu izraženije. S druge strane, svjetlo i kontrast su manje intenzivni rano ujutro ili navečer
- **smjer** kao što je već spomenuto, ovisno o dobu dana, smjer svjetlosti se mijenja zbog kretanja sunca. S obzirom da je sunce ispod horizonta u zoru i sumrak, gotovo vodoravno pri izlasku, a najviše i gotovo okomito u podne, fotografiranje u ova različita doba dana proizvodi uglavnom različite slike. Ciklus se obrće prema noći sa srednjim do niskim suncem poslijepodne, gotovo horizontalnim u zalasku sunca i ispod horizonta u sumrak
- **kvaliteta** kvaliteta obuhvaća ostale karakteristike i može se klasificirati kao tvrda/izravna ili meka/difuzna. Što je manji izvor svjetlosti u usporedbi sa objektom, to je tvrđa kvaliteta, a kako se svjetlost širi i postaje veća, kvaliteta postaje mekša

U stvarnosti, loše svjetlo ne postoji - svjetlo je ili prikladno ili nije prikladno. Stoga, ako se traži dobra kvaliteta svjetla, potrebno je odrediti vrstu slika koju želite stvoriti, a zatim odlučiti želi li se raditi s mekim ili tvrdim svjetlom.

Na svojstva svjetla pri vanjskom snimanju bitno utječe i godišnje doba. Za svako godišnje doba potreban je drugačiji pristup u izboru opreme i načinu snimanja. Svako godišnje doba, uz karakteristične svjetlosne uvjete, pruža i specifične boje, tonove i ugođaj (*slika 8)*. [2]

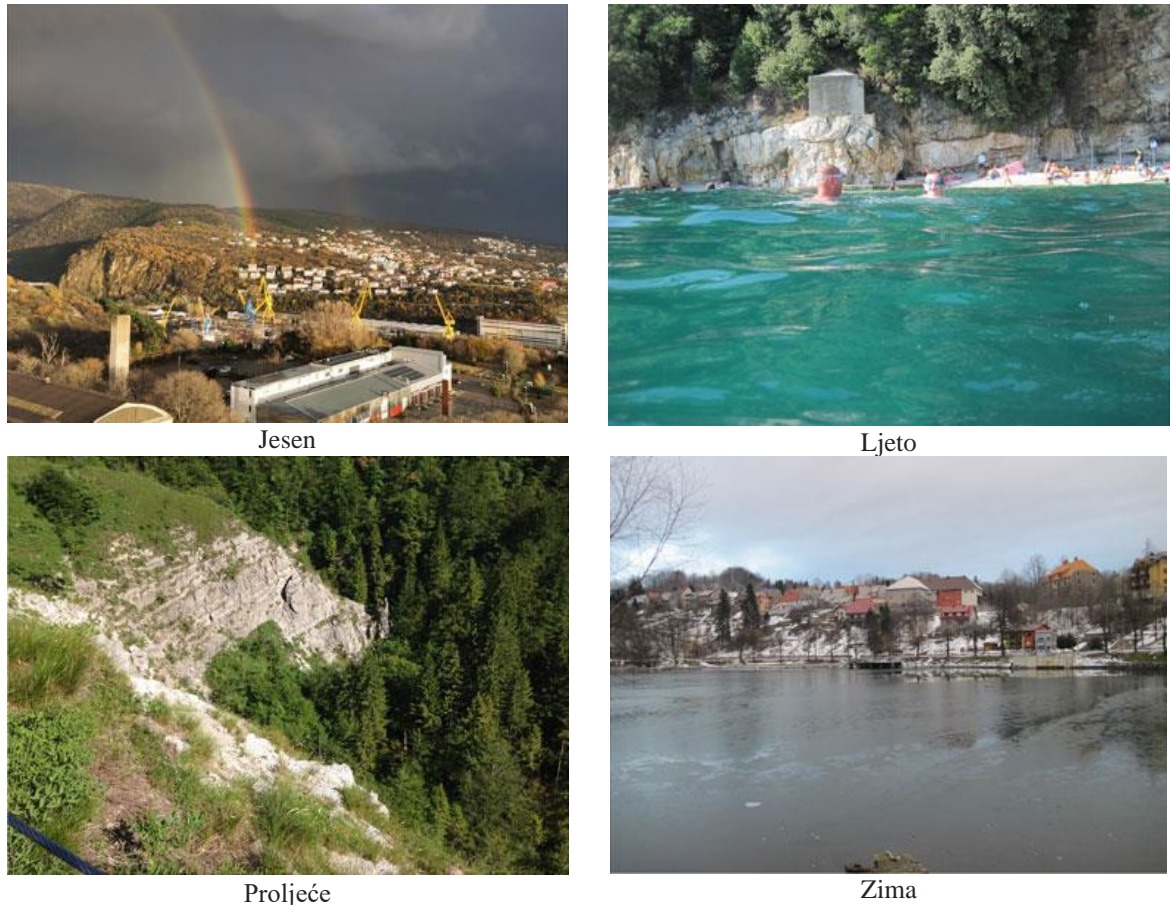

**Slika 8.** Specifične boje, tonove i ugođaji za pojedino godišnje doba Izvor: autorske fotografije

## <span id="page-28-0"></span>4.2.2. Snimanje sa studijskom rasvjetom

Studijskom (reflektorskom) rasvjetom fotograf dobiva potpunu kontrolu tvrdoće, jačine i položaja svjetla u odnosu na objekt. Pri radu sa studijskom rasvjetom treba posebno obratiti pozornost na intenzitet rasvjete i efekte na objektu (npr. model koji snimamo teže će se opustiti uz studijsku rasvjetu, nego ako imamo samo raspoloživo, prirodno svjetlo).

Da bi usmjerenje svjetla funkcioniralo, reflektori se sa unutarnje strane tvornički premažu u mat srebrnu boju. Reflektori se postavljaju na stalke ili nosače pomoću kojih se mogu namjestiti u željeni položaj prema objektu.

Reflektori koriste različite žarulje - danas su najviše u upotrebi volframove (tungstenove). Ove žarulje, ovisno o karakteru svjetla, mogu biti različito izvedene. Za dobivanje raspršenog svjetla koriste se nitraphot žarulje - najčešće između 200 i 500 wata. Ove žarulje, u odnosu na obične, daju jednoliko raspoređeno svjetlo većeg intenziteta spektralnim sastavom bliže dnevnom. Ako je svjetlo potrebno dodatno raspršiti, u studijskoj se rasvjeti vrlo često koriste reflektirajući (i propusni) kišobrani.

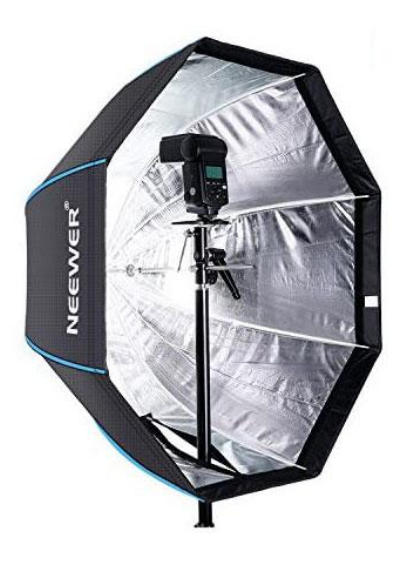

**Slika 9.** Kišobran za raspršivanje svjetla Izvor: [https://ar.aliexpress.com](https://ar.aliexpress.com/) ,28.05.22

Postoje (po boji) različiti kišobrani, no najuniverzalniji su bijeli koji mogu biti korišteni kao reflektirajući (reflektor je okrenut od objekta, a prema kišobranu - za najjače raspršivanje svjetla) ili kao propusni (svjetlo prolazi kroz kišobran i raspršuje se (*slika 9*). Na tržištu postoje i žarulje koje dodatno distribuiraju svjetlo. Kod njih je s prednje strane nanesen mat srebrni (reflektirajući) sloj. Za točkastu rasvjetu koriste žarulje sa spiralnim vlaknima.

Za rad bez reflektora mogu se koristiti i posebne žarulje koje su, osim s prednje strane, obojene mat srebrnom bojom (reflektorke). Osim volframovih žarulja koriste se i volframhalogene. Ove žarulje daju intenzivnije svjetlo od volframovih, ali se brzo zagrijavaju pa ih je potrebno često hladiti.

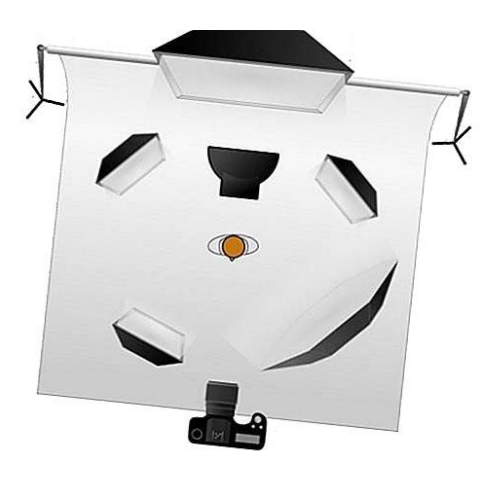

**Slika 10.** Primjer razmještaja studijske rasvjete Izvor[: https://hr.theanswerexperts.com](https://hr.theanswerexperts.coms/) ,28.05.22.

Već je naglašeno kako studijska (reflektorska) rasvjeta (*slika 10*) omogućuje kontrolu karaktera, jačine i položaja svjetla u odnosu na objekt snimanja, ali i da je potrebno posebnu pažnju posvetiti logičnosti rasvjete - u skladu s efektom na objektu (modelu).

Da bi se postigao sklad rasvjete i sjena, u studijskoj rasvjeti, isto kao i kod snimanja sa trenutno raspoloživim svjetlom (prirodnim), mora postojati samo jedan izvor svjetlosti koji obasja objekt. To se ne odnosi na situaciju kada je potrebno potpuno razbiti sjene - npr. često u tehničkoj fotografiji. Ovo je svjetlo najjače (ili najbliže) u odnosu na objekt, a nazivamo ga glavno ili osnovno svjetlo. Sva ostala svjetla su samo dopunska i pomoćna glavnom svjetlu. Glavno svjetlo se može pozicionirati na više lokacija u odnosu na objekt. Ako se glavno svjetlo nalazi u visini objekta (kod portreta to znači u visini lica), ono se naziva direktno svjetlo. To direktno svjetlo ne stvara sjene i efekt rasvjete jednak je uobičajenom efektu kada se koristi bljeskalica. Ako se svjetlo nalazi pod približno 35° prema gore u odnosu na objekt (model), pogotovo kod portreta (u odnosu na visinu lica), dobiva se naglašena plastičnost (kod portreta na bradi i usnicama, a ispod nosa se javlja blaga kosa sjena). Ovakva rasvjeta se naziva glamour (holywoodska) rasvjeta. Nije poželjno podići glavno svjetlo prema gore jer time se dobije efekt ljetnog popodnevnog svjetla što ne želimo. Da bi dobili efekt dramatičnosti moramo spustiti glavno svjetlo ispod razine direktnog svjetla (to je tzv. vampirsko ili teatralno svjetlo). Direktno svjetlo neće stvarati sjene lijevo-desno, kod portreta lica potpuno bočno svjetlo snažno osvjetljava jednu stranu, a drugu potpuno zasjenjuje. Ovakva, bočna rasvjeta se također, ponekad, koristi kod portreta, a tada se očekuje na zasjenjenoj strani lica jedna svjetlija točka (oko - bjeloočnica).

Opće se svjetlo nalazi pored fotografskog aparata, dajući raspršeno svjetlo slabijeg intenziteta od glavnog (ako je žarulja općeg i glavnog svjetla jednake snage, opće je svjetlo najmanje dvostruko udaljenije od objekta, nego glavno). Opće se svjetlo koristi ako se želi oslabiti sjena glavnog svjetla i na taj način izvući detalje u zasjenjenom dijelu objekta (modela). Kod općeg svjetla treba posebno paziti da ne stvara dodatne sjene na objektu. Ako je potrebno dodatno osvijetliti pozadinu, koristi se i dodatno pozadinsko svjetlo. Ono služi ili za razbijanje svjetla na pozadini (npr. portret - bijela pozadina) ili za dodatno osvjetljavanje pozadine (npr. ambijentalni portret). [2]

#### <span id="page-31-0"></span>4.2.3. Snimanje bljeskalicom

Bljeskalica se može definirati kao fotografski izvor svjetla kojim se osigurava potrebno osvjetljenje pri snimanju u kratkom vremenskom periodu, a sa time fotograf nije više ovisan o uvjetima osvjetljenja. Najčešće se koristi kod snimanja u zatvorenim prostorima, i uglavnom je postavljena direktno na fotografski aparat. Time se dobiva jaki direktni izvor svjetla koji tvrdo osvjetljava objekt, a zbog položaja bljeskalice, stvara plošnu sliku bez osjećaja volumena. Problem može predstavljati i činjenica da ovako postavljena bljeskalica dobro osvjetljava scenu slike dok će plan ispred biti previše eksponiran, a iza premalo eksponiran (manje eksponiranje stražnjih planova može se iskoristiti za izdvajanje objekta snimanja). Iako ovakvo korištenje bljeskalice više odgovara kolor fotografiji, kod kolor portreta može izazvati dodatni problem pojave crvenih ("vampirskih") očiju. Ovaj efekt je jači što je bljesak jači - znači, manja je opasnost od njegove pojave ako se portret snima s portretnim objektivom (veća udaljenost od objekta, nego npr. s normalnim objektivom).

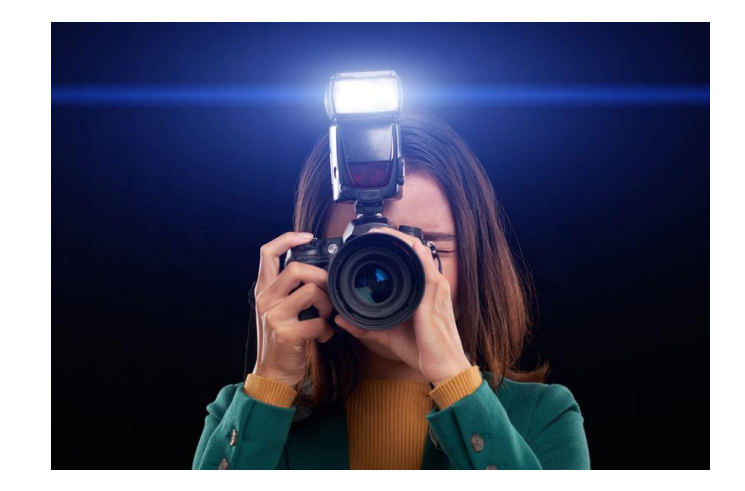

**Slika 11.** Fofografiranje korištenjem bljeskalice Izvor[: https://www.adorama.com](https://www.adorama.com/alc/flash-photography-tips-how-to-get-better-lighting-with-camera-flashes/) ,17.06.22.

Kako bi se smanjila opasnost pojave ovog efekta, potrebno je ili naviknuti objekt (model) na jako svjetlo (veći broj snimaka bljeskalicom ili "praznih" bljeskova bez snimanja) ili raspršiti svjetlo. Svjetlo bljeskalice se može raspršiti korištenjem filtera-raspršivača za bljeskalicu.

U nedostatku filtera-raspršivača na bljeskalicu se može staviti paus papir ili bijela maramica ili naginjanjem glave bljeskalice prema gore – indirektno osvjetljavanje. U oba se slučaja dobiva raspršeno, mekanije svjetlo, ali se dio svjetla gubi. Korištenjem ovih metoda se također postiže manja razlika u osvijetljenosti pojedinih planova. Kod podizanja glave bljeskalice prema gore, računa se na odbijanje svjetla od bijelog stropa ili bijelog raspršivača koji se postavlja na bljeskalicu pa količina svjetla koja dolazi do objekta bitno ovisi o visini stropa. Ako se koristi ta metoda bitno je da senzor automatske bljeskalice bude okrenut prema objektu snimanja.

Bljeskalica (sistem bljeskalica) se može koristiti i umjesto reflektora - kao studijska rasvjeta, ali je mogućnost kontrole postizanja pojedinih efekata (sjena) manja nego u radu s reflektorima. Logika postavljanja bljeskalica tada odgovara logici studijskog postavljanja reflektora. U reportažnoj se fotografiji bljeskalica često koristi i pri dnevnom svjetlu. Na taj se način može dozirati utjecaj dnevnog svjetla na fotografiju npr. ako su definirani elementi ekspozicije (za rad bez bljeskalice): vrijeme eksponiranja 1/60 s i otvor objektiva 4, a bljeskalica zahtijeva otvor objektiva 5.6 uz najkraće vrijeme sinkronizacije 1/60 s, onda će se snimanjem s bljeskalicom (EXP 1/60, BL 5.6) postići dobro osvijetljen glavni objekt snimanja, izdvojen iz pozadine koja će postati tamnija. Kod elemenata EXP 1/15 i BL 5.6 objekt će biti izdvojen iz pozadine koja će biti svjetlija. Kod automatskih bljeskalica dužina trajanja bljeska raste s udaljenosti, a odabrano vrijeme eksponiranja utječe na planove na koje ne utječe svjetlo bljeskalice. Reportažna fotografija ove metode često koristi kada je važno naglasiti objekt dok se u slučaju kad se želi naglasiti mjesto i naročito ugođaj koristi ili rad s raspoloživim ili prirodnim svjetlom. [2]

#### <span id="page-33-0"></span>4.2.4. Rad sa dostupnim svjetlom

Fotografija sa raspoloživim svjetlom oduvijek je držala privlačnost intimnosti. Može se reći da raspoloživo svjetlo nudi egzotičnu mogućnost odlaska ispod površine i u sjene kako bi se otkrilo što je skriveno.

Za fotografiju sa raspoloživim svjetlom potrebno se potražiti zanimljivo svjetlo, a zatim shvatiti kako ga upotrijebiti i na kraju napraviti zanimljivu sliku. Uostalom, većina onoga što nam se sviđa u tim slikama je onaj neočekivani karakter svjetla koji stvara tamne scene koje kao da otkrivaju svijet. [15]

Kad postoji kontrola nad scenarijem snimanja i objektom, način na koji se koristi svjetlo treba biti svjesna i odmjerena odluka. Korištenje dostupnog svjetla ne bi trebalo značiti "samo ide uz svjetlo". [8]

Slijedi nekoliko savjeta za snimanje uspješnih slika sa raspoloživim svjetlom:

- **slijediti svjetlo –** treba pronaći neki izvor svjetlosti i vjerojatno će se dobiti zanimljiva fotografija. Može to biti sjajno svjetlo, čak i ako ga nema puno. Primjerice, lijepo može ispasti fotografija nekog kafića ili kluba slikano sa ulice, ili nekog trga u velikom gradu punom svjetlećih reklama. Poželjno je koristiti stativ da bi slika ispala dovoljno oštra s obzirom da ne koristimo bljeskalicu
- **uravnotežiti svjetlost** kontrast je vrlo nepoželjan kod snimanja bez bljeskalice. Veliki problem nije nužno u tome što je mrak, nego što je scena na nekim mjestima toliko svijetla, a na nekima mračna. Raspon od svijetlog do tamnog jednostavno je više nego što fotografski aparat može dobro podnijeti. Stoga bi trebalo izvježbati oko da prepozna

gdje je svjetlost iz svih izvora dobro uravnotežena. Kada se to postigne slike će početi izgledati bogato i šareno

- **koristiti objektiv veće svjetlosne jačine** termin "brzo" predstavlja u biti veliki f-stop (f/2 ili f/1.4). Veliki f-stop daje više svjetla. Dobar f/2.8 objektiv ispunjava uvjete. Nažalost, dobri f/1.4 objektivi su vrlo rijetki. Plitka dubinska oštrina u kombinaciji sa slabim osvjetljenjem scene znači da je postizanje oštrog fokusa iznimno teško. Bolja opcija je f/2 objektiv. Još bolji objektivi (do f/2.8) pružaju pristojnu optičku kvalitetu uz dovoljnu dubinsku oštrinu za stvaranje stvarnih "radnih" slika. Većina pristupačnih zoom objektiva počinje na f/2.8 u širokokutnom položaju i završava na f/4.5 (ili sporije) na telefoto rasponu zumiranja. Profesionalci plaćaju velike novce za zoom objektive koji imaju konstantan f/2.8
- **koristiti samo primarni objektiv** znači, koristiti samo objektiv bez zuma. Dobri primjeri su 24mm f/2.8 objektiv i 50mm f/1.8 objektiv. Gotovo uvijek imaju brži f-stop i stoga će biti bolji pri slabom osvjetljenju. Postoje još dva razloga zašto su primarni objektivi dobra opcija za korištenje sa dostupnim svjetlom. Prvo, manji su i lakši za rukovanje, čineći rad u skučenim situacijama prirodnijim. Drugo, općenito imaju manje bljeskanja. Ovo je važno u situacijama raspoloživog svjetla u kojima fotograf ima posla s nekoliko izvora svjetlosti na slici, kao što su ulična svjetla u pozadini ili žarulje u nekom klubu
- **maksimalno povećati osjetljivost (ISO)** kada fotografski aparat može stvarno povećati osjetljivost, to je pravi zgoditak - to je čudo digitalnog doba. U prošlosti snimanje crno-bijelog filma odvijalo se je na ASA 1600 standardu. ASA je bio standard koji je prethodio ISO-u. Slike su bile zrnaste, a raspon tonova je bio iznimno loš, ali mogle su se izraditi slike, iako uz dosta poteškoća. Današnji fotografski aparati rutinski idu do ISO 3200 i daju izvrsnu kvalitetu slike. Ukoliko se dobije malo šuma na slikama s višom ISO osjetljivošću, jednostavno bi to trebalo ignorirati. Dobra slika će svaki put nadmašiti malo šuma
- **pričekati sa snimanjem dok ljudi ne pogledaju u svjetlo** ako se pokušava fotografirati ljude pri jako slabom osvjetljenju, jednostavno treba pričekati dok subjekt ne pogleda u svjetlo. Kad to napravi, snimi se fotografija i situacija sa lošim svjetlom će postati podnošljiva
- **umiriti se** trešnja (vibracija) fotografskog aparata je najveći neprijatelj kvalitetnoj fotografiji. Potrebno se je umiriti, disati lagano, koncentrirati se i pustiti da srce uspori.

Poželjno je vježbati pronalaženje stabilnog položaja, poraditi na tome da se fotografski aparat drži čvrsto, ali ne prečvrsto. Naučiti se oslanjati na stvari kako bi se dobio oslonac. Stisnuti zatvarač, glatko i bez trzaja

- **pričekati nepomične trenutke** obratiti pažnju na subjekte jer oni imaju trenutke kada se prestanu kretati na sekundu ili dvije. Često će to ponoviti. Treba protumačiti njihove kretnje i biti spreman okinuti kada se dogodi sljedeći trenutak mirovanja
- **koristiti motorni pogon** ako se okine pet hitaca s motornim pogonom, barem jedan od njih bi trebao biti oštriji od ostalih, iz mnogo razloga. Pokret guranja zatvarača često zamagljuje prvi kadar, ali drugi i treći okvir su mnogo oštriji. To može biti i slučajnost s jednim kadrom koji dolazi u stabilnijem trenutku. S objektom ili subjektom koji se kreće, motorni pogon fotografskog aparata daje bolje izglede za snimanje oštre snimke
- **naučiti voljeti zamućenje** kad sve drugo ne uspije, treba pokušati zavoljeti zamućenost koju se ionako mora prihvatiti. Zamućenje je samo još jedna riječ za pokret, a pokret na slici može biti dobar
- **smanjiti korištenje stativa**  stativ je u redu ako se snimaju noćni urbani krajolici, ali stvarni život jednostavno neće tako dugo mirovati, a stativi fotografe čine sporima [14]
# **5. PROFESIONALNO SNIMANJE FOTOGRAFIJA**

5.1. Snimanje portreta

Profesionalno snimanje portretnih fotografija prilično je teško iz jednog jednostavnog razloga - profesionalni fotografi ne rade uvijek sa modelima koji vizualno udovoljavaju zahtjevima. Primjerice, djevojke ne postaju fotomodeli jer odlično izgledaju u prirodi već na fotografijama, a to je zasluga dobrog fotografa. Dakle, posao profesionalnog fotografa je težak jer nisu svi ljudi fotogenični, ali pravilnim tehnikama može se puno postići.

Za profesionalno snimanje portreta potrebno je udovoljiti nekim pravilima snimanja. Evo nekih pravila i savjeta kojih bi se trebalo pridržavati:

- ne ostavljati previše prostora iznad glave
- sunce ne smije biti iza snimatelja
- rezanje vrha glave
- razmještanje ljudi na skupnim portretima
- izabrati dobru pozadinu za portrete
- savjeti za popravljanje nedostataka na licu
- parove postaviti vrlo blizu jedno drugome

# Ne ostavljati previše prostora iznad glave

Fotografi amateri gotovo uvijek ostave previše prostora iznad glave osobe koju snimaju (kao na *slici 12*). Srećom, tu klasičnu pogrešku mnogih fotografa amatera lako je popraviti (*slika 13*). Ostavljanjem previše prostora iznad glave gubi se fokus na osobu. [4]

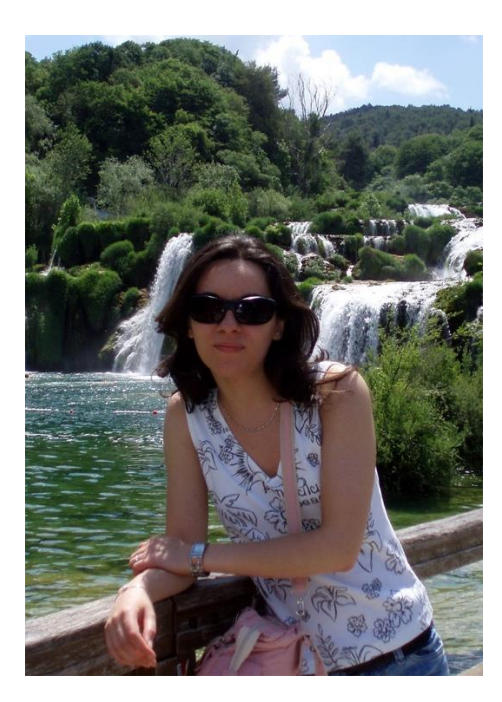

**Slika 12.** Višak prostora iznad glave Izvor: autorska fotografija

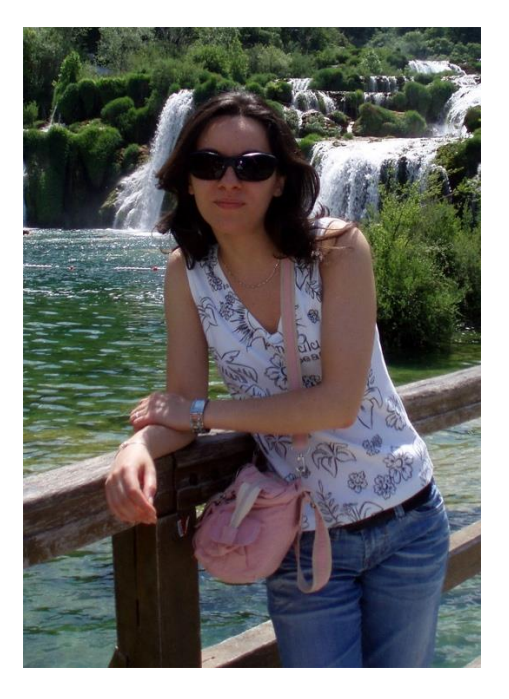

**Slika 13.** Odrezan višak prostora iznad glave Izvor: autorska fotografija

Rezanje vrha glave

Ova kompozicijska tehnika podrazumijeva "rezanje" vrha glave osobe koju se snima i premda to možda zvuči pomalo čudno, to je vrlo popularna tehnika koju koriste profesionalni fotografi da bi ispunili kadar licem osobe koju snimaju. *Slika 14* prezentira kako se na taj način postiže ljepši i atraktivniji izgled modela i fotografije u cjelini. Takva kompozicija se može vidjeti posvuda i tu su tehniku usvojili mnogi vrhunski modni i portretni fotografi. Premda se tolerira djelomično rezanje vrha glave, ramena itd., nikada ne bi trebalo odrezati dio brade modela. Većina nas je naviknuta na odrezane vrhove glava i to može izgledati prirodno, ali kompozicija fotografije je dosta narušena time. [4]

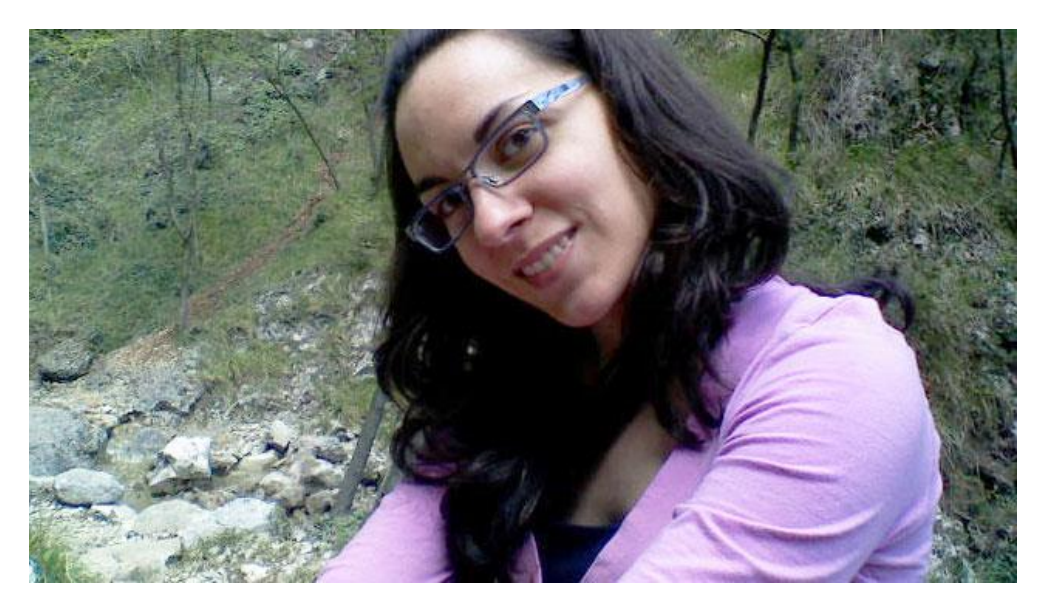

**Slika 14.** Odrezan vrh glave da bi se ispunio kadar licem Izvor: autorska fotografija

Sunce ne smije biti iza snimatelja

Opće je poznato pravilo prema kojemu pri snimanju ljudi na otvorenom sunce treba biti iza snimatelja (*slika 15*), tako da njihova lica budu osvijetljena. To je dobro pravilo za amaterske snimke, ali je najgora stvar koja se može učiniti kada se snimaju grupni portreti (osim postavljanja visokih ljudi straga). Da bi dobili profesionalnije snimke ljudi na otvorenom nikada ne smije biti jaka sunčeva svjetlost na njihovim licima (premda za time teži većina fotografa amatera). Tako će svi škiljiti, zaklanjati oči i okretati se od fotografskog aparata. I još gore od toga, bit će obasjani oštrom, izravnom, nagrđujućom svjetlošću. Zato bi trebalo postaviti osobe koje se snimaju tako da sunce bude iza njih, a ne iza fotografa (tako će njihova kosa dobiti lijepi sjaj). Potrebno je upotrijebiti bljeskalicu uz slab intenzitet bljeska - dovoljan tek da obasja njihova lica tako da se stope s prirodnom svjetlošću koja ih okružuje. [4]

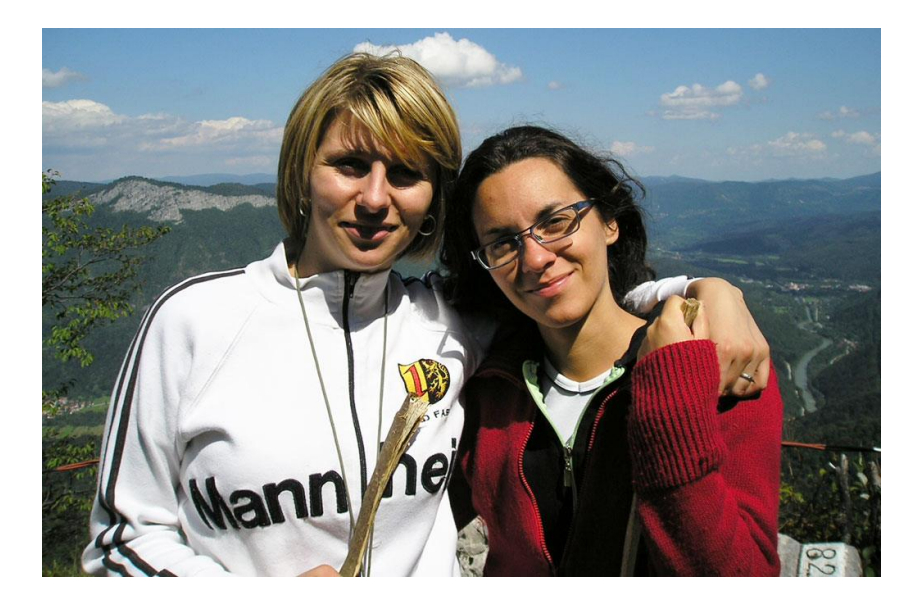

**Slika 15.** Sunce se nalazi iza snimatelja što često koriste amateri Izvor: autorska fotografija

Razmještanje ljudi na skupnim portretima

Kada se snima skupni portret, umjesto da sve osobe koje se snimaju budu postrojene u redove (što ne izgleda dobro), trebalo bi pokušati okupiti ih oko nekog objekta i oni će se prirodno rasporediti oko njega (*slika 16*). Primjerice, može ih se okupiti oko kauča, stupa, stolice, automobila, stola ili bilo kojeg drugog objekta tako da izgledaju kao skupina, a ne kao nepoznati ljudi postrojeni u redove. [4]

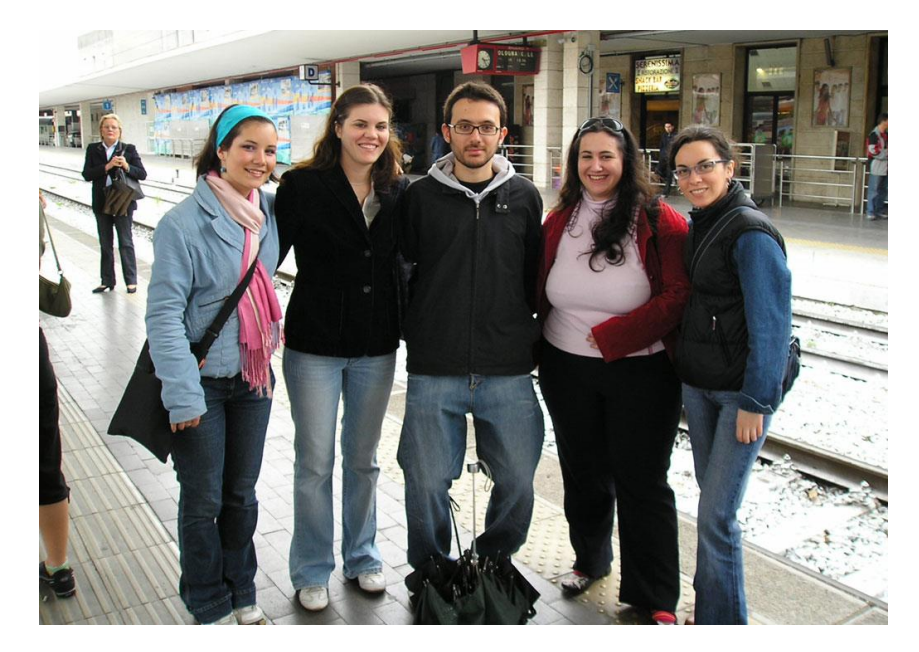

**Slika 16.** Razmještaj ljudi za skupni portret Izvor: autorska fotografija

### Izabrati dobru pozadinu za portrete

Kada je riječ o pozadinama portreta, vrijedi pravilo "manje je bolje". Ako se snima portret u nečijem domu, uredu itd., za dobivanje profesionalnih rezultata nije ključno ono čime će se ga ukrasiti, već ono što će se ukloniti iz njega. Poželjno je imati što manje elemenata u pozadini jer odvlače pozornost. Osobu koju se snima potrebno je smjestiti ispred neke jednostavnije pozadine (*slika 18*), a ukoliko to nije moguće, poželjno je maknuti što više suvišnih objekata iz pozadine. Za snimanje izvrsnih portretnih fotografija nije bitno samo ono što je u prvom planu, već cijela fotografija mora biti usklađena. Izborom (ili kreiranjem) jednostavne pozadine mnogo je vjerojatnije da će fotografija ispasti odlično. [4]

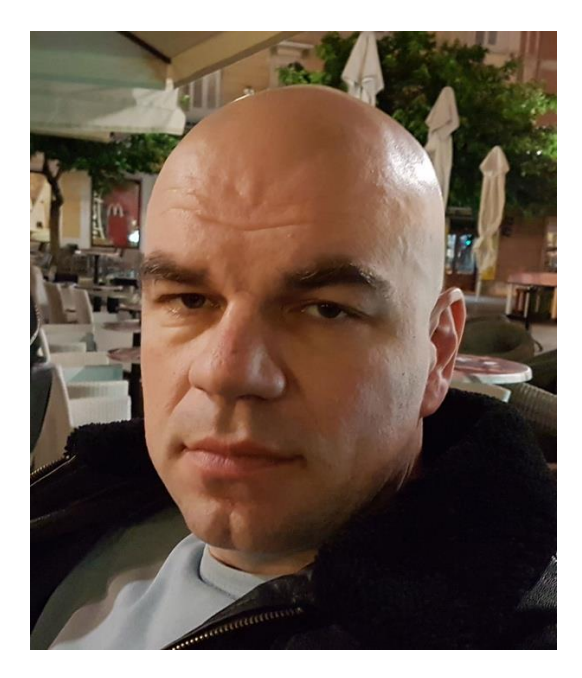

**Slika 17.** Portret sa previše elemenata u pozadini Izvor: autorska fotografija

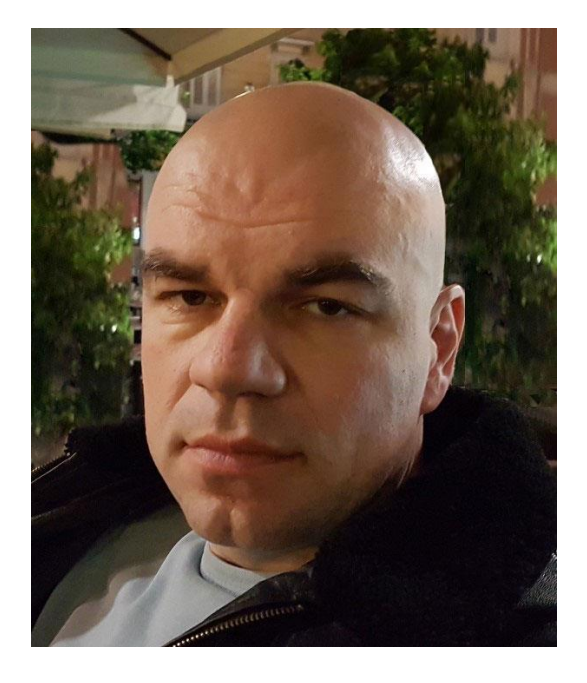

**Slika 18.** Portret sa jednostavnom pozadinom Izvor: autorska fotografija

Savjeti za popravljanje nedostataka na licu

Tipične estetske nedostatke na licu (kao što su veliki nos, okrugla glava, bore, velike uši itd.) može se sakriti ili znatno ublažiti. Slijedi šest savjeta vezanih uz poziranje uz koje će ljudi na fotografiji izgledati najbolje što mogu:

- 1. ako je osoba koju se snima proćelava, potrebno ju je snimiti iz donjeg rakursa i ne koristiti svjetlo za kosu
- 2. ako osoba koju se snima ima mnogo bora na licu potrebno ju je osvijetliti sprijeda, jer bočno osvjetljenje naglašava sjene i čini bore uočljivijima (*slika 19*)
- 3. ako osoba koju se snima ima velike uši, trebalo bi ju postaviti tako da joj se vidi samo jedno uho, a zatim ju osvijetliti tako da to uho bude u zasjenjenom dijelu lica (dakle, vidi se samo jedno uho, a ono je sakriveno u sjeni)
- 4. ako osoba koju se snima ima veliki nos, treba ju namjestiti tako da za nijansu podigne glavu i gleda u smjeru fotografskog aparata, a zatim je snimiti iz malo nižeg kuta
- 5. ako osoba koju se snima ima podbradak, treba ju namjestiti da gleda izravno u fotografski aparat i da malo ispruži glavu prema njemu. Tako će se koža ispod brade malo zategnuti. Usto, ako se osvijetli sprijeda (svjetlom postavljenim izravno iznad mjesta s kojeg se snima), stvorit će se sjena ispod njezine brade, što će malo prikriti podbradak
- 6. ako osoba koju se snima ima okruglo ili debelo lice, potrebno ju je namjestiti tako da okrene glavu udesno ili ulijevo da joj se vidi samo dio lica, zbog čega lice neće izgledati tako okruglo [4]

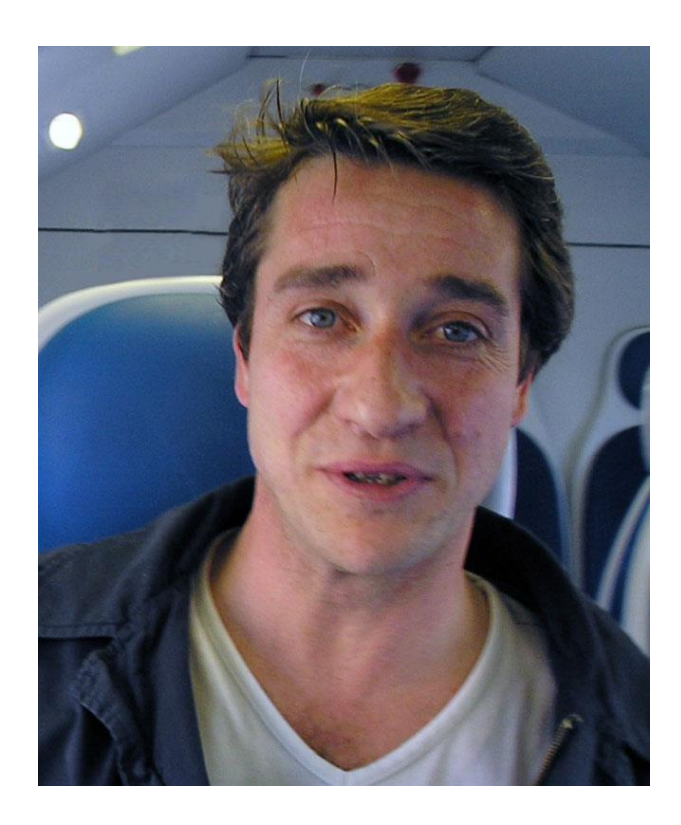

**Slika 19.** Vidljivost bora na licu je smanjena osvjetljavanjem sprijeda Izvor: autorska fotografija

#### Parove postaviti vrlo blizu jedno drugome

Kada se snima par i kaže im se da se približe jedno drugome (što bi definitivno trebalo učiniti), oni se nikad ne približe dovoljno da bi izgledali blisko na fotografiji. Kada se pogleda kroz tražilo, vidjet će se razmak o kojemu je riječ. Kada im se kaže da se još više približe jedno drugome, oni će se pomaknuti za otprilike pet centimetara, ali postoji trik koji svaki put riješi taj problem. Najprije ih se na brzinu snimi s razmakom između njih, a zatim im se pokaže razmak na LCD displeju fotografskog aparata. Kada vide kako je velik razmak kojeg nisu ni bili svjesni, oni će se zaista približiti jedno drugome (*slika 20*), nakon čega se može snimiti sjajna fotografija. [4]

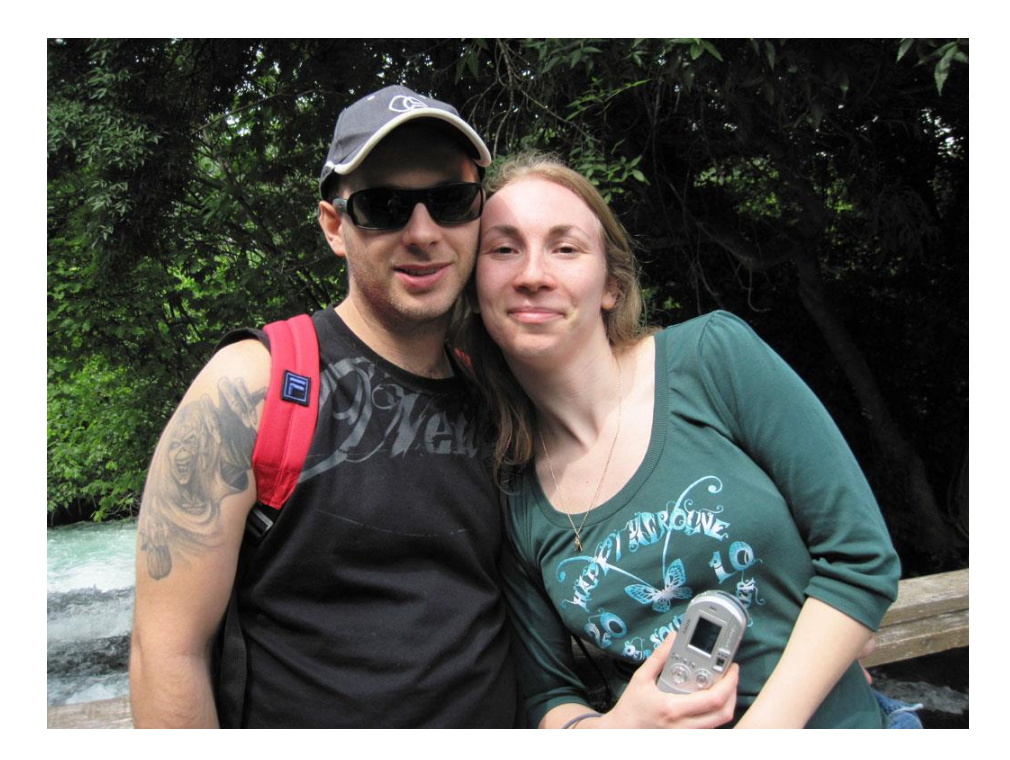

**Slika 20.** Postavljanje para blizu jedno drugome Izvor: autorska fotografija

### 5.2. Snimanje pejzaža

Pejzažna fotografija je umjetnost snimanja scena prirode i vanjskih motiva na način koji onoga tko gleda sliku "dovede" u scenu. Od veličanstvenih krajolika do intimnih detalja, kvalitetno snimljene fotografije prikazuju povezanost fotografa s prirodom i hvataju bit svega onoga što snimaju oko sebe.

Pejzaže je najbolje snimati fotografskim aparatima širokog formata, ali zbog visoke cijene mogu se zamijeniti korištenjem širokokutnih objektiva. Za snimanje pejzaža najbitnije je koristiti stativ (tronožac). Njime se učvrsti fotografski aparat da bi detalji na fotografiji bili oštri i jasni. Korištenjem malog otvora objektiva dobije se kvalitetna dubinska oštrina.

Za snimanje pejzažnih fotografija vrlo su korisni "landscape" filteri. Oni koji se najviše koriste su [Skylight filter, polarizator](http://fotografija-forum.com/index.php?topic=35.0) i [ND filter](http://fotografija-forum.com/index.php?topic=35.0) , ali postoje i drugi filteri za svakakve efekte kao npr. HDR, oblaci, voda, trava, itd. Još jedan filter koji se koristi je UV filter ali uglavnom kod analognih fotografskih aparata jer kod digitalnog senzora on nema neku posebnu svrhu već se najčešće stavlja kao zaštita za objektiv.

Dubinska oštrina je isto bitna kod snimanja pejzaža. Sa dubinskom oštrinom dobije se osjećaj dubine. Neke udaljene elemente poput planina, livada, jezera itd. bilo bi dobro iskombinirati i sa nekim drugim dostupnim elementima u blizini. Primjerice, ako snimamo neku planinu u pozadini, u prvi plan možemo postaviti neki dio kamena ili stijene. Ako snimamo neku dolinu ili livadu, u prvi plan možemo uhvatiti neku pčelu na cvijetu ili list na grančici. Na taj način snimanja dubinskom oštrinom dobivamo osjećaj dubine.

Poželjno je pronaći neke linije koje bi služile kao vodilje, a koje se mogu ukomponirati u motiv. Linije koje se postave u prvi plan, npr. autocesta, traktorska vlaka, antene, žice dalekovoda i sl., dodatno obogaćuju fotografiju. Pejzažne fotografije su najčešće mirne i pasivne. Da bi bile atraktivnije poželjno je uhvatiti u kadar nešto dinamično, kao npr. vjetar koji njiše krošnje, žubor potoka, valove na moru, patke u letu i sl.

Veliku pozornost treba obratiti na vremenske prilike. Vrlo često početnici snimaju fotografije dok je miran sunčan dan, međutim najbolji rezultati se postižu pri nestabilnom vremenu. Trenuci prije nailaska oluje su najdramatičniji. Također odlično ispadaju fotografije u ranu zoru i dopodne, te popodne iza 17h sve do zalaska sunca, ali u ljetno vrijeme. Jesen i proljeće su godišnja doba u kojima se može snimati u svako doba dana.

Horizont je također bitna stavka na koju treba posebno obratiti pozornost. Fotografski aparat mora biti u vodoravnom položaju, a liniju horizonta nabolje je pozicionirati na jednu trećinu linija. Trebalo bi promijeniti i kut gledanja, npr. leći na travu, popeti se na drvo, kleknuti u blato i sl. Promjenom točke gledišta vrlo je izgledno da će pejzažna fotografija biti kvalitetnija. [10]

Ovo su neki savjeti i pravila za snimanje pejzažnih fotografija:

- trik za snimanje zalaska sunca
- uklanjanje odraza na vodi
- pronalaženje jasnog objekta snimanja
- trik za snimanje duga
- uklanjanje smeća iz fotografije
- što fokusirati kod snimanja pejzaža

### Trik za snimanje zalaska sunca

Kada se snima zalazak sunca (*slika 21*), fotografski aparat je okrenut izravno prema suncu, što može zbuniti svjetlomjer ugrađen u fotografski aparat i ono što je uživo izgledalo prekrasno na fotografiji će izgledati prilično loše. Srećom, postoji jedan jednostavan trik pomoću kojeg se mogu svaki put dobiti prekrasne fotografije zalaska sunca. Trik se sastoji u tome da se fotografski aparat usmjeri tik iznad zalazećeg sunca (u tražilu se ne smije vidjeti sunce), a zatim se pritisne okidač dopola da bi fotografski aparat podesio optimalnu ekspoziciju za ono što se trenutno vidi u tražilu. Zatim ne otpuštajući okidač okrene se fotografski aparat tako da se u tražilu vidi ono što se zapravo želi snimiti (dok god se drži pritisnut okidač, automatski podešena ekspozicija je zaključana). Kada se željeni prizor prikaže u tražilu, stisne se okidač do kraja i dobije se fotografija zalaska sunca sa izvrsnom ekspozicijom. [4]

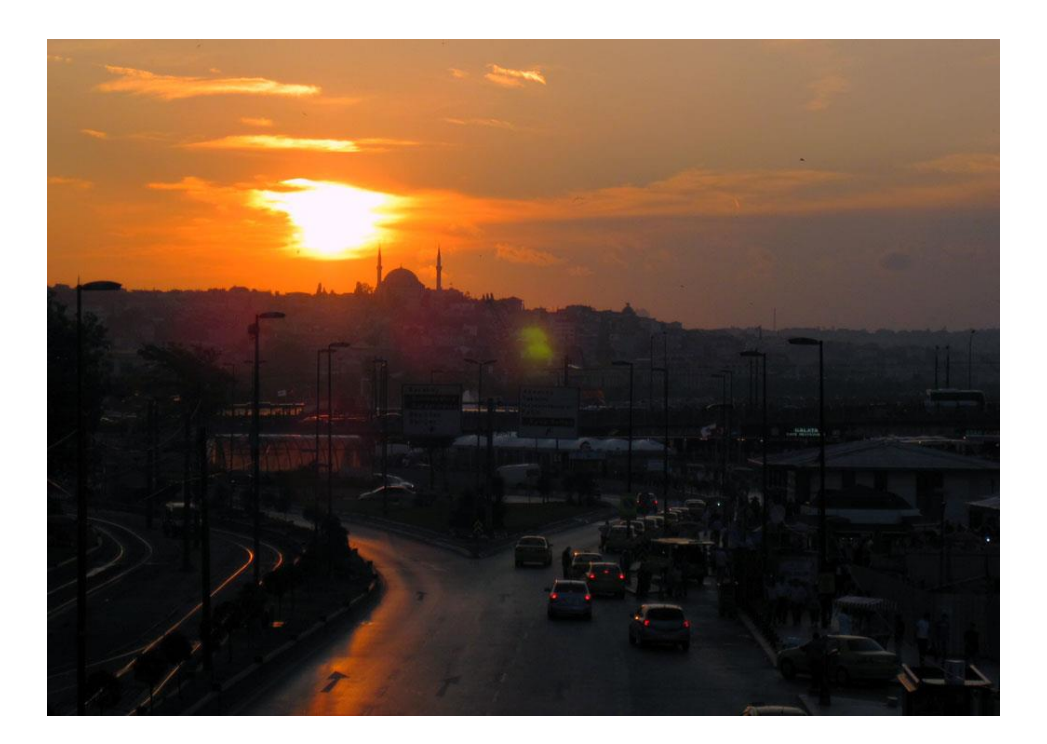

**Slika 21.** Zalazak sunca Izvor: autorska fotografija

Uklanjanje odraza na vodi

Kod snimanja rijeka, jezera ili nekakve druge vode, trebao bi se koristiti filter koji čini nešto vrlo važno - uklanja odraz neba na vodi i čini vodu prozirnom. Tako će stvari kao što su podvodne stijene, ribe itd. najednom postati kristalno jasne (*slika 22*), što može rezultirati vrlo efektnim fotografijama. Mnogi se iznenade kada čuju da je zapravo riječ o filtru koji mnogi fotografi koriste za dobivanje intenzivnije boje plavog neba - kružnom polarizirajućem filtru. Polarizirajući filter je nezamjenjiv za dobivanje intenzivno plavog neba, ali je podjednako važan i za uklanjanje odraza. Dakle, filter se pričvrsti na objektiv, fotografski aparat se usmjeri prema vodi ispred fotografa, a zatim se počne okretati prsten na kraju filtera. Kako se on okreće, kao čarolijom nestaju odrazi na vodi i može se vidjeti kroz nju. To je jedna od onih stvari koje fotograf mora sam iskušati da bi se uvjerio koliko je efektno. [4]

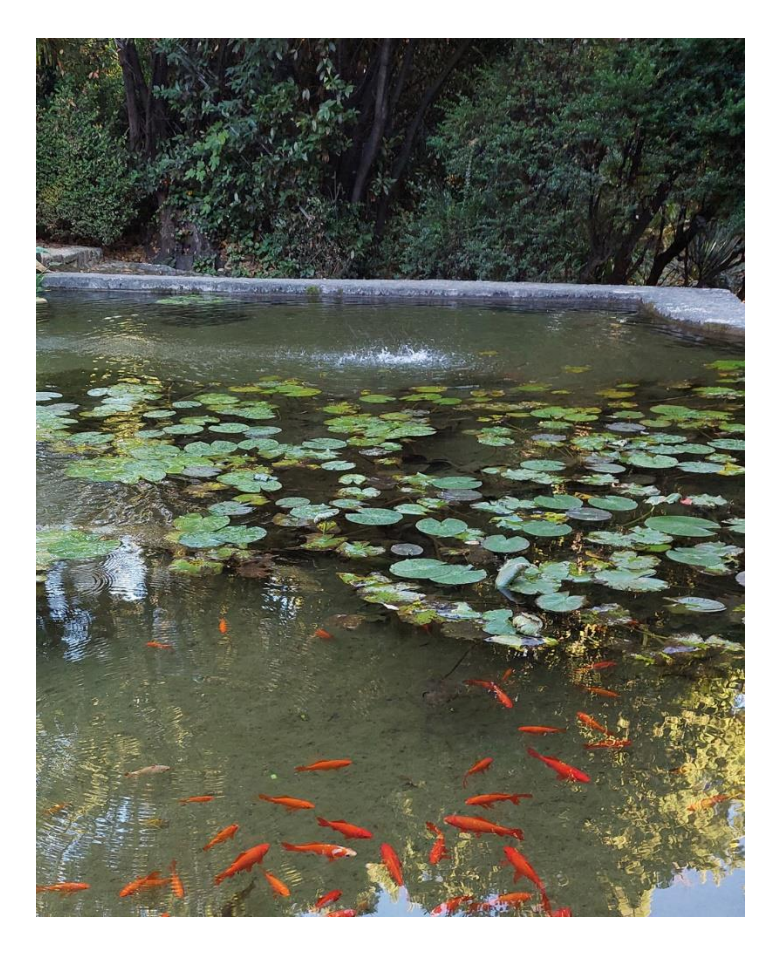

**Slika 22.** Fotografija snimljena korištenjem kružnog polarizirajućeg filtera Izvor: autorska fotografija

Pronalaženje jasnog objekta snimanja

Jedna od stvari koja kvari mnoge pejzažne fotografije je to što nemaju jasan objekt snimanja, a da bi pejzažna fotografija bila efektna, kada se pogleda trebalo bi se u nekoliko riječi moći objasniti što je zapravo snimljeno (to može biti svjetionik, galeb na hridi, stara koliba, palme na plaži itd.). Ako se pejzažna fotografija ne može opisati takvom jednostavnom rečenicom i ne zna se što je objekt snimanja, neće znati ni ljudi koji će je gledati. To treba imati u vidu kada se kadriraju pejzažne fotografije i svaki put treba razmisliti što je objekt snimanja. Ako se ne može brzo odgovoriti, trebalo bi promijeniti kompoziciju fotografije i pronaći neki jasan objekt snimanja (*slika 23*). To je vrlo važno. [4]

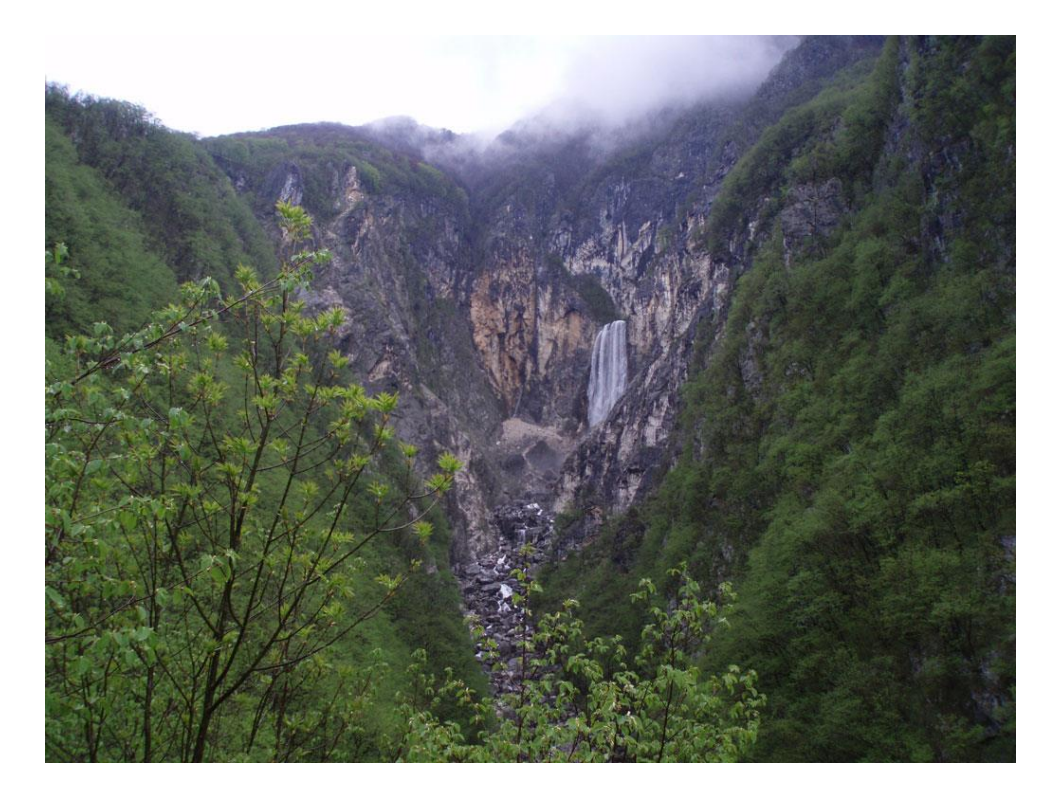

**Slika 23.** Fotografija vodenog slapa kao objekta snimanja Izvor: autorska fotografija

Trik za snimanje duga

Ukoliko se želi naglasiti ljepota i boje fotografije s dugom koristi se kružni polarizirajući filter. Dakle, postoje tri razloga za upotrebu polarizirajućeg filtera:

- 1. dobivanje intenzivnije plavog neba
- 2. uklanjanje odraza na vodi
- 3. naglašavanje duga

Prsten filtera se okreće dok je fotografski aparat usmjeren prema dugi i stane se kada boje budu najživlje. To je vrlo jednostavan postupak, a rezultati su odlični. Evo jednog savjeta od iskusnog fotografa: "ako ugledaš dugu, vozi se u automobilu dok ne pronađeš nešto zanimljivo u što će se duga spuštati". To ne znači da je potrebno doći do kraja duge jer naravno to nije moguće. Poželjno je obilaziti krajolik dok se ne pronađe neki klanac, voda ili bilo što zanimljivo u čemu bi duga mogla završavati. Ukoliko se naprave te dvije stvari, dobiti će se iznimno efektna fotografija. [4]

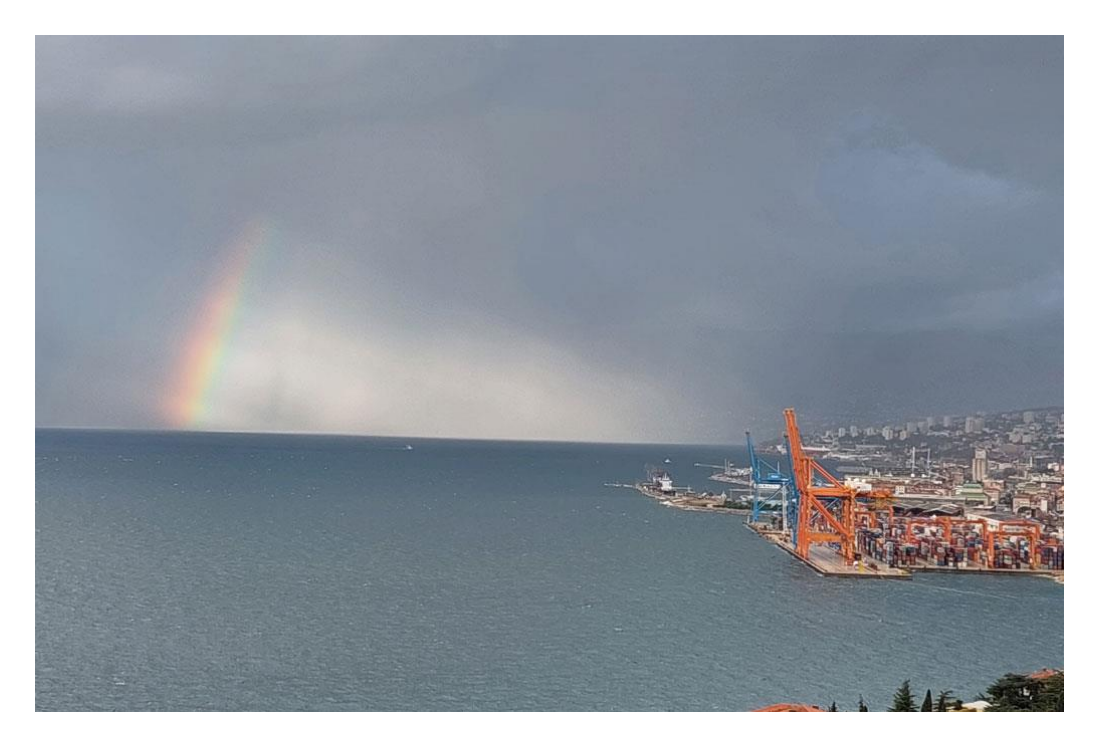

**Slika 24.** Fotografija duge snimljena kružnim polarizirajućim filterom Izvor: autorska fotografija

Uklanjanje smeća iz fotografije

Česta je situacija da stvar koja uvijek pokvari inače sjajne fotografije je neki predmet koji samo smeta (poznat i kao "smeće"). To može biti prometni znak, natpis na plaži, kanta za smeće (na *slici 25* je kanta za smeće koja je eliminirana rezanjem slike u Adobe Photoshop-u, vidljivo na *slici 26*), prazna limenka, telefonske žice ili čak grana drveta koja je neopazice ušla u kadar. Ako nešto ne pridonosi fotografiji, onda je zapravo kvari. S takvim "smećem" koje je ušlo u kadar mogu se učiniti tri stvari:

- 1. može se izostaviti iz kadra pri snimanju bi trebalo obratiti pozornost na to što je sve u kadru, a posebice u pozadini. Treba provjeriti nalazi li se na rubu kadra (gornjem, lijevom, desnom ili donjem) nešto što će se poslije htjeti ukloniti i ako se ugleda takvo što, promijeni se kompozicija tako da to više ne bude u kadru
- 2. fizički se ukloni objekt koji smeta (ako niste fotoreporter). Ako je riječ o limenci, grančici,smeću itd., to se makne iz kadra (treba pripaziti da se pritom ne onečisti okoliš)
- 3. ukloniti to naknadno u Adobe Photoshop-u upotrebom alata Healing Brush, Patch, Clone Stamp, ili jednostavno izrezati iz fotografije upotrebom naredbe "Crop" [4]

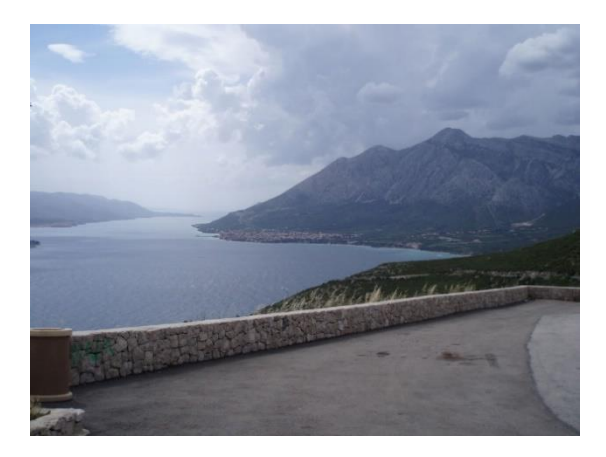

**Slika 25.** Kanta za smeće (lijevo dolje) Izvor: autorska fotografija

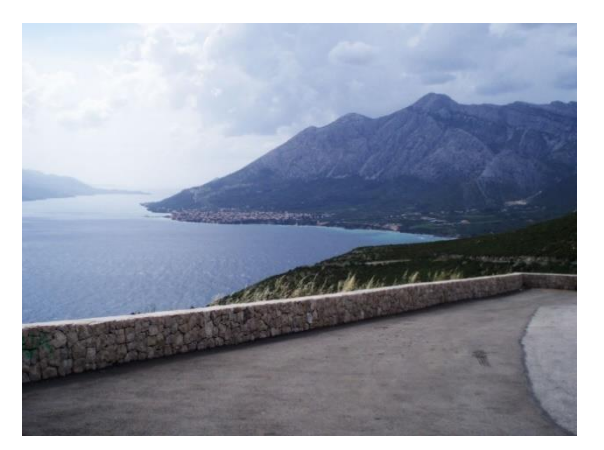

**Slika 26.** Kanta za smeće je uklonjena Izvor: autorska fotografija

Što fokusirati kod snimanja pejzaža

Kada se snimaju pejzažne fotografije, trebalo bi postaviti točku fokusa fotografskog aparata, a to je crvena točka u središtu tražila. Doduše, njezino je podrazumijevano mjesto u središtu tražila, ali može se i premjestiti. Ako je premještena, treba ju vratiti u središte tražila. Kod snimanja pejzažne fotografije treba se fokusirati na otprilike jednu trećinu dubine prizora. Tako će se dobiti najveća moguća dubinska oštrina cijele slike. Usto, velike, prostrane pejzaže trebalo bi se snimati uz otvor objektiva f/22, koja rezultira najboljom oštrinom cijele slike. [4]

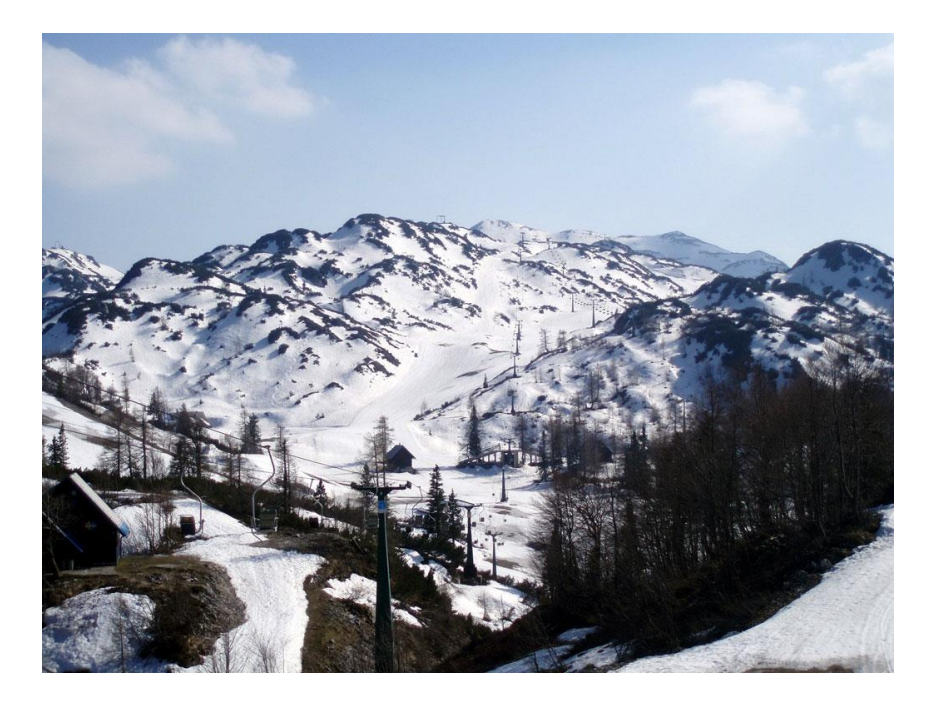

**Slika 27.** Pejzažna fotografija snimljena postavljanjem točke fokusa fotografskog aparata Izvor: autorska fotografija

### 5.3. Snimanje vjenčanja

Svadbene fotografije su uspomene na jedan od najljepših dana u životu. Upravo je zato bitno da budu snimljene prema željama mladenaca. Snimanje vjenčanja vrlo je nezahvalno, i ako se zna da se posjeduje kvalitetna oprema onda se još i više očekuje od fotografa. Pogrešno je misliti da mladenka neće očekivati vrhunske profesionalne fotografije, npr. u situaciji ako se radi besplatno prijatelju, poznaniku i sl. Znači u suštini, što bolju opremu fotograf posjeduje, to će se bolje fotografije očekivati od njega. Ako je fotograf dotad snimao pejzaže ili sportska događanja, od toga neće imati nikakve koristi jer je snimanje vjenčanja nedvojbeno najteži fotografski zadatak na svijetu. Razlog je jednostavan – nema ponovnog snimanja. Vjenčanje koje se snima događa se samo jedanput. Ne može se reći: "Oprostite, pokvario mi se fotografski aparat" ili "Nisam ponio dovoljno memorijskih kartica" jer ako mladenka čuje nešto slično tim opravdanjima, neće biti dobro. Ona je, bez obzira na to je li fotograf plaćen za snimanje ili ne, taj poseban dan čekala, sanjarila o njemu, detaljno ga isplanirala i patila zbog njega i ako se propusti bilo koji ključni trenutak (stavljanje prstena, ljubljenje mladenke, prvi ples itd.), neće to dobro završiti, a fotograf može doći i na loš glas. [4]

Slijedi nekoliko pravila koje treba poštovati da bi se postigli profesionalni rezultati:

- napraviti kratki popis fotografija
- ponesti rezervnu opremu
- kamo usmjeriti bljeskalicu
- zadržavanje detalja na vjenčanici
- snimiti i unutrašnjost crkve
- uvrstiti crno bijele fotografije u album
- snimanie mladenke iz profila

### Napraviti kratki popis fotografija

Prije odlaska na vjenčanje, trebalo bi sastaviti kratak popis fotografija koje je potrebno snimiti (*slika 28*). Neće biti reprize vjenčanja i zato je pametno napraviti spisak svih potrebnih fotografija, počevši od fotografija mladenaca, pozivnica, prstenja, fotografija sa primanja rezanje torte, svečanog ulaska itd. Bez popisa fotografija koje treba snimati morati će se improvizirati, a gotovo je zagarantirano da će se propustiti barem jedna ključna fotografija koju naručitelji (mladenci) očekuju u albumu. Zato ne treba riskirati - ta skica može značiti zaista mnogo.

| <b>SHOT LIST: BEFORE THE</b><br><b>CEREMONY</b>                                                                                                    | <b>SHOT LIST: DURING THE</b><br><b>CEREMONY</b>                                                                                                    |
|----------------------------------------------------------------------------------------------------|----------------------------------------------------------------------------------------------------|
| • THE INVITATION AND RINGS<br>• HAIR AND MAKEUP<br>• THE VEIL<br>• THE DRESS AND TUX<br>• PORTRAITS WITH PARENTS<br>• FATHER'S FIRST LOOK<br>• PORTRAITS WITH FRIENDS<br>• SOLO PORTRAITS<br>• THE JEWELRY<br>• BOUQUETS AND<br><b>BOUTONNIÈRES</b><br>• THE JOURNEY | • THE VENUE<br>• THE ARRIVAL<br>• THE PROCESSIONAL<br>• THE REACTION<br>• THE "GIVING AWAY" OF THE<br><b>BRIDE (OR GROOM)</b><br>• THE VOWS<br>• THE RITUALS<br>• THE KISS<br>• THE RECESSIONAL |
| <b>SHOT LIST: AFTER THE CEREMONY</b>                                                                                                    | <b>SHOT LIST: AT THE RECEPTION</b>                                                                                                    |
| • THE NEWLYWEDS<br>• THE FAMILIES<br>• THE WEDDING CAR<br>PHOTOGRAPHY STUDIO                                                                                                    | • THE INTERIOR<br>• THE ENTRANCE<br>• THE TOASTS<br>• THE DANCING<br>• THE ENTERTAINMENT<br>• THE GUESTS<br>• THE BOUQUET TOSS<br>• THE CAKE-CUTTING                                            |

**Slika 28.** Primjer kratkog popisa fotografija Izvor[: https://www.exposurebest.com](https://www.exposurebest.com/wedding-client-guide) ,17.05.22.

Srećom, popisi fotografija koje bi trebalo napraviti na vjenčanju mogu se pronaći na internetu, zapravo, s interneta se može skinuti doslovno stotine različitih popisa fotografija. Najbolje je pronaći popis koji se čini logičnim i premda se može biti kreativan i snimiti još mnogo drugih fotografija osim onih navedenih u popisu, barem će se osigurati snimanje najvažnije fotografije. Osim toga, obavezno je porazgovarati s mladencima prije no što se zaključi popis da bi se provjerilo imaju li oni nekakve posebne želje (možda žele fotografije sa starim prijateljima iz srednje škole ili s fakulteta, ili s nekim posebnim rođakom, a to se može saznati samo razgovarajući s njima). [4]

#### Ponesti rezervnu opremu

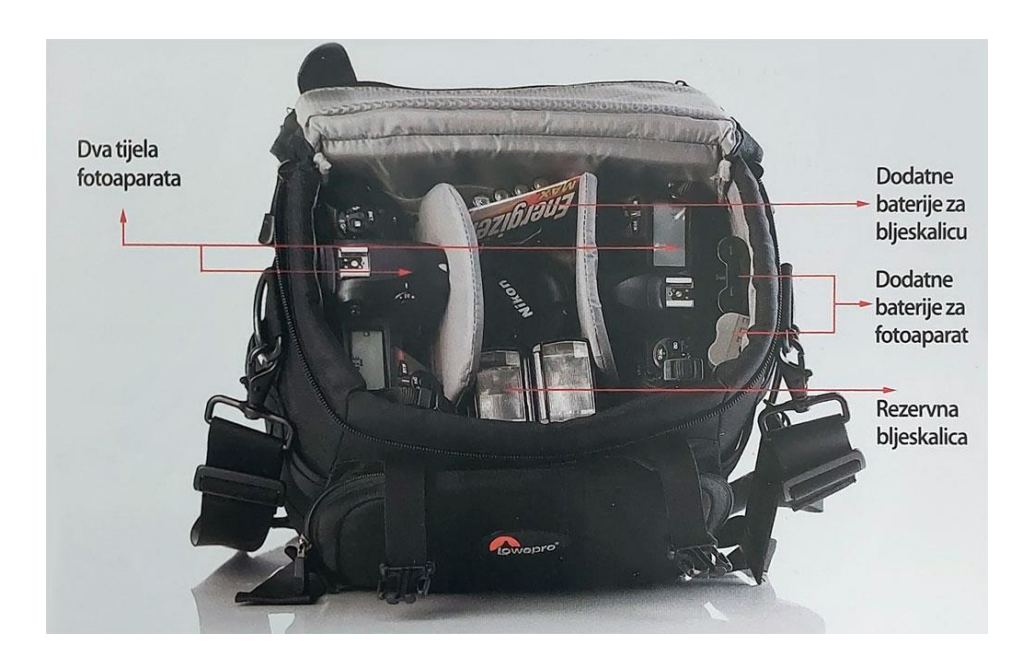

**Slika 29.** Rezervna oprema Izvor: Scott K. (2010). Digitalna fotografija – nove tajne profesionalnih fotografa, Miš, Zagreb

Tijekom snimanja vjenčanja mogu zakazati razni dijelovi opreme. Zato profesionalni fotografi uvijek sa sobom nose rezervnu opremu (*slika 29*), jer nema reprize, ponovnog snimanja. Prije svega trebalo bi pregledati svu opremu i zamisliti što bi se moglo napraviti da se nešto izgubi ili polomi tijekom snimanja. Trebalo bi imati barem dva tijela fotografskog aparata - jedno glavno i jedno rezervno. Potrebne su i rezervne baterije za bljeskalicu, pa čak i rezervna bljeskalica. Također će trebati dodatne memorijske kartice i rezervni objektiv. Osim toga, ne smije se zaboraviti ponijeti rezervne baterije za oba fotografska aparata. Dakle, sve se svodi na to da se fotograf ne dovede u situaciju da ugrozi tekući posao (da ne spominjemo gubitak potencijalnih budućih poslova) jer se potrošila baterija ili se neki dio opreme pokvario, a drugi ispao iz ruke. [4]

### Kamo usmjeriti bljeskalicu

Trik koji profesionalci koriste za dobivanje samo malo dodatne svjetlosti na fotografijama s vjenčanja (čak i na onim snimljenim na dnevnoj svjetlosti) je okretanje bljeskalice prema gore (*slika 30*). To daje najbolje rezultate kada se ne stoji predaleko od osobe koju se snima. Čak i ako se svjetlost bljeskalice ne može odbiti od stropa, ona će svejedno malo osvijetliti lice osobe koju se snima. Tako se može dobiti odsjaj u očima a da fotografiju ne upropasti prejaka svjetlost bljeskalice. Da bi se lakše dobio odsjaj u očima, izvuče se pločica za odbijanje svjetlosti kako bi se dio svjetlosti bljeskalice usmjerene prema gore preusmjerio prema naprijed (na *slici 30* može se vidjeti izvučena bijela pločica za odbijanje svjetlosti). Ako postoji bijeli strop od kojeg će se odbiti svjetlost bljeskalice, to je odlično, ali svejedno je poželjno izvući pločicu za odbijanje svjetlosti. Ako u prostoru već postoji nekakvo osvjetljenje tada će svjetlost bljeskalice biti dovoljno diskretna da se stopi s postojećom svjetlošću. [4]

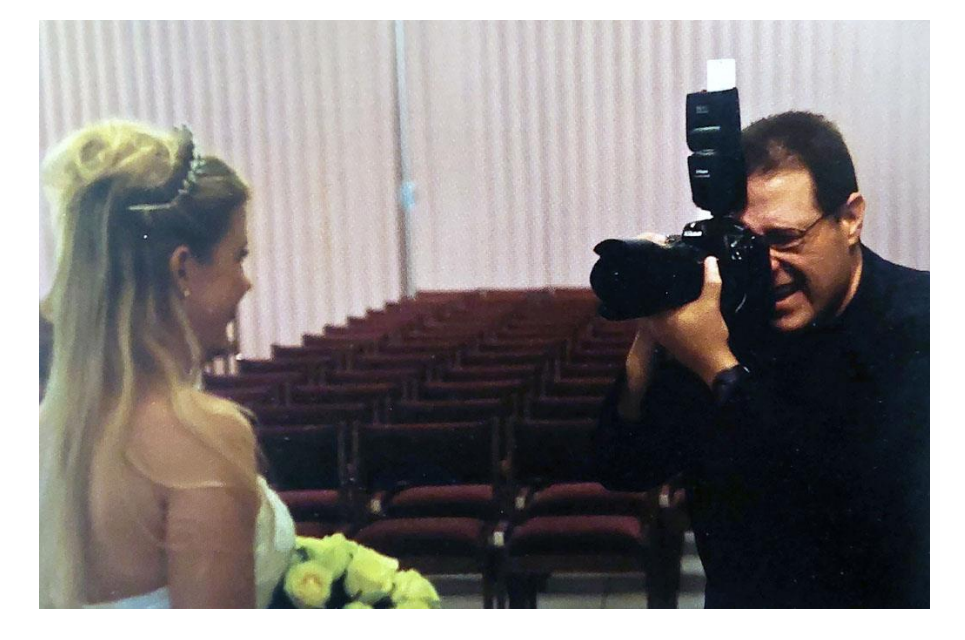

**Slika 30.** Okretanje bljeskalice prema gore Izvor: Scott K. (2010). Digitalna fotografija – nove tajne profesionalnih fotografa, Miš, Zagreb

### Zadržavanje detalja na vjenčanici

Budući da su vjenčanice najčešće bijele, trebalo bi pripaziti kako namjestiti mladenku kada će se snimati njezini "službeni" portreti. Zbog prejake svjetlosti se mogu izgubiti važni detalji na njoj. Fotograf David Ziser otkrio je sjajan trik pomoću kojeg uvijek uspije zadržati te važne detalje, a odnosi se na način na koji se mladenka namjesti za snimanje. Svjetlost bljeskalice (ili svjetlost koja dopire kroz prozor, ako se koristi takvo osvjetljenje) trebala bi padati bočno na haljinu (tako da naglasi sjene i istakne detalje), a ne izravno na nju (tako bi je previše osvijetlila i uništila detalje). To će se najlakše postići ako se mladenka namjesti tako da joj rame bliže izvoru svjetlosti bude bliže fotografskom aparatu. To je važno jer ako rame koje je bliže izvoru svjetlosti nije bliže fotografskom aparatu, svjetlost bljeskalice padat će izravno na vjenčanicu i izgubit će se sjene i detalji. Dakle, mladenku treba postaviti tako da joj rame koje je bliže izvoru svjetlosti bude bliže fotografskom aparatu (*slika 31*). Rame bliže fotografskom aparatu bliže je izvoru svjetlosti. [4]

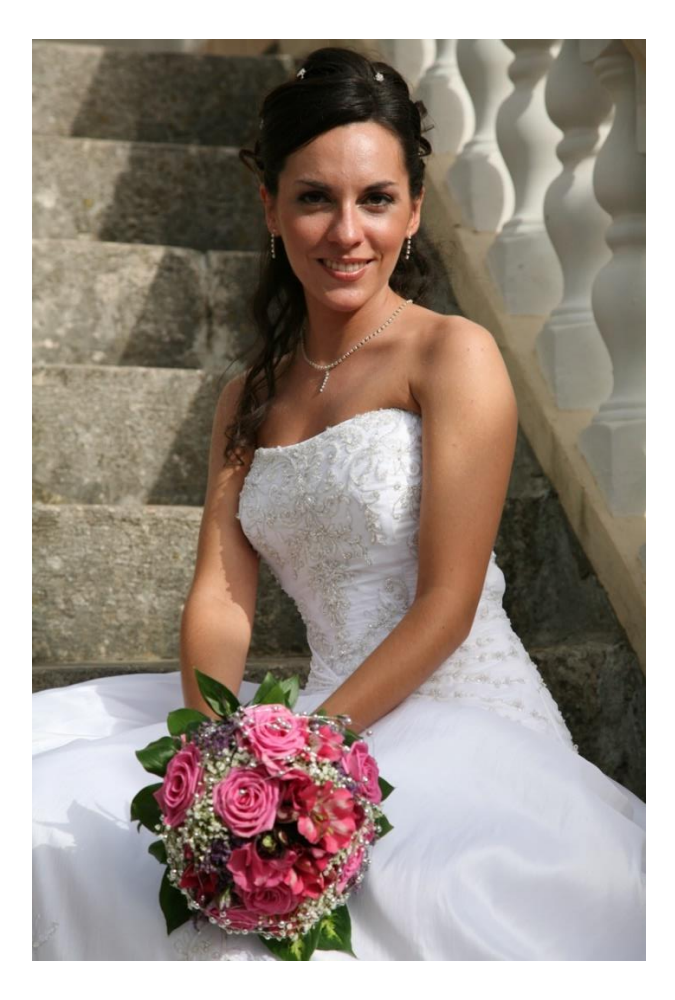

**Slika 31.** Rame mladenke je bliže izvoru svjetlosti Izvor: autorska fotografija

### Snimiti i unutrašnjost crkve

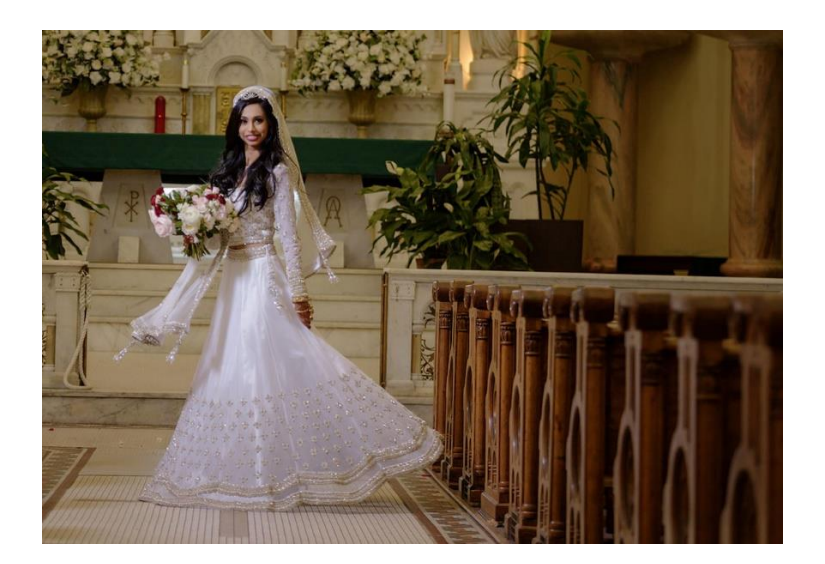

**Slika 32.** Mladenka i unutrašnjost crkve Izvor: [https://marrymetampabay.com](https://marrymetampabay.com/vibrant-red-indian-pakistani-fusion-wedding-grand-hyatt-tampa-bay/9-881) ,27.05.22

Ovo je jedan od mnogih trikova koje koristi stručnjak za snimanje vjenčanja David Ziser - snimite više formalnih portreta mladenke i mladoženje na kojima se vidi unutrašnjost crkve (*slika 32*). Mladenka će tu vidjeti crkvu u kojoj se odvijala ceremonija, a ako se ukomponira u formalne portrete ona će im dati kontekst (ako se na formalnim portretima ne vidi unutrašnjost crkve može se snimiti i u studiju, dan prije vjenčanja). [4]

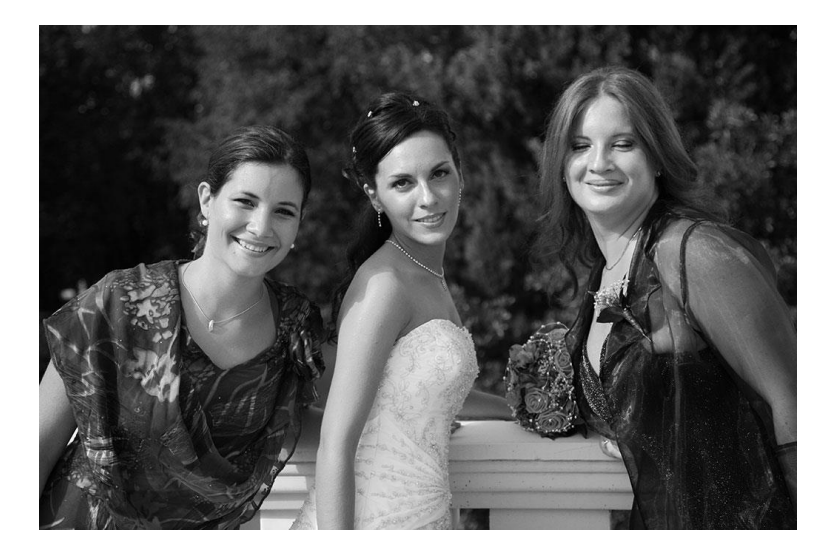

Uvrstiti crno bijele fotografije u album

**Slika 33.** Crno bijela fotografija napravljena u Adobe Photoshop-u Izvor: autorska fotografija

Drugi popularni element u albumima vjenčanja su crno-bijele fotografije (*slika 33*). Najprije se snime fotografije u boji, a zatim se neke od njih u Photoshop-u pretvore u crnobijele fotografije. Tako će se albumu s fotografijama sa vjenčanja dati "dokumentaristički" štih i više kontrasta, a i mnoge fotografije izgledaju prekrasno kao crno-bijele. Ako se radi sa Photoshop CS3 ili novijom verzijom, u njima postoji alat *Black & White* koji prilično dobro pretvara kolor fotografije u crno-bijele fotografije (a nudi i nekoliko skupova predefiniranih postavki). Ako se radi sa nekom starijom verzijom Photoshop-a, npr. CS2 ili Photoshop Elements, i oni će poslužiti. [4]

Snimanje mladenke iz profila

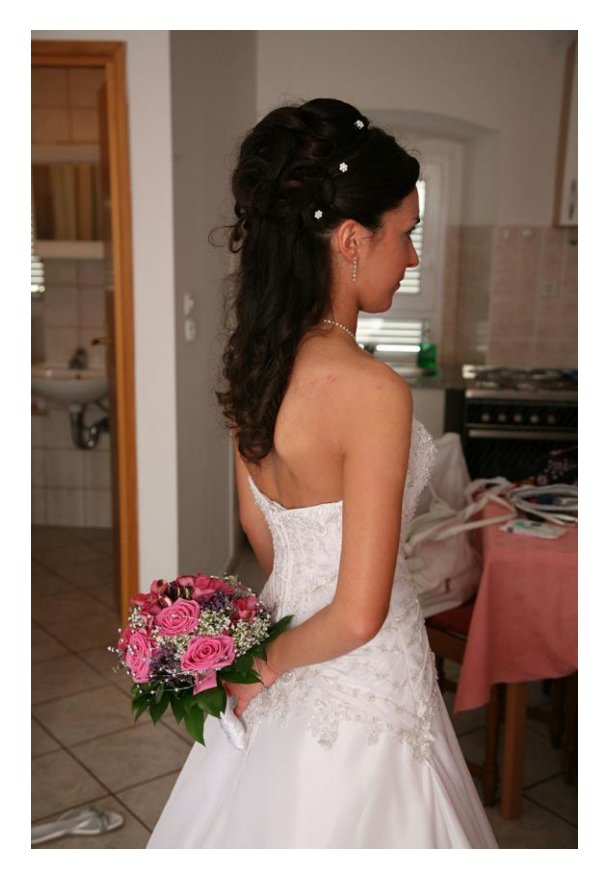

**Slika 34.** Mladenka snimljena iz profila Izvor: autorska fotografija

Slijedi još nekoliko savjeta za snimanje savršenih portreta mladenke iz profila. Poželjno je snimati s vodoravno postavljenim fotografskim aparatom. Kao što je već spomenuto u poglavlju posvećenom snimanju portreta, tako će se ostaviti dovoljno prostora ispred osobe koju se snima da ne bi izgledala stiješnjeno u kadru. Treba snimiti mladenku iz punog profila, odnosno tako da joj se na fotografiji uopće ne vidi druga strana lica (*slika 34*). Bljeskalicu ne

bi trebalo postaviti izravno ispred nje, već malo iza nje, tako da mladenkino lice bude ravnomjernije osvijetljeno. Ako je neosvijetljena strana njezina lica jako tamna, pomoću srebrne reflektirajuće površine može se reflektirati dio svjetlosti u njenom smjeru. [4]

### 5.4. Snimanje putovanja

Povratkom s nekog zanimljivog putovanja nije dovoljno pokazati fotografije na kojima se samo vidi gdje je autor fotografija bio. Potrebno je snimiti "snažne" fotografije, tako da osoba koja ih vidi poželi posjetiti ta mjesta. Na putovanjima se može fotografirati bezbroj zanimljivih kadrova – znamenitosti, panorame gradova, ljude, hranu i ostalo. [4] Ovo su neki savjeti i pravila za fotografiranje putovanja:

- ponesti što manje opreme
- snimanje hrane
- snimanje "obaveznih" fotografija
- snimanje znamenitosti
- pronalaženje uzvisine

### Ponesti što manje opreme

Za snimanje turističkih fotografija definitivno nije poželjno nositi mnogo opreme. Cijeli dan se ta oprema mora nositi, prelazeći iz jednog prijevoznog sredstva u drugo i kako dan bude odmicao, oprema će postajati sve teža i nezgrapnija, a na kraju dana biti će je iscrpljujuće nositi. Da bi se to izbjeglo, potrebno je uzeti što manje opreme - jedan ili najviše dva objektiva. Može se uzeti samo jedan objektiv, npr. neki 18-200 mm s ugrađenom stabilizacijom slike. Kada se posjeduje takav objektiv, torba s opremom se može ostaviti u hotelu jer on objedinjuje mogućnosti širokokutnog objektiva i dugačkog teleobjektiva. Na tržištu postoje jeftini 28-200 mm objektivi koji su nevjerojatno mali i lagani. Osim toga, na tržištu postoje lagani putni stativi, od stativa Sil Sprint Pro do vjerojatno najboljeg putnog stativa na tržištu - stativa od ugljikovih vlakana Gitzo GT1550Z Traveler. [4]

#### Snimanje hrane

Turistički časopisi u svakom članku o nekom prekrasnom gradu stavljaju i fotografije hrane koja se nudi u njemu. Kušanje novih jela jedna je od najzabavnijih stvari vezanih uz putovanja i zašto se onda ne bi ovjekovječila hrana na fotografijama. Promatrajući ljude koji pregledavaju album i naiđu na fotografiju nekog primamljivog jela može se uočiti zanimljiv izraz lica - kada se to jednom vidi, uvijek će se snimati hrana.

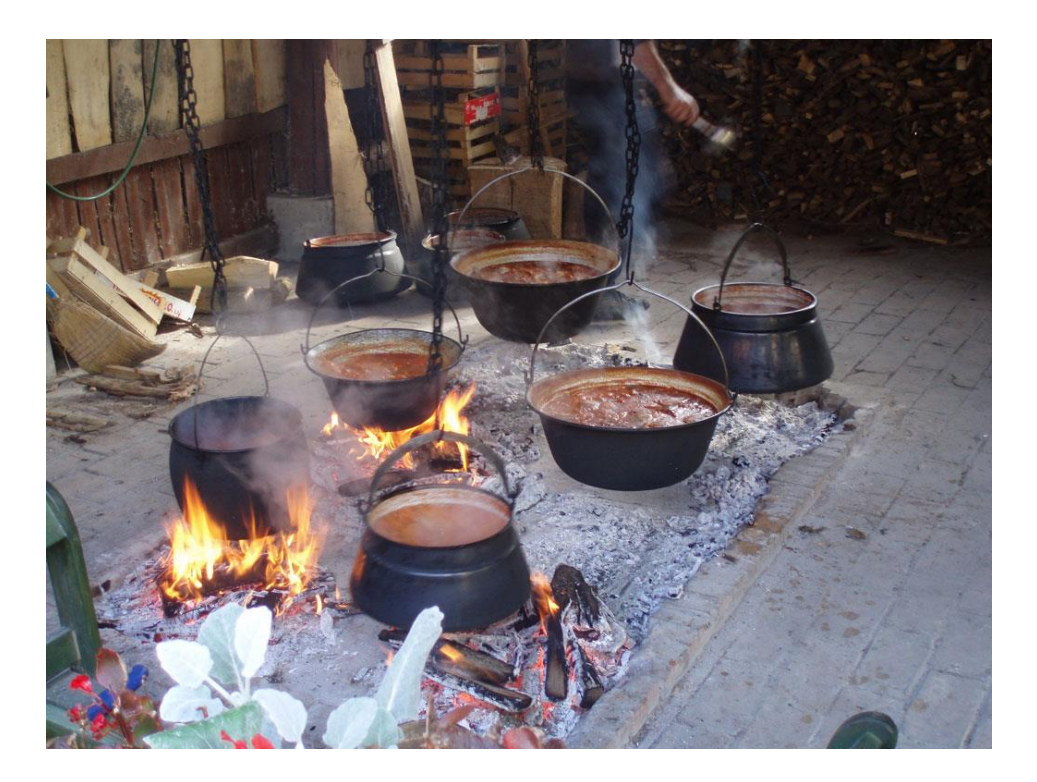

**Slika 35.** Kuhanje jela na otvorenom Izvor: autorska fotografija

Najbolje prilike za snimanje hrane budu danju (kao na *slici 35*), posebice ako se sjedne pokraj prozora (da bi se uhvatilo malo prirodne svjetlosti koja dopire kroz prozor) ili na terasu (po mogućnosti ispod suncobrana ili tende, tako da se snima u hladu). Ako se dobije bijeli stolnjak (što je vrlo vjerojatno), dobije se sjajna pozadina ali je potrebno odmaknuti nepotrebne stvari od tanjura. Usto, klasične snimke hrane kakve se mogu vidjeti u časopisima u pravilu imaju dvije osobine:

• one snimljene uz vrlo malu dubinsku oštrinu (tanjur je u fokusu, a pozadina je malo izvan fokusa). Da bi se dobio taj efekt, potrebno je koristiti najmanji mogući f-stop (f/4, f/2,8 ili po mogućnosti još manji)

• tanjuri sa lijepom prezentacijom (drugim riječima, hrana koja je prekrasno aranžirana na tanjuru, a hrana se obično tako poslužuje u skupljim restoranima). Deserti obično lijepo izgledaju, baš kao i predjela i suši. Posebno treba obratiti pozornost na hranu posluženu u neobičnim posudama [4]

Snimanje "obaveznih" fotografija

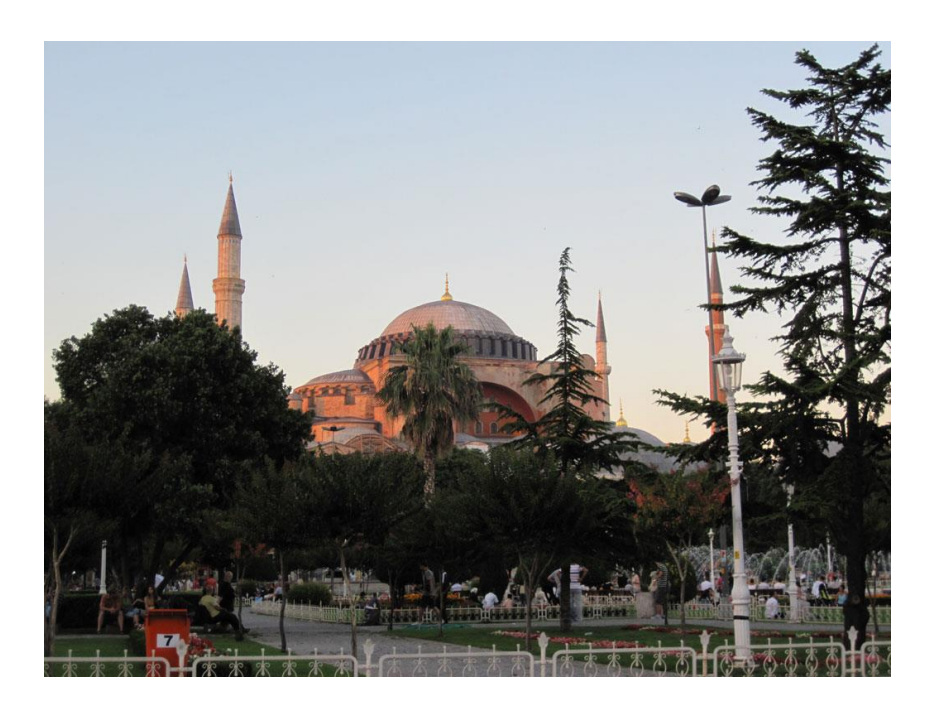

**Slika 36.** Aja-Sofija u Istanbulu Izvor: autorska fotografija

Ako se putuje u neki poznati grad, prijatelji i obitelj očekuju fotografije najvećih znamenitosti toga grada. Primjerice, ako se posjeti Istanbul, ne smije se vratiti bez fotografija džamije Aja-Sofija (*slika 36*) jer ih svi očekuju (premda to možda djeluje pomalo "izlizano"). Ako se ne snime fotografije džamije Aja-Sofija, biti će jako usredotočeni na ono što nije snimljeno tako neće obraćati pozornost na ono što je snimljeno. Zato treba najprije obaviti to snimiti znamenitosti za prijatelje i rođake. Nakon toga će ostati dovoljno vremena da se prikaže grad na vlastiti način (snimajući ljude, lokalna zbivanja i običaje) i kreativno se izraziti kroz fotografije. Ako pri povratku kući prijatelji i rođaci komentiraju da neke fotografije izgledaju kao razglednice, treba se samo nasmiješiti i zahvaliti im. Premda fotografi katkad s visoka gledaju na razglednice, prosječni ih čovjek ne doživljava tako. Dakle, ako netko kaže da fotografije izgledaju kao razglednice, zapravo daju veliki kompliment autoru. [4]

### Snimanje znamenitosti

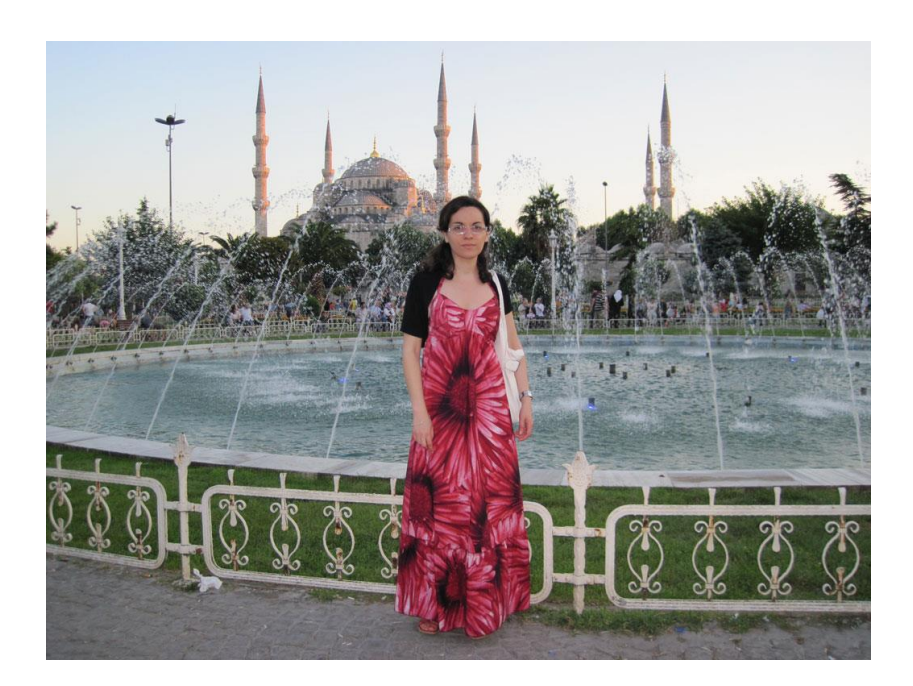

**Slika 37.** Plava džamija u Istanbulu koja nije u središtu pozornosti Izvor: autorska fotografija

Ako se snima neka znamenitost, vrlo je vjerojatno da je ona već snimljena bezbroj puta. Zato je iznimno teško vratiti se s fotografijom koja nije već viđena. Evo nekoliko ideja za snimanje znamenitosti na novi način:

- znamenitost ne treba biti u središtu pozornosti npr., fotografija na kojoj je u središtu pozornosti žena koja pozira ispred fontane u Istanbulu, a Plava džamija se jasno vidi u pozadini (*slika 37*). Dakle, premda se znamenitost jasno vidi, ona nije u središtu pozornosti
- snimiti znamenitost kao odraz u vodi ili na prozorskom staklu kao npr. Eiffelov toranj koji se odražava u prozoru nekog pariškog bistroa ili Slavoluk pobjede koji se odražava na kromiranom odbojniku nekog francuskog automobila ili još bolje - u njegovu retrovizoru
- snimiti samo neki detalj znamenitosti velik tek toliko da se dade naslutiti o kojoj je znamenitosti riječ - jedna takva fotografija Eiffelovog tornja snimljena je na Ektachrome 64 slide filmu, a na njoj je prikazana obližnja stambena zgrada i jedna masivna noga Eiffelovog tornja koja se uzdiže iza nje. Vidi se samo ta jedna noga u pozadini, ali odmah se zna da je riječ o Eiffelovom tornju [4]

## Pronalaženje uzvisine

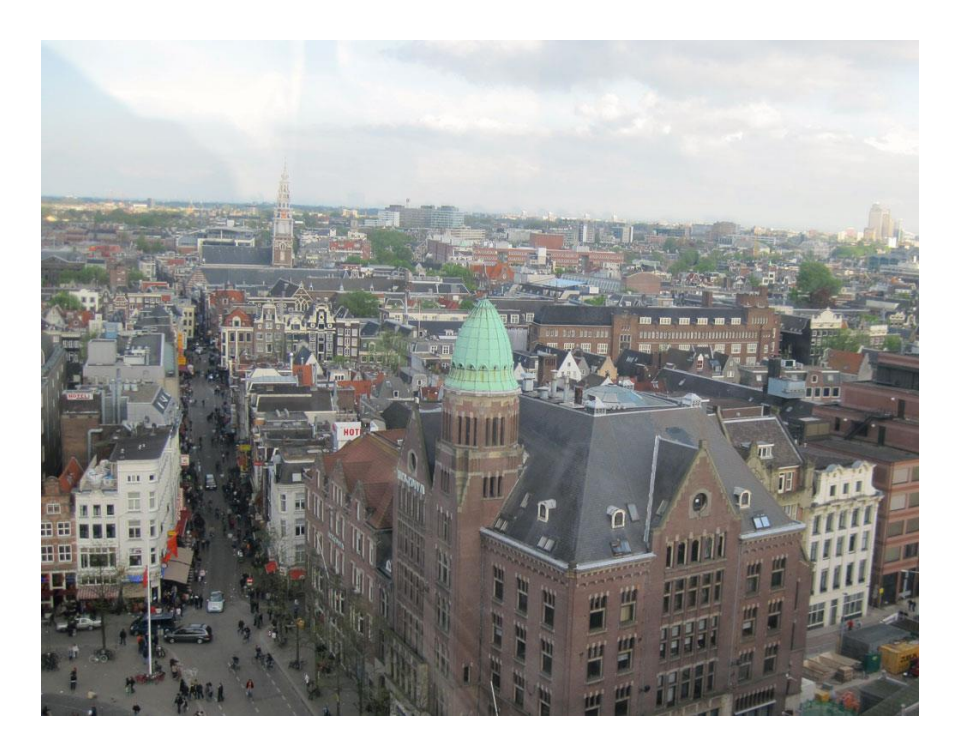

**Slika 38.** Panorama grada slikana sa uzvisine Izvor: autorska fotografija

Prosječni fotograf snima grad šećući njegovim ulicama (ili iz turističkog autobusa). Ako se želi naći atraktivnije mjesto za snimanje grada, trebalo bi potražiti neku uzvisinu s koje se dobro vidi cijeli grad (*slika 38*). Poželjno je pronaći tornjeve, osmatračnice, visoke hotele, crkvene tornjeve, žičare, mostove, poslovne zgrade ili obližnje planine s kojih se može snimiti grad iz posve drukčijeg kuta. To je još jedna stvar zbog koje turističke fotografije neće izgledati prosječno već prilično profesionalno. [4]

# **6. OBRADA FOTOGRAFIJA U PROGRAMU ADOBE PHOTOSHOP**

6.1. O programu Adobe Photoshop

Adobe Photoshop popularni je program za obradu fotografija tvrtke Adobe. Adobe Photoshop poznat je kao uređivač rasterske grafike, računalni program koji korisnicima omogućuje stvaranje i uređivanje slika, a zatim izvoz u neki od mnogih poznatih formata. Photoshop je postao de facto industrijski standard, a izraz 'fotošopiranje' postao je uobičajeni glagol. Međutim, izraz 'fotošopiranje' ima negativne konotacije (npr. model je fotošopiran kako bi izgledao vitkiji), tako da Adobe ne odobrava njegovu upotrebu.

Photoshop posjeduje niz alata koje korisnici mogu iskoristiti za manipuliranje slikama i uređivanje istih. Neki od alata su:

- alat za kloniranje koji duplicira dio slike
- alat za oblikovanje koji stvara pravokutnike, krugove i linije
- alat olovka koja stvara precizne staze koje koriste točke sidrišta

Postoji još cijeli niz alata, jedni od njih su izrezivanje, rezanje, čarobni štapić, laso, gumica i markica itd... Osim rasterske grafike, moguće je uređivati ili renderirati tekst i vektorsku grafiku, a također 3D grafiku i video. Alate je moguće proširiti dodacima, tj. programima koji su razvijeni i distribuirani od neke treće strane. I Adobe proizvodi neke dodatke, kao što je Adobe Camera Raw, ali ipak većina je napravljena od treće strane i to prema Adobe-ovim specifikacijama. Neki dodaci su besplatni, a neki komercijalni. Mnogo dodataka radi samo sa Adobe Photoshop-om, ali ima i onih koji se mogu pokrenuti kao stand-alone (samostalne) aplikacije. Najpopularniji dodaci su razni filteri dostupni u izborniku "Filter" u Adobe Photoshop-u. Filteri mogu mijenjati trenutnu sliku ili kreirati sadržaj. [11]

Adobe Photoshop je kompleksan program i nije ga moguće u cijelosti obraditi u ovom radu, ali u nastavku će biti objašnjene neke osnovne funkcije i princip rada, kao i neki elementi i alati koji se često koriste u obradi fotografija.

#### 6.2. Osnove rada u Photoshopu

#### 6.2.1. Rad sa Photoshopovim alatima

Photoshop nudi mnoštvo alata koji dizajnerima omogućuju da se uhvate u koštac sa svakim kreativnim izazovom na koji naiđu. Primjerice, u Photoshop-ovu alatnom okviru (*slika 39*) dostupno je osam alata za selektiranje (alata za selektiranje nije nikad dovoljno), deset alata za nanošenje boje ili crtanje likova, četiri alata za unos teksta te dvanaest alata za restauriranje i retuširanje slika. Dodajmo tome alate za rezanje slika na dijelove, uzimanje uzoraka i promjenu načina prikaza i dobije se ukupno 70 alata. Tijekom rada na dokumentu važno je znati koji su sve alati dostupni i kako mogu olakšati rad. Radi uštede prostora sličnim se alatima pristupa pomoću istog gumba. Da bise pristupilo određenom alatu, klikne se neki gumb u čijem se donjem desnom kutu nalazi mali crni trokut i ne otpušta ga se. Treba odvojiti nešto vremena za proučavanje Photoshopova alatnog okvira i upoznavanje alata. Nije potrebno kliknuti alat u alatnom okviru da bi mu se pristupilo. Svakom Photoshop-ovom alatu se može pristupiti pritiskom određene tipke. Primjerice, pritiskom tipke V aktivirat će se alat Move, a pritiskom tipke W alat Magic Wand.

Ako neki gumb omogućuje pristup nekolicini alata, kao gumbi alata Gradient i Paint Bucket, pritiskanjem odgovarajuće tipke uz pritisnutu tipku Shift, aktivirat će se jedan po jedan alat pridružen gumbu. Prebacivanje između pojedinih alata ubrzavaju »privremeni prečaci«. Umjesto da se novi alat odabere u alatnom okviru, pritisne se njegov prečac, upotrijebi alat, a kada se otpusti tipka može se nastaviti koristiti alat koji je bio prethodno korišten. [5]

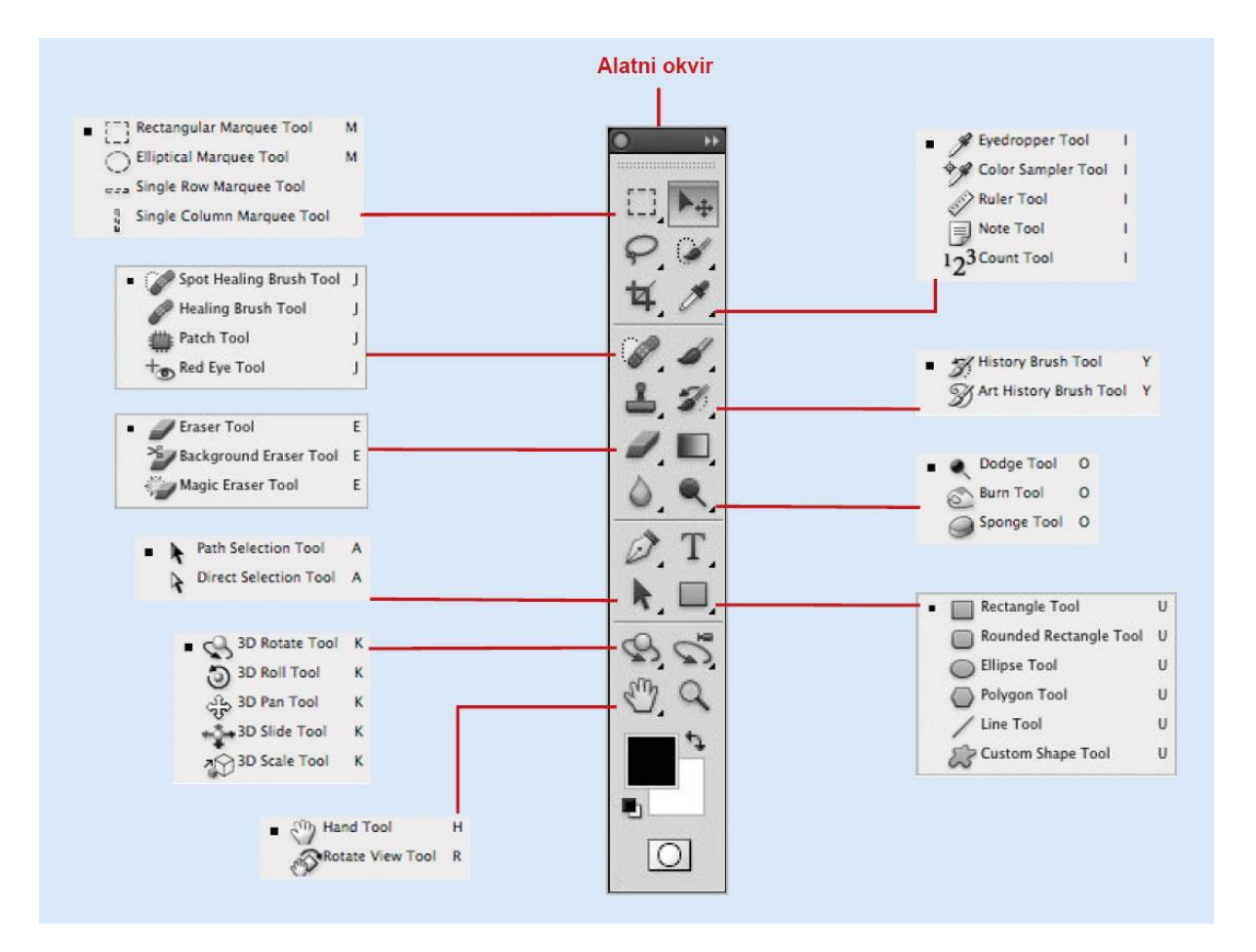

**Slika 39**. Alatni okvir Izvor: Steve J. (2009). Adobe Photoshop CS4 na dlanu, Miš, Zagreb

Da bi se učinkovito radilo u Photoshop-u, trebalo bi naučiti koristiti obje ruke. Jednom rukom se kontrolira miš ili grafički tablet, a drugom tipkovnica da bi se moglo brzo birati alate i opcije.

Na traci s opcijama prikazane su opcije trenutačno odabranog alata (*slika 40*). Primjerice, ako se radi s alatom Rectangular Marquee, dostupne su opcije Feather, Style, Width i Height. Kada se radi s alatom Brush, dostupne su opcije Size, Mode, Opacity i Tolerance. U režimu Airbrush alata Brush dostupna je i opcija Flow. Za alat Pencil osim opcija alata Brush dostupna je i opcija Auto Erase. Za alate za crtanje standardnih likova dostupne su opcije Fill Pixels, Weight, Radius, Style i Color. Važno je znati da opcije dostupne na traci s opcijama ovise o odabranom alatu. [5]

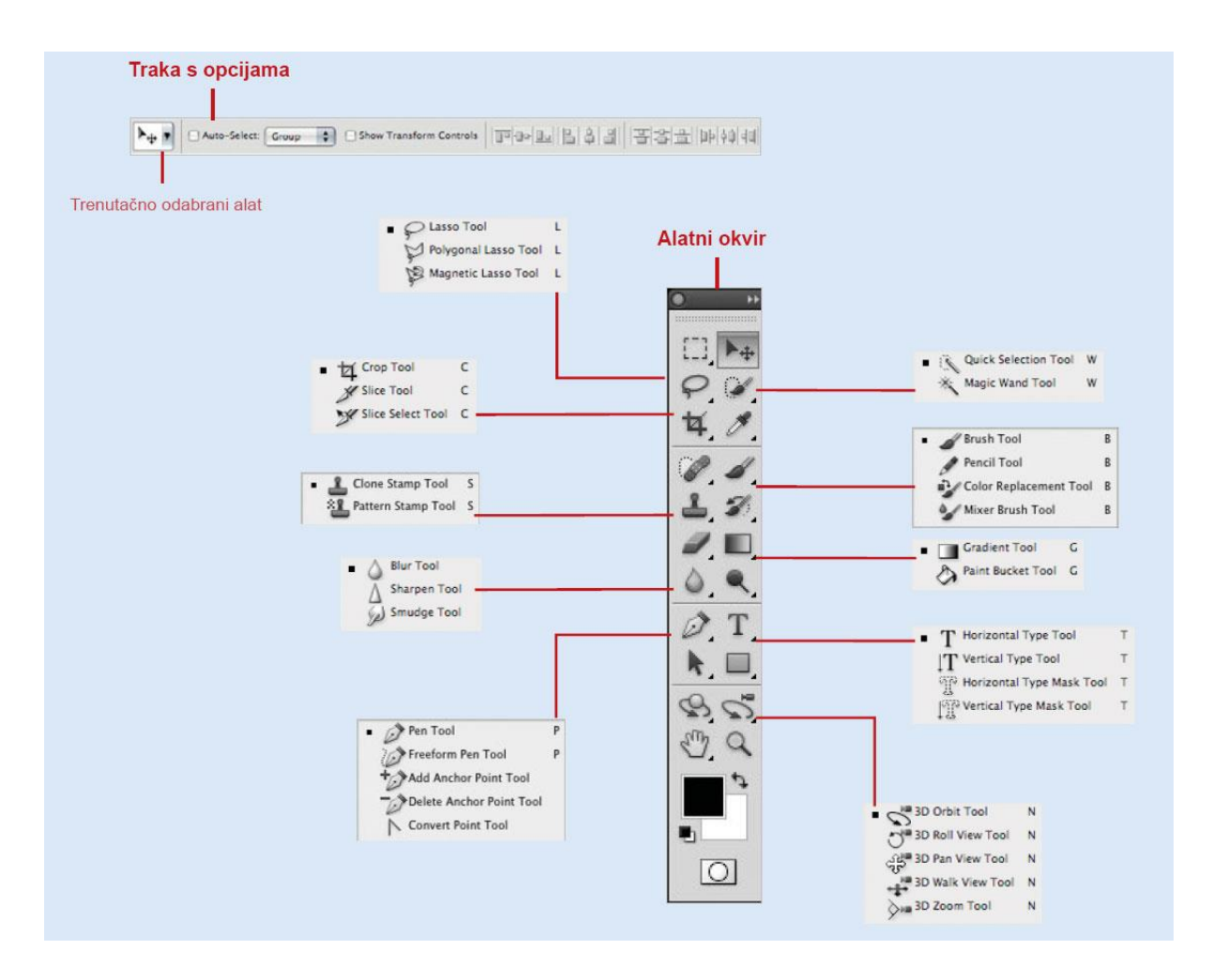

**Slika 40.** Alatni okvir i traka s opcijama Izvor: Steve J. (2009). Adobe Photoshop CS4 na dlanu, Miš, Zagreb

### 6.2.2. Stvaranje novog dokumenta

Za stvaranje novog dokumenta (*slika 41*) u Photoshop-u potrebno je više planiranja nego za stvaranje novog dokumenta u nekom programu za obradu teksta. Primjerice, u Photoshop-u je potrebno odabrati razlučivost i režim boja. Radeći na određenom projektu može se stvoriti koliko god dokumenata se želi. No, budući da više istodobno otvorenih dokumenata troši resurse računala, bolje je otvarati dokumente jedan po jedan. Kada se stvori novi dokument, mogu se koristiti svi Photoshop-ovi alati za stvaranje i uređivanje slika da bi se dobila upravo onakva slika kakva se želi. [5]

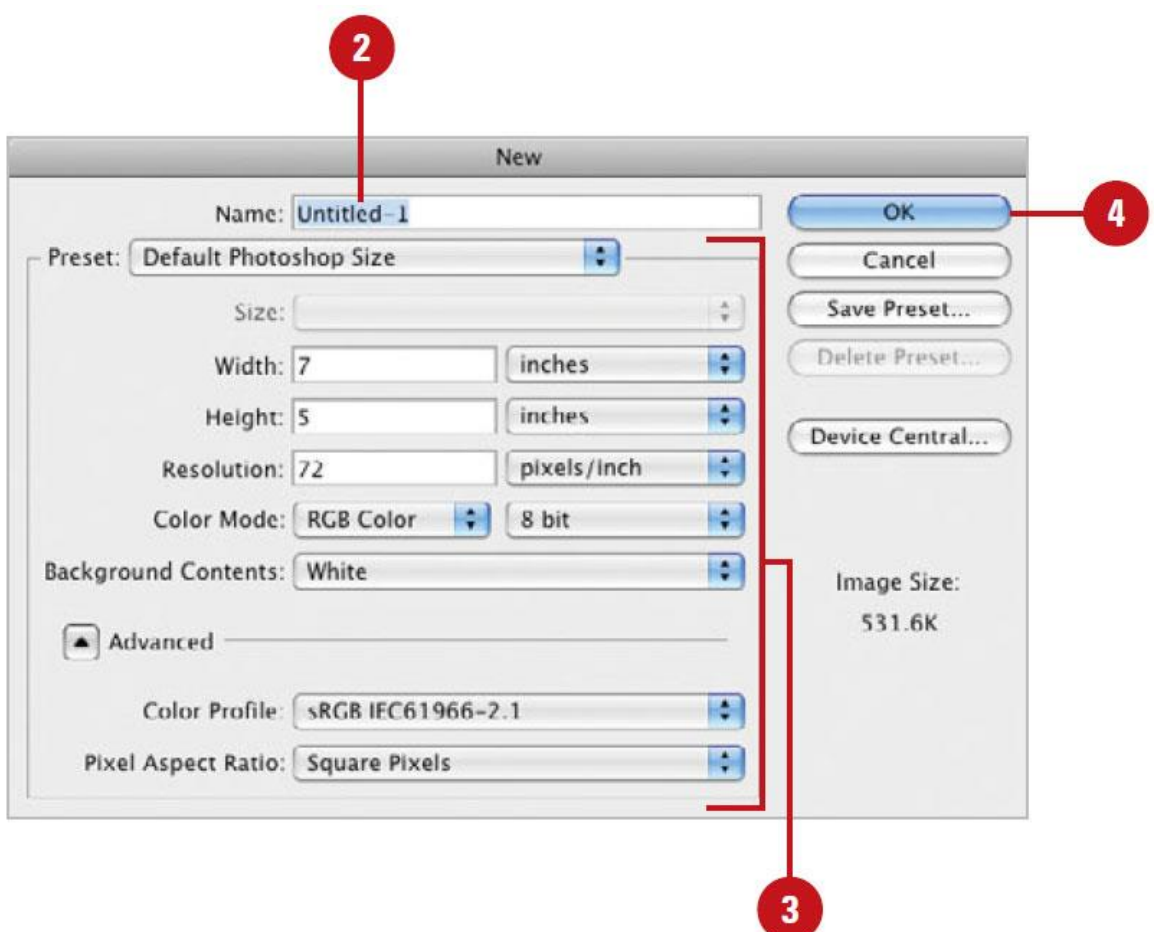

**Slika 41**: stvaranje novog dokumenta Izvor: Steve J. (2009). Adobe Photoshop CS4 na dlanu, Miš, Zagreb

Koraci (*slika 41*):

- 1) u izborniku **File** odabere se **New**
- 2) unos imena dokumenta
- 3) izbor predefiniranih postavki (preset) ili ručno postavljanje parametara dokumenta (širina, visina, rezolucija, vrsta boja, pozadina)
- 4) klikom na gumb "OK" se potvrdi unos

Neke veličine novih dokumenta se često koriste. Da bi se uštedjelo vrijeme, mogu se spremiti postavke dokumenta. U dijaloškom okviru New klikne se na strelicu izbornika Preset, odabere se odgovarajuća postavka, a zatim se promijene postavke dokumenta. Da bi se vlastitom skupu postavki dodijelilo ime, treba otipkati željeno ime u okvir Name, a zatim kliknuti Save Preset. [5]

Odabir režima boja

Režim boja (ili prostor boja) određuje kako Photoshop prikazuje i ispisuje sliku. Za različite zadatke potrebno je odabrati različite režime boja (zasnovane na modelima koji se koriste u izdavaštvu). Režim boja se može odabrati dok se stvara novi dokument, a može se promijeniti i u postojećem dokumentu. Slijedi popis uobičajenih režima boja:

- **Grayscale** najbolji za ispis crno-bijelih i duotone slika. Ovaj režim koristi jedan kanal s maksimalno 256 nijansi sive
- **RGB Color** najbolji za slike u boji namijenjene objavljivanju na webu i upotrebi u multimedijskim projektima. Crvena, zelena i plava primarne su boje na monitoru
- **CMYK Color** najbolji za slike namijenjene tisku
- **Lab Color** najbolji za popravljanje slika. Ovaj režim čuva sve informacije o nijansama sive u kanalu L, a informacije o boji u kanalima Ai B [5]

### Odabir razlučivosti slike

Photoshop je prvenstveno namijenjen radu sa rasterskim dokumentima. Rasterski dokumenti su slike koje se sastoje od piksela. Piksel je podatkovna jedinica koja sadrži informacije o detaljima i boji slike. Ako si Photoshop-ov dokument predočite kao zid načinjen od cigli, pikseli su usporedivi s ciglama od kojih je načinjen zid. Dokumenti koji se otvaraju u Photoshop-u imaju određenu razlučivost. Razlučivost slike, uz širinu i visinu, upućuje na to od koliko se piksela slika sastoji. Budući da pikseli predstavljaju informacije, što više piksela dokument sadrži, to je Photoshop-u dostupno više informacija za uređivanje slike.

Uobičajeni 17-inčni monitor starije generacije prikazuje sliku u razlučivosti 1.024 x 768 piksela po inču. Broj piksela na 17-inčnom monitoru dobiven je množenjem 1.024 sa 768, što iznosi 786.432 piksela na ekranu. Razlučivost je broj piksela na površini od jednog inča na ekranu, a izražava se u pikselima po inču (ppi). Uobičajeni monitor prikazuje 72 piksela po inču. U današnje vrijeme monitori imaju daleko veće rezolucije.

Da bi se utvrdila veličina slike u inčima, podijeli se njezina razlučivost s razlučivošću izlaznog medija. Primjerice, slika široka 1.024 piksela na ekranu razlučivosti 72 piksela široka je 14,2 inča (1.024/72 = 14,2). Da bi se utvrdilo od koliko se piksela sastoji slika, pomnoži se njezina veličina sa razlučivošću izlaznog medija. Primjerice, slika velika 3 inča na monitoru razlučivosti 72 ppi sastoji se od ukupno 216 piksela (3 x 72 = 216). Što je manja razlučivost slike, to je manja i kvaliteta prikaza. Pojava pri kojoj su zbog male razlučivosti na slici primjetni pikseli zove se pikselizacija. Što joj je veća razlučivost (što ima više piksela), to je slika oštrija. No, što je veća razlučivost slike, to je veća i njezina datoteka. Da bi se optimizirala veličina datoteke slike, trebalo bi koristiti odgovarajuću razlučivost za određeni zadatak. Za slike namijenjene objavljivanju na web-u i upotrebi u multimedijskim projektima koristi se razlučivost 72 ppi. Za slike namijenjene ispisu na ink-jet pisačima koristi se razlučivost 150 ppi. Za slike namijenjene ispisu na fotopisačima koristi se razlučivost 200 ppi, a za slike namijenjene tisku 300 ppi. Pri radu sa slikama uvijek je dobro krenuti od velike slike. U svakom trenutku se može smanjiti slika (ukloniti pikseli) bez gubitka kvalitete. Ako se mora povećavati slika, postoji opasnost da će joj se smanjiti kvaliteta. Kada se povećava slika, ne povećava se broj piksela, već sami pikseli, što rezultira grubljom, pikseliziranom slikom. [5]

### 6.2.3. Spremanje i zatvaranje dokumenta

Kada se završi rad na Photoshop-ovu dokumentu, potrebno ga je spremiti prije no što se zatvori ili izađe iz Photoshop-a. Premda to zvuči jednostavno, prije no što se spremi datoteka trebalo bi si postaviti određena pitanja, primjerice "Koji je odredišni izlazni medij slike?" Primjerice, ako je dokument namijenjen objavljivanju na internetu, dokument bi trebalo spremiti u formatu JPEG, GIF ili PNG. Svaki izlazni medij, bio to monitor ili papir, podrazumijeva određeni format i taj je podatak dobro znati kada se počne stvarati dokument. Ako se zna konačno odredište slike, lakše će ju biti stvoriti u skladu sa izlaznim medijem.

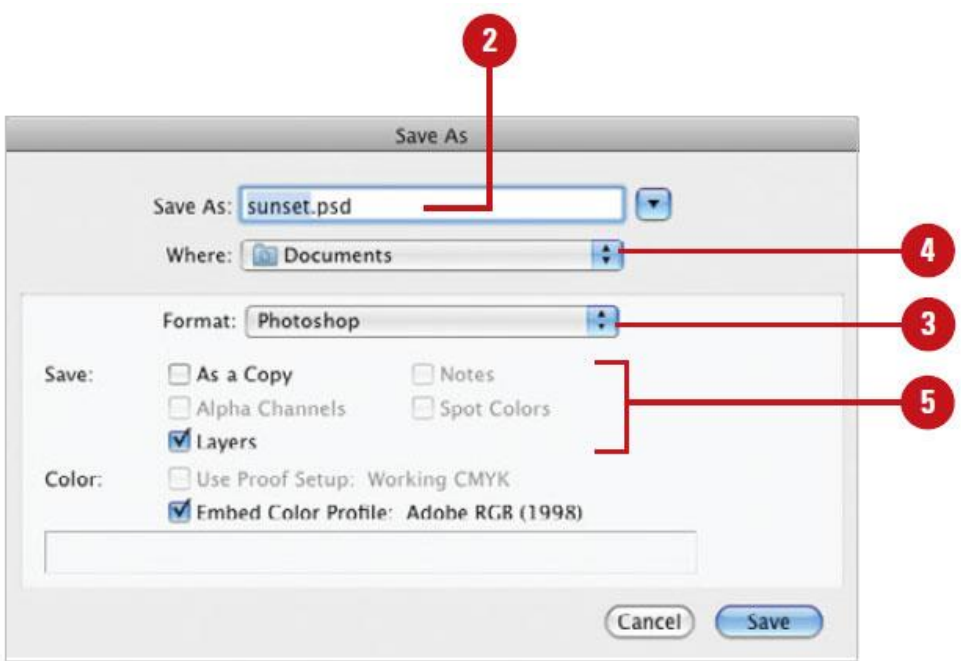

**Slika 42-a.** Spremanje i zatvaranje dokumenta Izvor: Steve J. (2009). Adobe Photoshop CS4 na dlanu, Miš, Zagreb

Koraci (*slika 42-a*):

- 1) u izborniku **File** odabere se **Save**
- 2) unos imena datoteke
- 3) izbor odgovarajućeg formata
- 4) izbor lokacije na koju se želi spremiti dokument
- 5) izbor načina spremanja datoteke

Kada se postojeći dokument sprema pomoću naredbe Save, Photoshop sprema dokument bez otvaranja dijaloškog okvira. To znači da se originalni dokument zamjenjuje trenutačnim stanjem slike. Da bi se zadržao originalni dokument, u izborniku File se odabere naredba Save As, a zatim dodijeli dokumentu novo ime. Primjerice, datoteka pejzaž.psd se može spremiti pod imenom pejzaž\_1.psd. Tijekom rada može se nastaviti stvarati datoteke s novim imenima pomoću naredbe Save As, a može se koristiti i paleta Layer Comps ili Version Cue za upravljanje različitim verzijama iste datoteke.

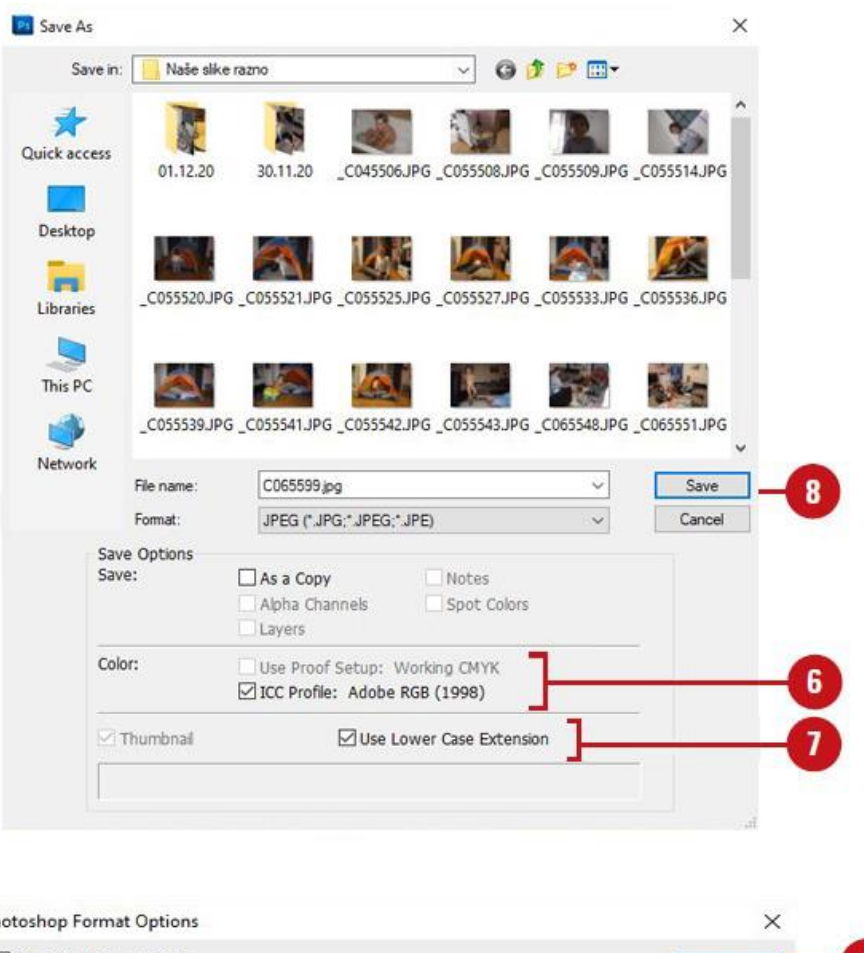

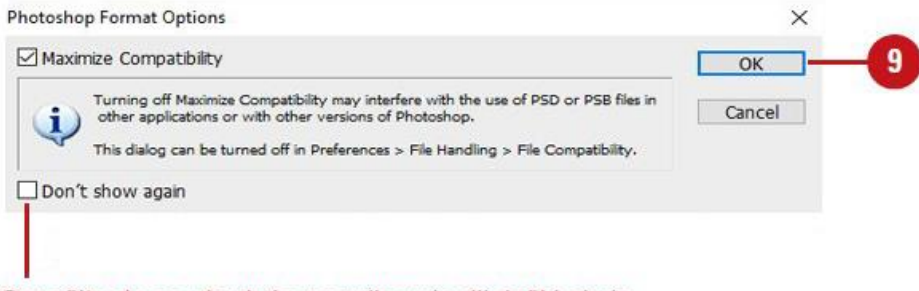

Označite da se ubuduće ne prikazuje dijaloški okvir

**Slika 42-b.** Spremanje i zatvaranje dokumenta Izvor: Steve J. (2009). Adobe Photoshop CS4 na dlanu, Miš, Zagreb

### Koraci (*Slika 42-b*):

- 6) opcije spremanja boje
- 7) korištenje ekstenzije napisane malim slovima
- 8) klikom na gumb **Save** sprema se datoteka

Radi štednje resursa računala potrebno je zatvoriti sve Photoshop-ove dokumente na kojima se ne radi. Otvoreni dokumenti se mogu zatvoriti jedan po jedan (odabere se Close u izborniku File ili klikne gumb za zatvaranje na jezičcu dokumenta), a mogu se i jednom naredbom zatvoriti svi otvoreni dokumenti istodobno a da se ne zatvori program (odabere se Close All u izborniku File). Ako se pokuša zatvoriti dokument koji nije prethodno spremljen, u oba će se slučaja pojaviti dijaloški okvir koji traži da se spreme izmjene. [5]

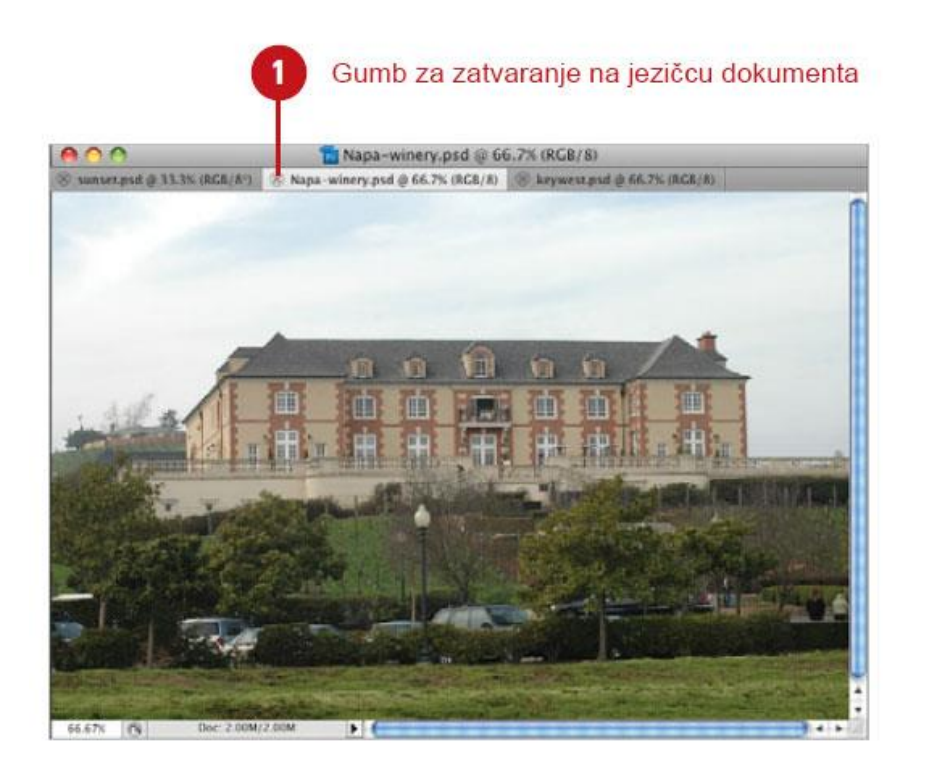

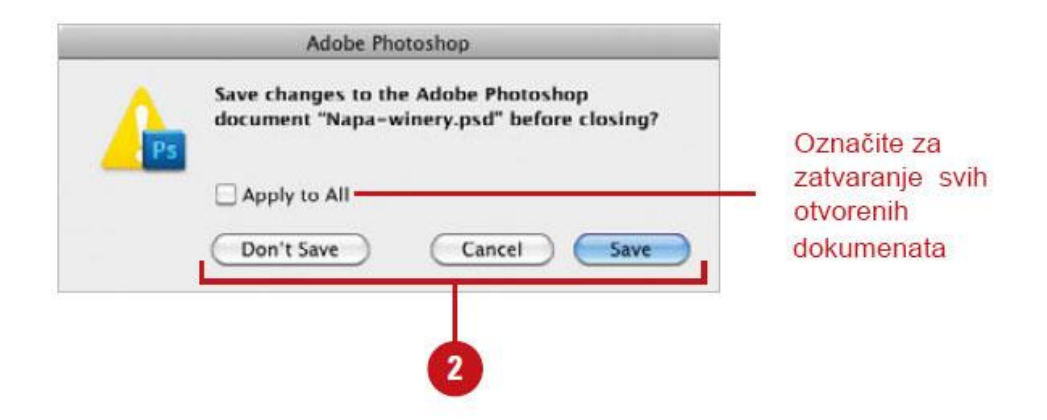

**Slika 43.** Zatvaranje dokumenta Izvor: Steve J. (2009). Adobe Photoshop CS4 na dlanu, Miš, Zagreb
#### Koraci (*slika 43*):

- 1) zatvaranje dokumenta klikom na "x"
- 2) klikom na gumb **Save** sprema se dokument ili **Don't Save** poništava se snimanje i zatvaranje dokumenta

#### 6.3. Rad sa slojevima

Za uspješan rad u Adobe Photoshop-u potrebno je imati kontrolu nad bojom, elementima slike, pa čak i nad poretkom elemenata slike. Od svih Photoshop-ovih alata najveću razinu kontrole nudi paleta Layers. Paleta Layers omogućuje razdvajanje elemenata slike i promjenu njihova izgleda. Paleta Layers može se predočiti kao nekoliko prozirnih folija postavljenih jedna na drugu. Kreativnom upotrebom tih elektroničkih folija mogu se kombinirati elementi na dva ili više slojeva te stvarati slojeve koji kontroliraju kontrast, jarkost i ravnotežu boja. Čak se mogu međusobno grupirati slojevi da bi se lakše organiziralo slike i upravljalo njima.

Slojevi su, slikovito, kao slikarsko platno digitalnog dizajnera. Crtanje kistom po pravom slikarskom platnu može se usporediti sa potezima bilo kojim alatom za farbanje na sloj u Photoshop-u. Pravi slikari koriste uljane ili vodene boje, a dizajneri u Photoshopu elektroničku tintu. Paleta Layers omogućuje prikaz slike gotovo kao da je riječ o prirodnom mediju. No, mogućnosti elektroničkog slikarskog platna - palete Layers - mnogo su veće od pravog slikarskog platna.

Upotreba više slojeva u Photoshopu omogućuje upravljanje informacijama u dokumentu. Kada slika ima više slojeva, na svakom se sloju nalazi određeni element slike. Tako svaki element možete premještati i raditi na njemu neovisno o drugim elementima. Kada se obave potrebne izmjene, slojevi više nisu potrebni. No, ne moraju se međusobno povezati, pa čak ni spremiti u istu mapu. Umjesto toga svi slojevi se mogu stopiti u jedan sloj. Photoshop nudi više opcija za kombiniranje slojeva a da se ne spljošti cijeli dokument. [5]

#### 6.3.1. Paleta Layers

Paleta Layers omogućuje upravljanje elementima Photoshop-ova dokumenta tako što svakom objektu dodjeljuje zaseban sloj. Osim toga, mogu se primjenjivati razni efekti slojeva - od sjena do gradijenata, a korekcijski slojevi omogućuju kontrolu boja i izmjena slike. Da bi se pristupilo paleti Layers, klikne se na nju, ili ako nije prikazana, u izborniku Window odabere se Layers. Paleta se sastoji od slijedećih opcija:

- **izbornik za odabir režima miješanja** u ovom izborniku odabire se način međusobne interakcije (ili » miješanja«) dvaju slojeva
- **okvir Opacity** unos vrijednosti između 0% i 100% bi se promijenila razina neprozirnosti aktivnog sloja
- **okvir Fill** unos vrijednosti između 0% do 100% da bi se promijenila neprozirnost aktivnog sloja bez promjene neprozirnosti primijenjenih stilova slojeva
- **ikone za zaključavanje** klikne se ikona Lock transparent pixels (zaključaj prozirne piksele), Lock image pixels (zaključaj piksele slike), Lock position (zaključaj položaj) ili Lock All (zaključaj sve)
- **ikona Link layers** kliknu se željeni slojevi uz pritisnutu tipku Shift, a zatim se klikne ova ikona da bi ih se zaključalo
- **ikona Add a layer style** klikne se ova ikona, a zatim odabere odgovarajući stil sloja
- **ikona Add layer mask** ova ikona se klikne da bi se na aktivni sloj primijenila slojevna maska. Ponovno se klikne da bi se aktivnom sloju dodala vektorska maska
- **ikona Create new fill or adjustment layer** klikne se ova ikona, a zatim odabere odgovarajući sloj ispune ili korekcijski sloj
- **ikona Create new group** ova ikona se klikne da bi se stvorila nova grupa. Grupa je mapa u koju se mogu dovlačiti, spremati i organizirati slojevi
- **ikona Create a new layer** ova ikona se klikne da bi se stvorio novi sloj u aktivnom dokumentu
- **ikona Delete layer** ova ikona se klikne da bi se uklonio aktivni sloj
- **ikona za otvaranje izbornika palete** ova ikona se klikne da bi se pristupilo izborniku naredbi specifičnih za paletu Layers [5]

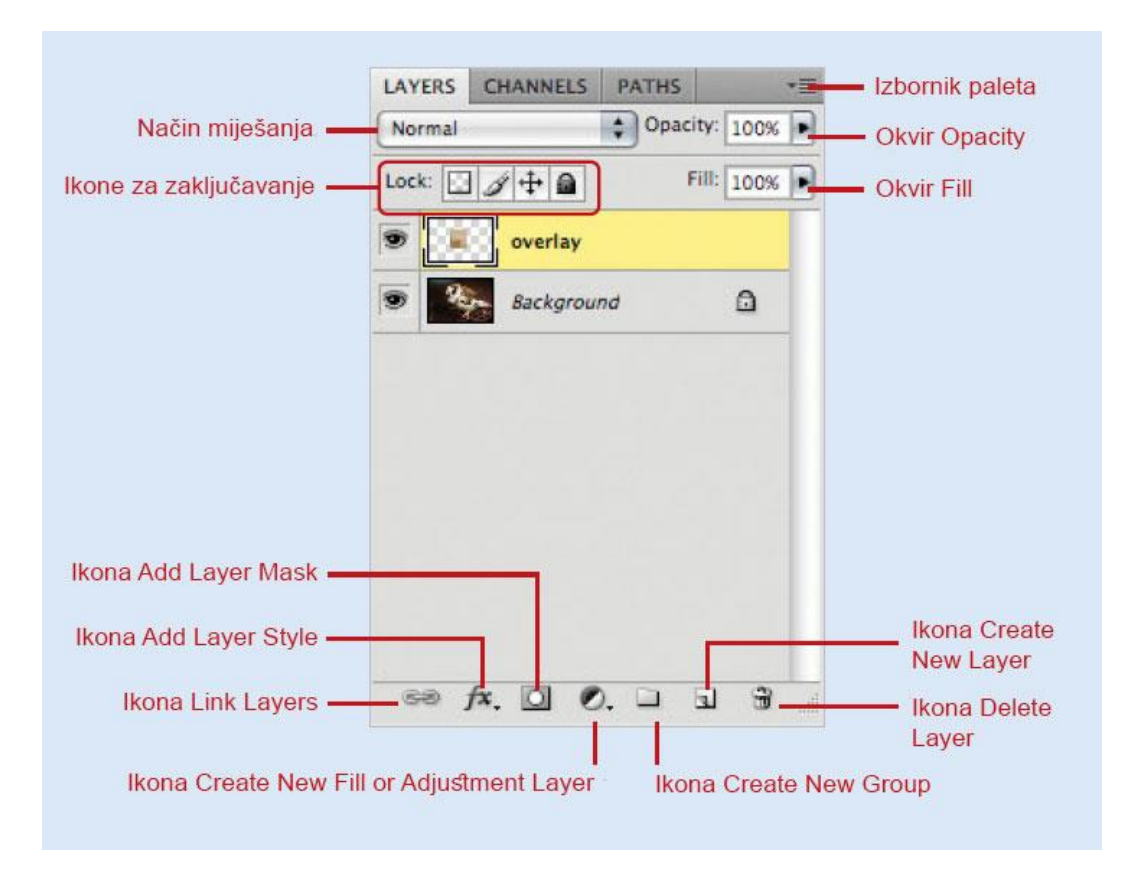

Slika 44. Prikaz palete "Layers" Izvor: Steve J. (2009). Adobe Photoshop CS4 na dlanu, Miš, Zagreb

# 6.3.2. Vrste slojeva

Photoshop ne samo što omogućuje stvaranje slojeva, već omogućuje i stvaranje slojeva različitih namjena. Vrsta informacija na sloju ovisi o njegovoj namjeni. Primjerice, tekstualni sloj sadrži tekst koji se može uređivati. Mogućnost određivanja namjene sloja olakšava organiziranje različitih elemenata od kojih se sastoji Photoshop-ova slika. Vrste slojeva koje se mogu koristiti su slijedeće (*slika 45*):

- **sloj Background** sloj Background (pozadinski sloj) posebna je vrsta sloja. Sloj Background uvijek se nalazi u dnu stoga slojeva i ne može se premjestiti. Usto, sloj Background ne podržava prozirnost
- **obični sloj** kada se klikne ikona Create a new layer, Photoshop stvara se novi sloj. Novi se sloj uvijek umeće neposredno iznad aktivnog sloja. Na tako stvorenim slojevima mogu se koristiti svi Photoshop-ovi alati za crtanje i stvaranje likova, baš kao i opcije ispune i režima miješanja. Ti »tradicionalni« slojevi mogu se pomicati gore-

dolje u stogu slojeva povlačenjem mišem

- **tekstualni sloj** da bi se stvorio tekstualni sloj, odabere se bilo koji Photoshop-ov alat za unos teksta, klikne se aktivni dokument i počne se tipkati. Photoshop će automatski stvoriti tekstualni sloj neposredno iznad aktivnog sloja u paleti Layers
- **maska** maske se primjenjuju na sloj klikom ikone Add layer mask u paleti Layers. Maske omogućuju stvaranje prozirnih područja na slici. Pomoću maski se mogu sakrivati elementi slike, a da ih se fizički ne ukloni
- **sloj s likom** slojevi s likovima omogućuju upravljanje vektorskim podacima upotrebom vektorske maske. Sloj s likovima se može stvoriti na neki od ovih načina: u alatnom okviru se odabere alat Pen, a zatim klikne ikona Shape layer (na traci s opcijama) i počne crtati ili upotrebljavati bilo koji Photoshop-ov alat za crtanje likova uz uključen gumb Shape layers
- **korekcijski sloj** korekcijski slojevi omogućuju promjenu svega od kontrasta do boje. Da bi se stvorio korekcijski sloj, klikne se ikona Create new fill or adjustment layer, a zatim odabere odgovarajuća opcija. Korekcijski sloj umeće se neposredno iznad aktivnog sloja i utječe na sve slojeve koji se nalaze ispod njega. Korekcijski sloj se može stvoriti i klikom neke od ikona u paleti Adjustments [5]

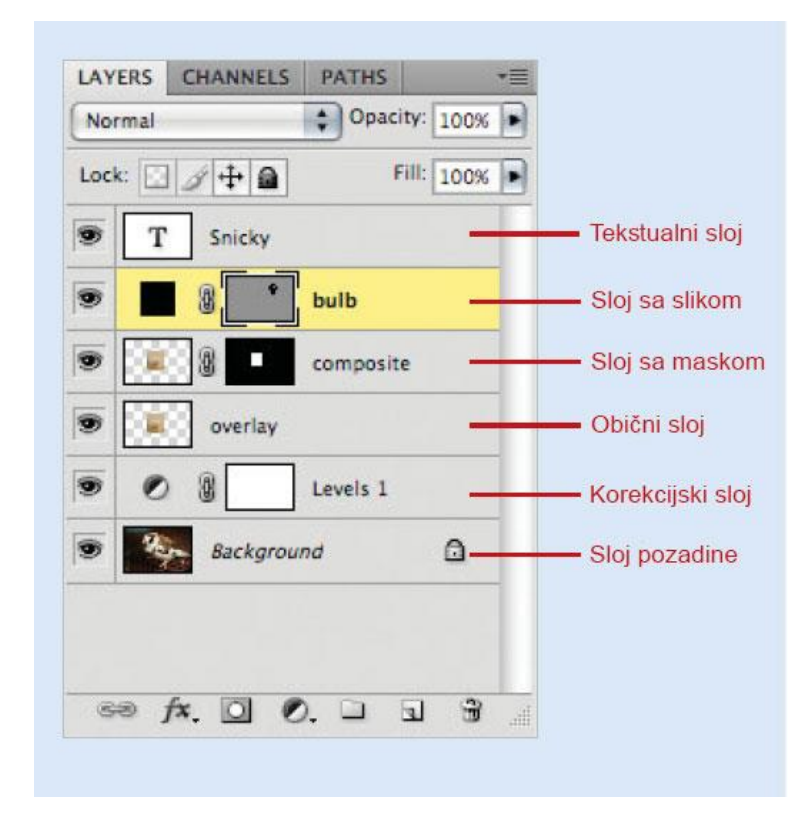

**Slika 45**. Vrste slojeva Izvor: Steve J. (2009). Adobe Photoshop CS4 na dlanu, Miš, Zagreb

#### 6.3.3. Stvaranje novog sloja

Budući da slojevi omogućuju upravljanje elementima dokumenta, Adobe Photoshop nudi mogućnost stvaranja dovoljne količine slojeva (najviše 8.000). Premda se vjerojatno nikad neće koristiti toliko slojeva u jednom dokumentu, takva fleksibilnost jamči da kreativnost nikad neće biti sputana. Da bi se stvorio novi sloj (*slika 46-a i 46-b*), najprije se mora otvoriti dokument. Svaka nova slika u Photoshop-u ima jedan sloj. Ako je otvoreno više dokumenata, aktivira se onaj kojemu se želi dodati sloj. Sloj se može brzo dodati upotrebom izbornika ili gumba, a može se i stvoriti sloj, a zatim odabrati odgovarajuće opcije u dijaloškom okviru. U dijaloškom okviru sloju može se dodijeliti ime ili grupa izrezivanja, pa čak i promijeniti njegov režim miješanja i neprozirnost.

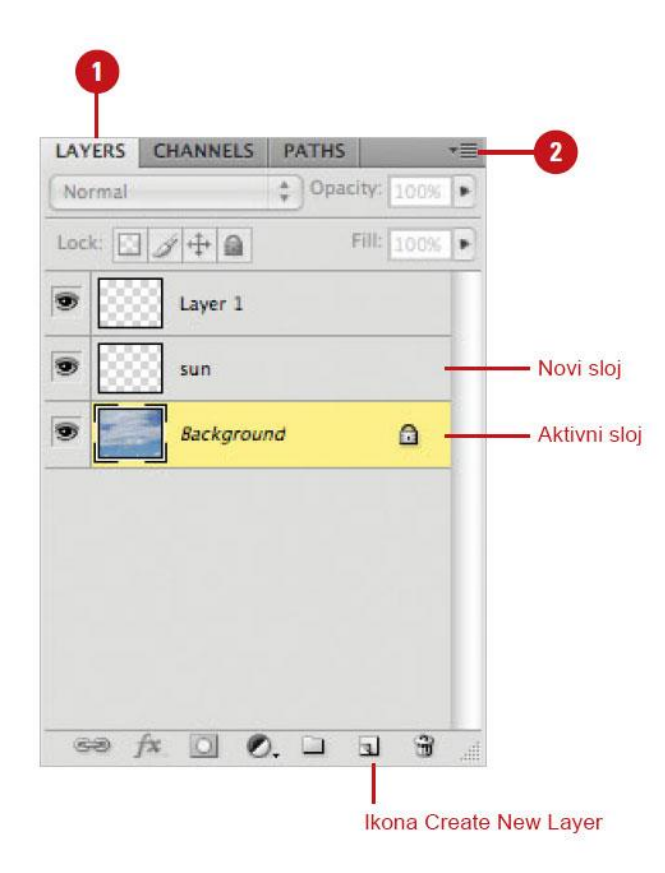

**Slika 46-a.** Stvaranje novog sloja Izvor: Steve J. (2009). Adobe Photoshop CS4 na dlanu, Miš, Zagreb

Koraci (*slika 46-a*):

- 1) prikaz palete Layers
- 2) kliknuti na gumb u gornjem desnom kutu palete Layers, a zatim odabrati New Layer

Može se promijeniti i položaj sloja u stogu slojeva. Uz pritisnutu tipku Ctrl (PC) ili 0 (Mac) pritisne se lijeva ili desna uglata zagrada. Pritiskom lijeve uglate zagrade sloj se premješta prema dolje, a pritiskom desne prema gore u stogu slojeva. Mogu se sakriti svislojevi osim sloja s maskom izrezivanja i sloja na koji se maska primjenjuje. Klikne se ikona za promjenu vidljivosti sloja uz pritisnutu tipku Alt (PC) ili Option (Mac). [5]

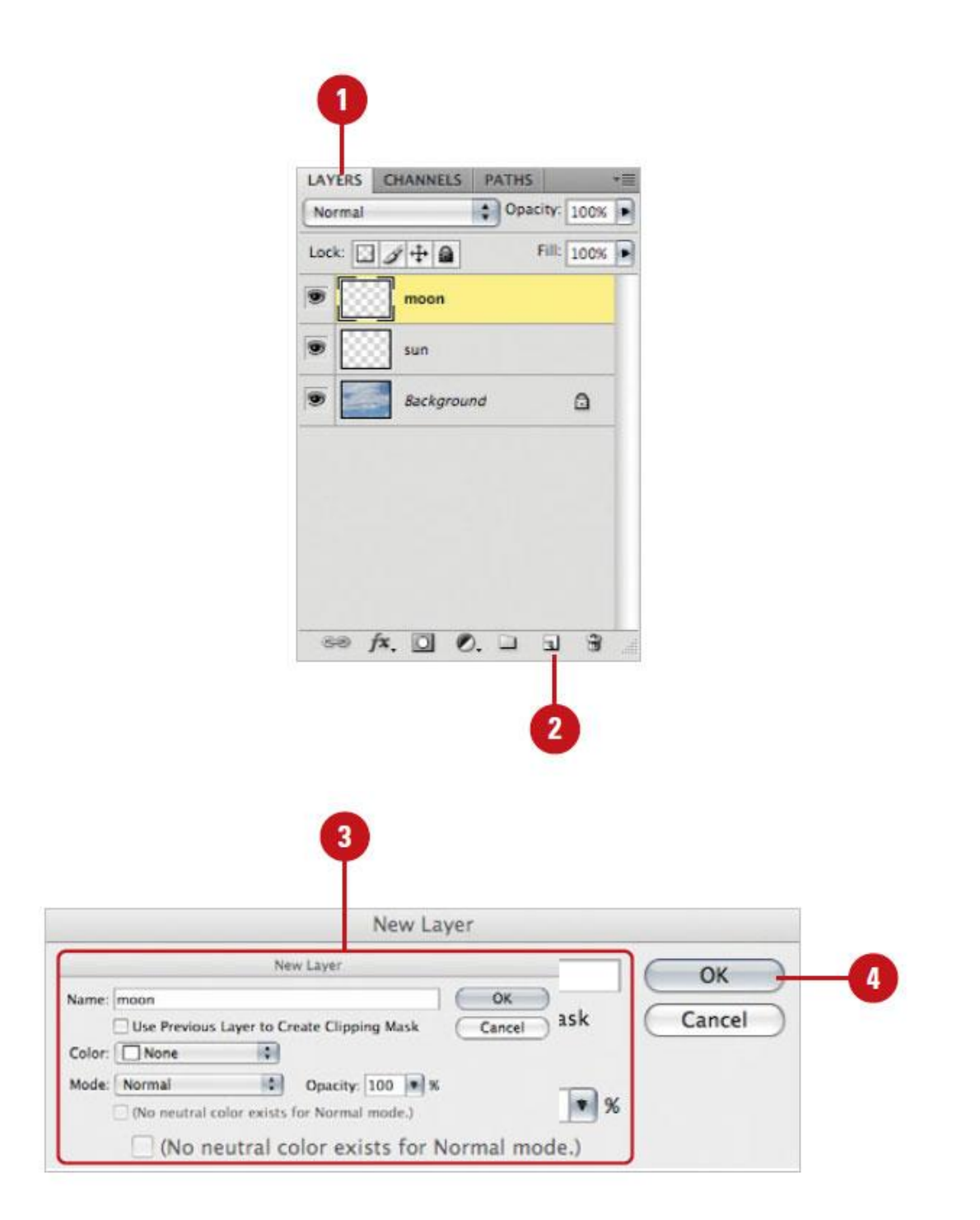

**Slika 46-b.** Stvaranje novog sloja Izvor: Steve J. (2009). Adobe Photoshop CS4 na dlanu, Miš, Zagreb

Koraci (*slika 46-b*):

- 1) prikaz palete Layers
- 2) uz pritisnutu tipku Alt (PC) ili Option (Mac) klikne se ikona Create a New Layer, da bi se otvorio dijaloški okvir New Layer
- 3) podešavanje sljedećih postavki sloja:

**Name -** unos imena sloja u ovaj okvir

**Use Previous Layer to Create Clipping Mask -** uključiti ovu opciju da bi se podaci slike na postojećem sloju koristili za maskiranje elemenata na novom sloju

**Color** - ovaj izbornik omogućuje dodjeljivanje određene boje sloju. Klikne se strelica izbornika Color, a zatim odabere željena boja

**Izbornik Mode** – klikne se strelica izbornika Mode, a zatim odabere željeni način miješanja

**Opacity** - ova opcija kontrolira vidljivost novog sloja. Odabere se odgovarajuća vrijednost između 0% i 100%.

4) klikne se OK

Kada se u Photoshop-u stvara novi prazni sloj, veličina datoteke se ne povećava. Tek kada se počne nanositi boja ili dodavati informacije u sloj veličina Photoshop-ova dokumenta će se povećati. Primjerice, stvaranje praznog sloja u dokumentu čija je datoteka velika 10 MB ne povećava veličinu datoteke. No, ako se otvori datoteka velika 10 MB i stvori kopija sloja s originalnom slikom, veličina datoteke porast će na 20 MB. Slojevi su odličan kreativan alat, ali treba ih se koristiti samo kada su potrebni. Ne treba zaboraviti da performanse izravno ovise o veličini datoteke aktivnog dokumenta - što je datoteka veća, to Photoshop sporije radi. Moguće je odrediti na koje se slojeve korekcijski sloj odnosi. Da bi se učinak korekcijskog sloja ograničio na sloj neposredno ispod njega, uz pritisnutu tipku Alt (PC) ili Option (Mac) klikne se linija između korekcijskog sloja i sloja ispod njega. [5]

## 6.3.4. Pretvorba pozadine u sloj

Sloj Background (pozadina) ima posebnu namjenu u Photoshop-u. Budući da neki programi za prijelom stranica ne podržavaju Photoshop-ove slike sa više slojeva i prozirnošću, konačnu je sliku katkad potrebno pretvoriti u pozadinski sloj. Taj se postupak zove spljoštivanje. Kada se slika spljošti, svi se njezini slojevi u paleti Layers stapaju u jedan sloj pod imenom Background. To znači da više nema slojeva, prozirnosti ni kontrole.

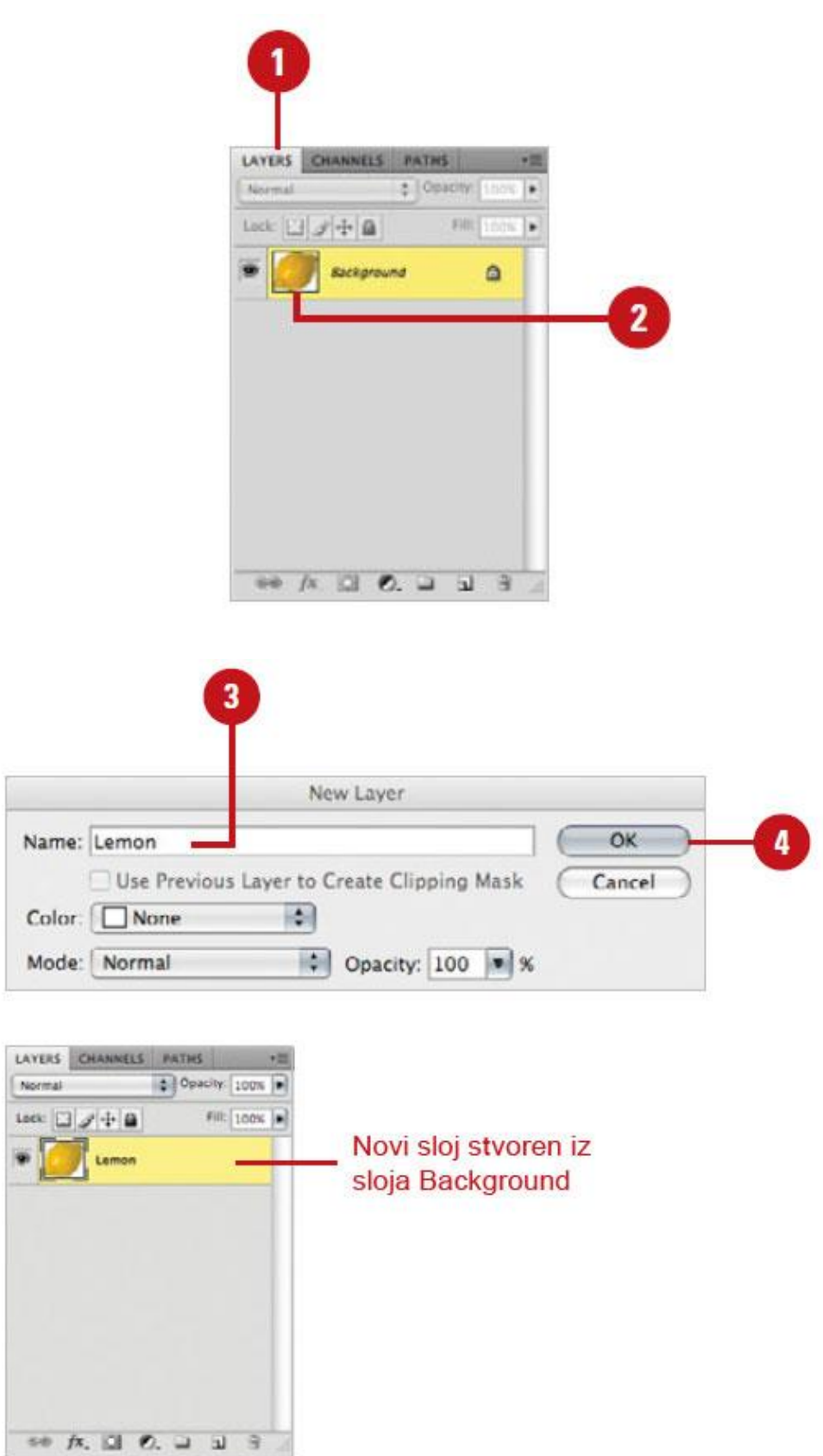

**Slika 47.** Pretvorba pozadine u sloj (spljoštivanje) Izvor: Steve J. (2009). Adobe Photoshop CS4 na dlanu, Miš, Zagreb

#### Koraci (*slika 47*):

- 1) klikne se paleta Layers
- 2) dvoklik na sloj Background za otvaranje dijaloškog okvira New Layer
- 3) promjena imena sloja u okviru Name (ne mijenjati druge postavke)
- 4) kliknuti OK

Pozadinski su slojevi nužno zlo jer je slike iz Photoshop-a katkad potrebno prenijeti u neke druge programe. No, katkad se kreće od slike koja sadrži samo sloj Background (primjerice kada se obrađuju slike iz digitalnog fotografskog aparata, skenirane slike ili slike s CD-a ili DVD-a s fotografijama), a treba se primijeniti prozirnost, načine miješanja ili druge izmjene koje se ne mogu primijeniti na sloj Background. U tom će se slučaju sloj Background morati pretvoriti u obični Photoshop-ov sloj.

Iz slike s više slojeva (*slika 48*) može se stvoriti slika sa samo jednim slojem a da se ne spljošti. Treba stvoriti i selektirati novi sloj, a zatim uz pritisnutu tipku Alt (PC) ili Option (Mac) u izborniku palete Layers odabrati Merge Visible. Photoshop će stopiti sve vidljive slojeve u novi sloj. Time se dobije kontrola i fleksibilnost dokumenta s više slojeva i zasebni kompozitni sloj. To je dobro jer osjećaj kontrole potiče kreativnost. [5]

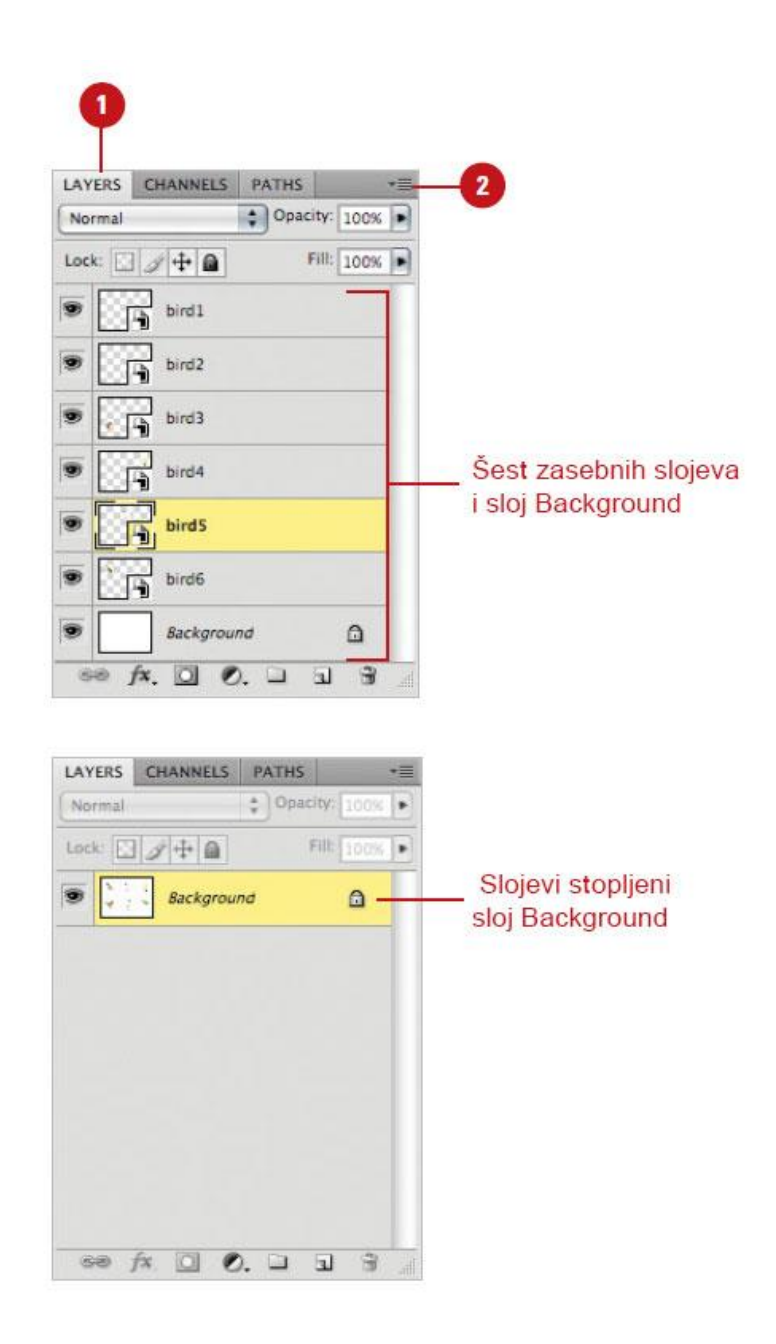

**Slika 48**. Sploštivanje dokumenta sa više slojeva Izvor: Steve J. (2009). Adobe Photoshop CS4 na dlanu, Miš, Zagreb

# Koraci (*slika 48*):

- 1) klikne se paleta Layers.
- 2) klikne se ikona u gornjem desnom kutu palete Layers, a zatim odabere Flatten Image. Dokument s više slojeva pretvorit će se u dokument koji ima samo sloj Background

# 6.3.5. Podešavanje opcija palete Layers

Photoshop ne nudi mnogo opcija za upravljanje samom paletom Layers. Zapravo, postoji samo jedna takva opcija - ona za promjenu veličine i načina prikaza thumbnail-a slojeva.

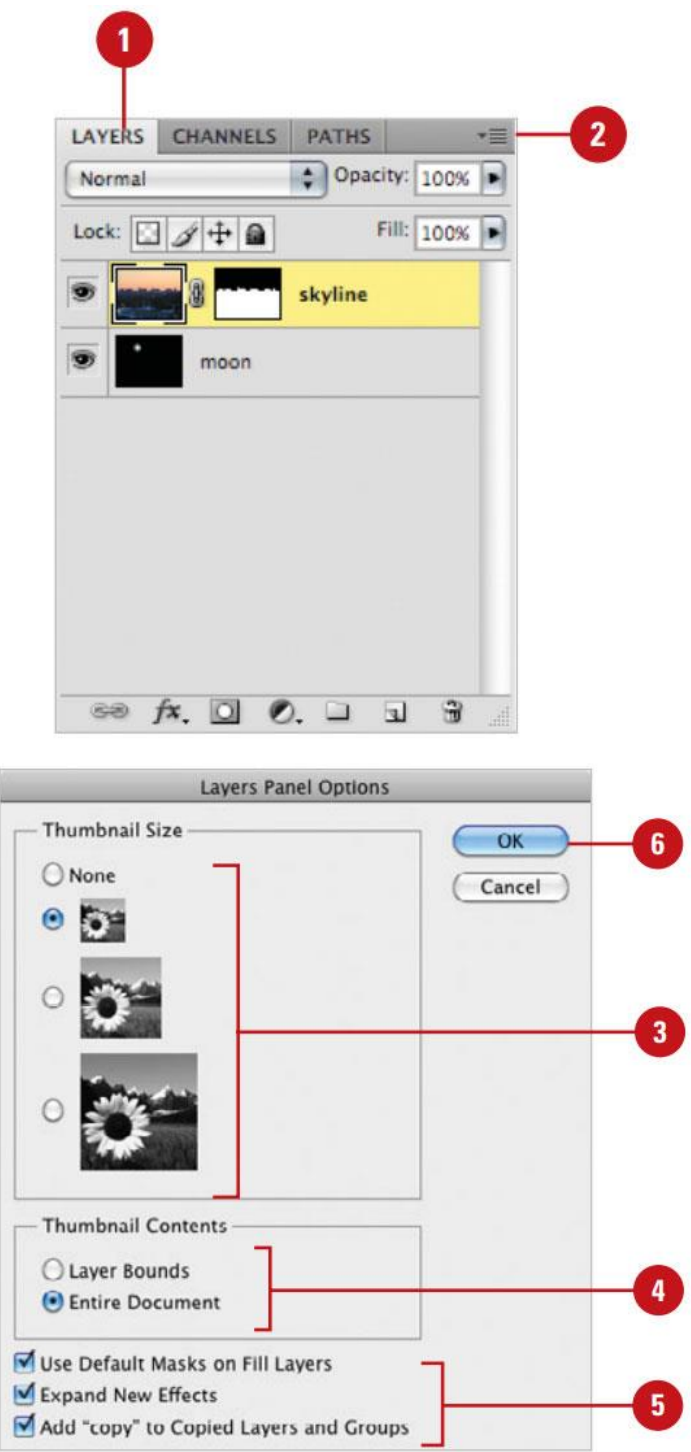

**Slika 49**. Podešavanje opcija palete Layers Izvor: Steve J. (2009). Adobe Photoshop CS4 na dlanu, Miš, Zagreb

Koraci (slika 49):

- 1) prikaz palete Layers.
- 2) kliknuti ikonu u gornjem desnom kutu palete Layers, a zatim odabrati Panel Options
- 3) kliknuti thumbnail željene veličine ili opciju None (ako se želi isključiti prikaz thumbnaila).
- 4) uključiti opciju Layer Bounds ili Entire Document.
- 5) uključiti opciju Use Default Masks on Fill Layers ako se želi da se pri stvaranju novog korekcijskog sloja automatski umeće maska. Uključiti opciju Expand New Effects ako se u paleti Layers želi prikazati pametne filtre ili stilove slojeva. Može se kliknuti i trokut pokraj ikone pametnog filtra ili stila sloja u paleti Layers.
- 6) kliknuti OK.

Može se odabrati prikaz malih, srednje velikih ili velikih thumbnail-a slojeva, a može se i posve isključiti prikaz thumbnail-a. Promjenom veličine thumbnail-a određuje se koliko će procesorskog vremena Photoshop trošiti na prikaz slike. Što je thumbnail veći, to se bolje vidi, ali i Photoshop sporije iscrtava sliku u paleti Layers. Ako postoje problemi s Photoshop-ovim performansama, a koristi se prikaz velikih thumbnail-a, potrebno im je smanjiti veličinu. [5]

#### 6.4. Rad sa korekcijskim slojevima, filterima i alatima

Ako se želi interaktivno mijenjati Photoshop-ov dokument, najbolji alat za to su korekcijski slojevi. Korekcijski sloj pokazuje kako određena korekcija, primjerice upotreba dijaloškog okvira Hue & Saturation, mijenja izgled slike. Budući da se korekcije primjenjuju na zasebnom sloju, originalna se slika nikad ne mijenja. To omogućuje eksperimentiranje s različitim postavkama. Budući da se korekcijski slojevi mogu spremati s dokumentom, može se zatvoriti dokument i poslije ga otvoriti da bi se nastavilo raditi na njemu.

Druga prednost korekcijskih slojeva jest to što ne povećavaju Photoshop-ov dokument. Budući da je većina Photoshopovih slojeva načinjena od piksela, dodavanje običnih slojeva dokumentu povećava veličinu datoteke. Budući da su korekcijski slojevi samo skup matematičkih podataka, oni ne pridonose veličini datoteke. Korekcije slike se mogu primijeniti na dva načina:

- može se odabrati odgovarajuća naredba u podizborniku Adjustments izbornika Image. Tako obavljene korekcije su trajne
- drugi način je upotreba korekcijskog sloja. Kada se radi s korekcijskim slojevima, može se izmijeniti slika, stopiti slojeve, pa čak i stvoriti privremenu kompozitnu sliku. Originalna će slika pritom ostati nepromijenjena

S obzirom na prednosti korekcijskih slojeva, korekcije se vjerojatno neće nikad više primjenjivati pomoću izbornika Image. Osim što omogućuju primjenu korekcija na sliku bez izmjene originalnih podataka, korekcijski slojevi (budući da je riječ o zasebnim slojevima) omogućuju primjenu standardnih atributa slojeva, kao što su režimi miješanja, neprozirnost ispuna. Korekcijski slojevi imaju vlastite maske i pomoću njih se može odrediti kako će i gdje korekcija biti primijenjena na sliku. [5]

# 6.4.1. Stvaranje korekcijskog sloja

Korekcijski slojevi primjenjuju se u paleti Layers, a podešavaju u paleti Adjustments. Izmjene se podrazumijevano primjenjuju na sve slojeve ispod korekcijskog sloja. Usto, korekcijski slojevi mogu se primijeniti na bilo koji Photoshop-ov sloj, uključujući sloj Background. Može se stvoriti koliko god korekcijskih slojeva se želi. Primjerice, može se stvoriti korekcijski sloj Layers da bi se povećao kontrast slike ili korekcijski sloj Curves da bi se popravila boja slike. Kada se stvori više korekcijskih slojeva, svaki se primjenjuje na sliku u skladu s poretkom stoga u paleti Layers.

Kada se na sliku primijeni korekcijski sloj, više se ne mora spremati dokument u formatu PSD (Photoshop Document). Photoshop podržava spremanje datoteka s više slojeva, uključujući korekcijske slojeve, u formatu TIFF (Tagged-Image File Format). Datoteke se mogu otvarati kao obične TIFF datoteke u standardnim programima za prijelom stranica. No, kada se slika otvori u programu koji podržava više slojeva, kao što je Corel Painter i Adobe InDesign, slojevi za korekcije se zadržavaju.

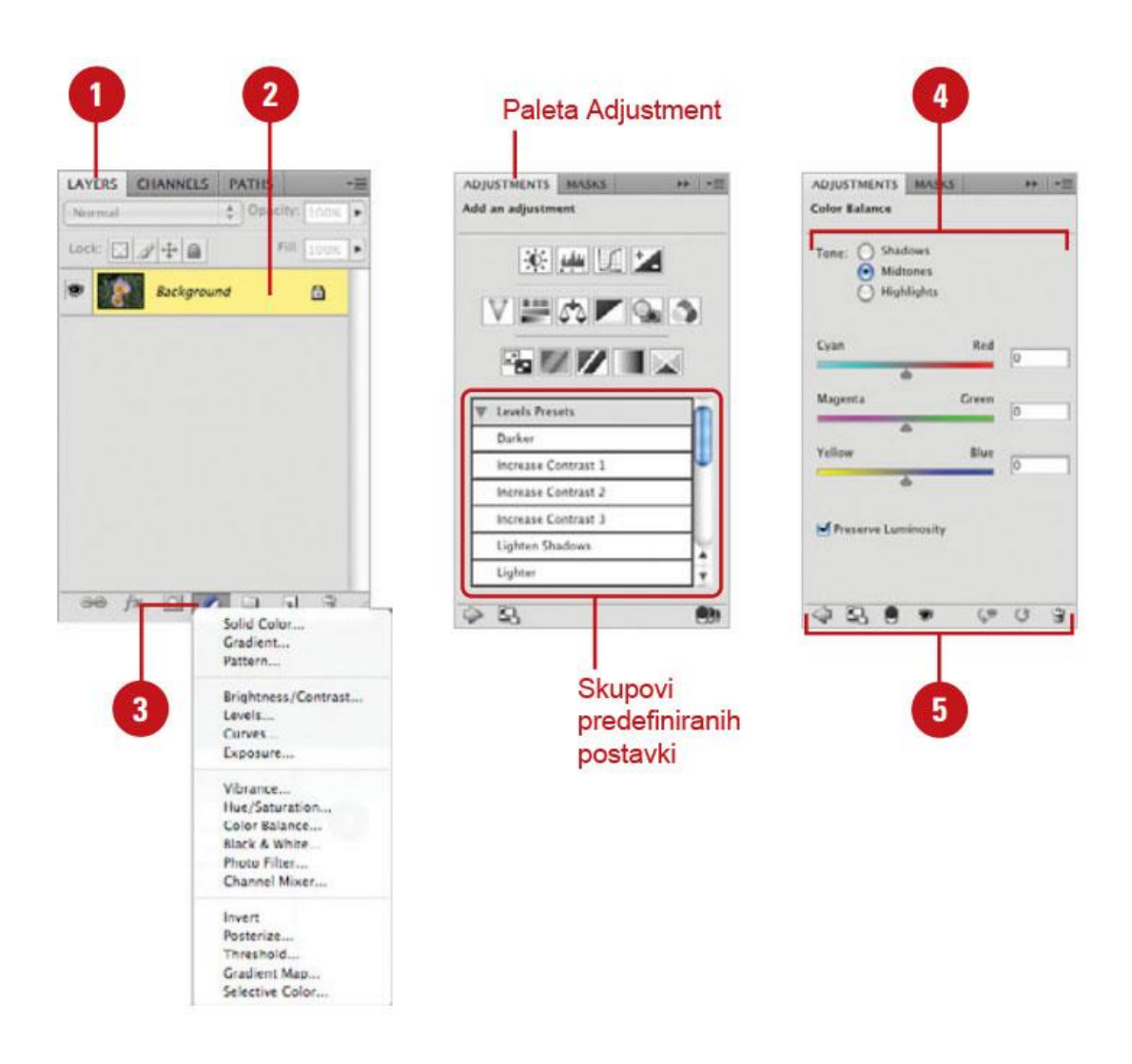

**Slika 50**. Stvaranje korekcijskog sloja Izvor: Steve J. (2009). Adobe Photoshop CS4 na dlanu, Miš, Zagreb

Koraci (*slika 50*):

- 1) prikaz palete Layers.
- 2) kliknuti na sloj koji se želi izmijeniti
- 3) kliknuti ikonu Create new fill or adjustment layer, a zatim odabrati odgovarajuću vrstu korekcijskog sloja. Može se i otvoriti paleta Adjustments da bi se podesile postavke korekcije. Dostupno je 15 ikona koje predstavljaju većinu opcija korekcijskih slojeva. Ispod ikona nalazi se popis skupova predefiniranih postavki dostupnih za neke korekcije. Kada se klikne na neku ikonu, u paleti se pojavljuju kontrole za tu vrstu korekcije i može ih se po želji podesiti
- 4) podešavanje kontrole određene korekcije u paleti Adjustment.
- 5) u dnu palete Adjustments nalaze se gumbi koji omogućuju vraćanje na popis korekcija, promjenu načina prikaza palete iz proširenog u standardni i obratno, primjenu korekcije

na donji sloj, prikaz ili sakrivanje sloja, vraćanje slike u stanje prije primjene korekcije, vraćanje korekcija na podrazumijevane vrijednosti ili uklanjanje korekcije. [5]

#### 6.4.2. Stapanje korekcijskih slojeva

U Photoshop-u se može stvoriti koliko god korekcijskih slojeva se želi. Primjerice, može se stvoriti korekcijski sloj Levels da bi se povećao kontrast slike, korekcijski sloj Curves da bi se popravila boja i korekcijski sloj Photo Filter da bi se boje slike učinile toplijima. Svaki korekcijski sloj u kombinaciji s drugim korekcijskim slojevima utječe na izgled konačne slike. U određenoj fazi rada na slici se može osloboditi nešto prostora stapanjem nekih ili svih korekcijskih slojeva. No, kada se stope svi korekcijski slojevi, efekti korekcija se gube zbog načina na koji Photoshop radi s korekcijskim slojevima. Svaki korekcijski sloj kontrolira jedan određeni aspekt slike, primjerice kontrast ili boju. Sami slojevi ne sadrže sliku, već matematičke podatke koji određuju kako će slika biti izmijenjena. Na jednom korekcijskom sloju može se nalaziti više od jednog skupa korekcija. Međusobnim stapanjem dvaju ili više korekcijskih slojeva naređuje se Photoshop-u da odbaci sve podatke korekcije i stopljeni se korekcijski sloj pretvara u obični prozirni sloj. Da bi se tome doskočilo potrebno je stopiti slojeve za korekcije i sloj slike u jedan sloj. [5]

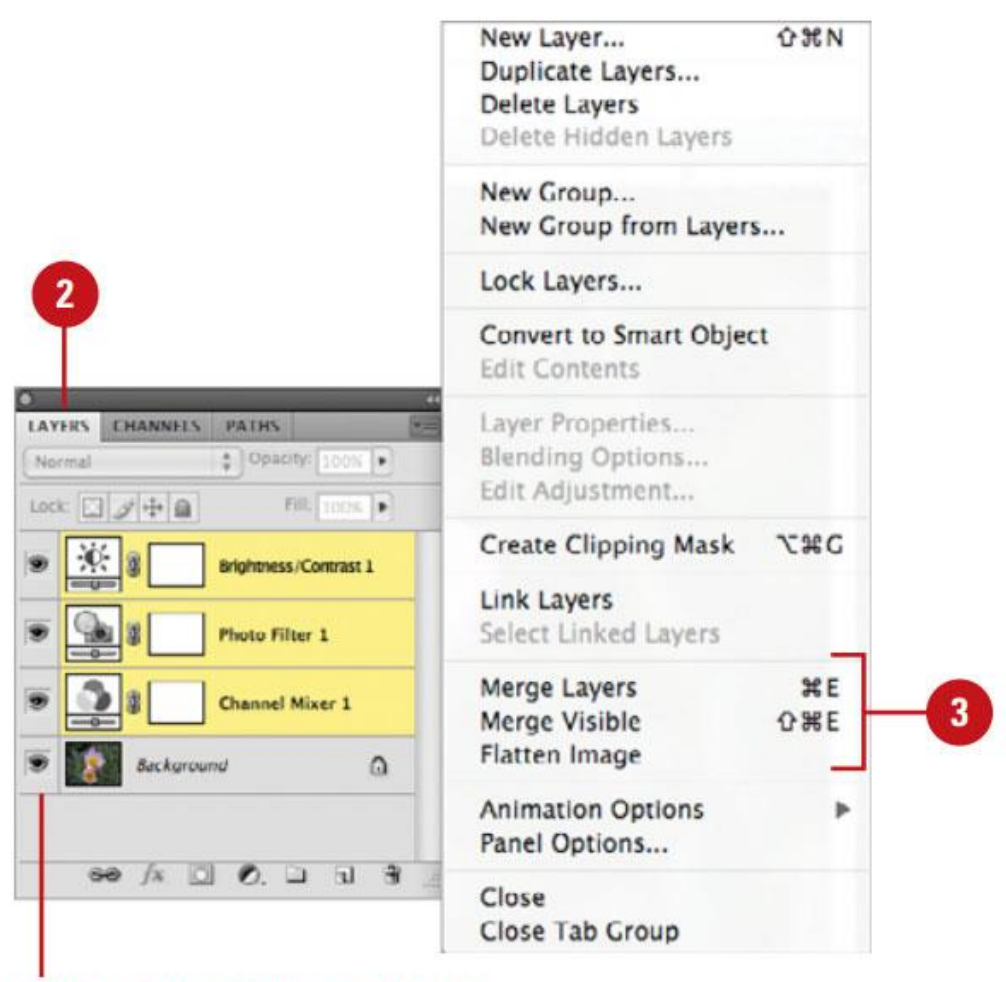

Ikona za promjenu vidljivosti sloja

**Slika 51**. Stapanje korekcijskih slojeva Izvor: Steve J. (2009). Adobe Photoshop CS4 na dlanu, Miš, Zagreb

Koraci (*slika 51*):

- 1) otvaranje dokumenta koji sadrži sloj sa slikom i dva ili više korekcijskih slojeva
- 2) prikaz palete Layers
- 3) kliknuti na ikonu u gornjem desnom kutu palete Layers, a zatim odabrati neku od ovih opcija stapanja:
	- Merge Layers slojeve selektirane u paleti Layers stapa u jedan sloj:
	- Merge Visible stapa samo slojeve koji su prikazani, a skrivene ostavlja neizmijenjene
	- Flatten Image stapa sve slojeve u sloj Background. Ako je sakriven jedan ili više slojeva, Photoshop će prikazati dijaloški okvir s pitanjem želite li odbaciti sakrivene slojeve

#### 6.4.3. Promjena režima miješanja i neprozirnosti korekcijskih slojeva

Korekcijski slojevi obavljaju dvije funkcije - oni mijenjaju sliku i omogućuju upravljanje njome. Budući da se korekcija nalazi na zasebnom sloju, informacije slike ostaju neizmijenjene. To i mogućnost upravljanja informacijama slike čine korekcijske slojeve vrlo moćnim alatom za uređivanje slika. Režimi miješanja određuju kako slojevi utječu jedan na drugi. Primjerice, režim miješanja Multiply naređuje Photoshop-u da kombinira piksele dvaju ili više slojeva, što rezultira posve novom slikom. Pet režima miješanja koji daju najspektakularnije rezultate su: Multiply, Screen, Hard Mix, Difference i Exclusion.

Neprozirnost korekcijskog sloja određuje intenzitet određene korekcije. Neprozirnost korekcijskog sloja Hue & Saturation možete smanjiti na 50% te tako ublažiti njegov utjecaj na sliku. Budući da svaki korekcijski sloj može imati vlastitu postavku neprozirnosti, preciznim podešavanjem više korekcijskih slojeva može se dobiti upravo onakva slika kakva se želi. [5]

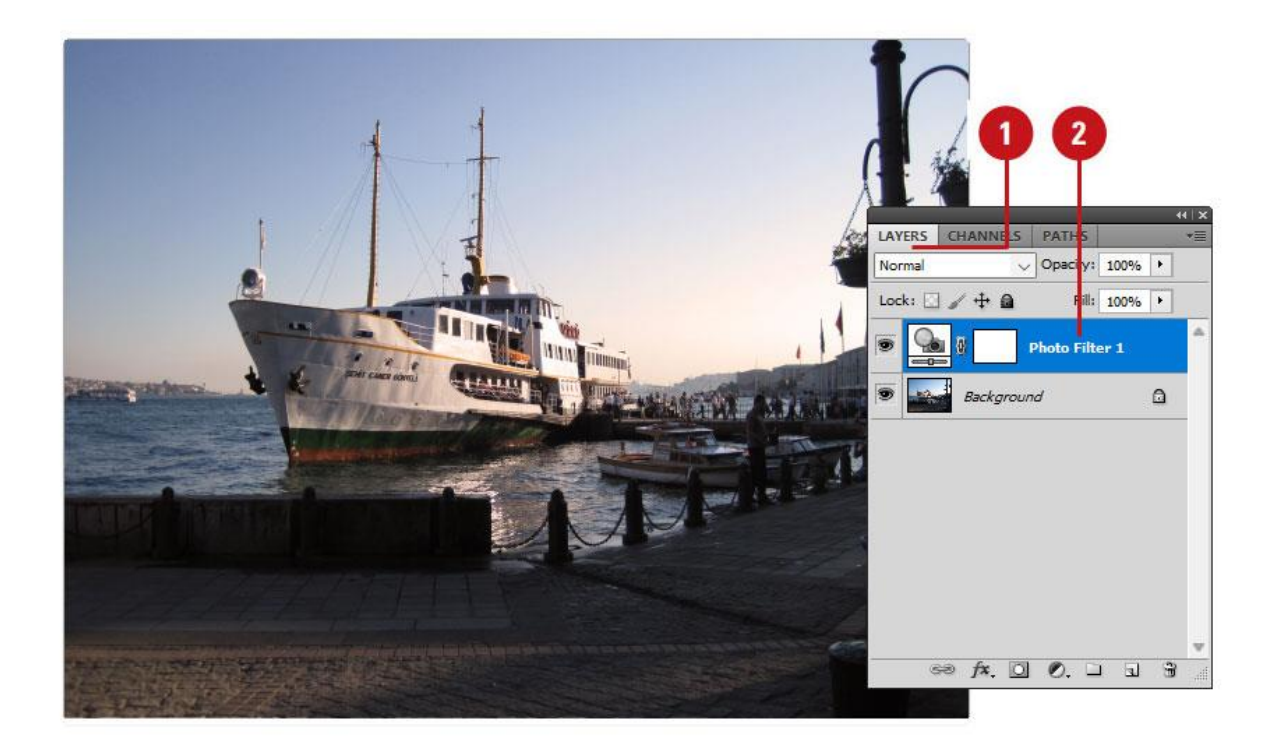

**Slika 52-a**. Slika prije režima miješanja boja Izvor: autorska fotografija

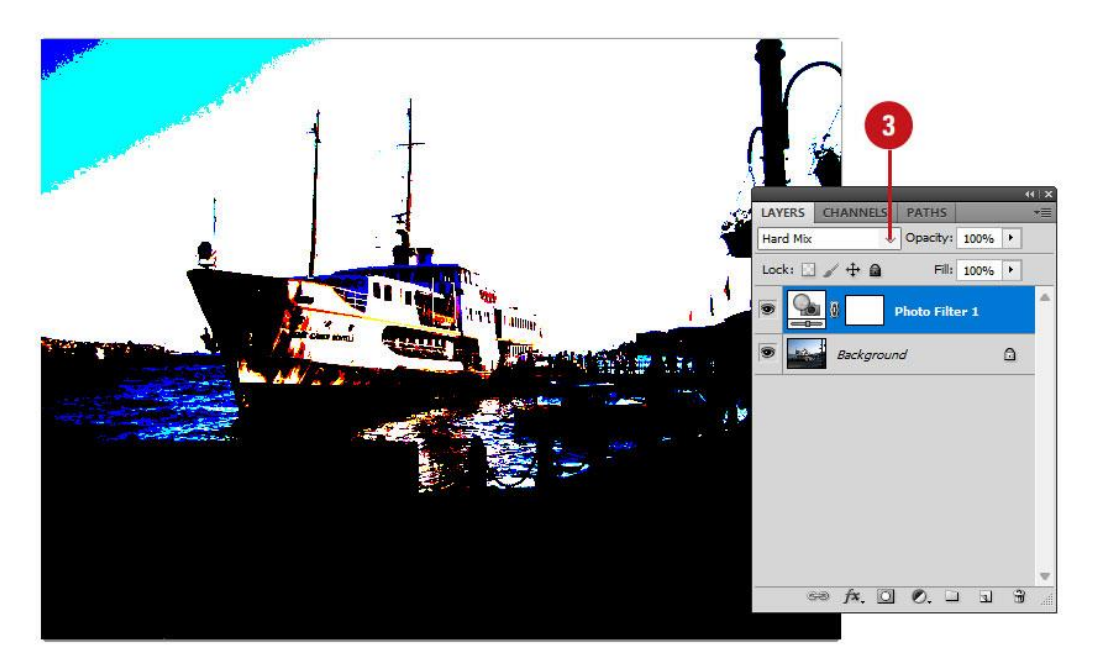

**Slika 52-b**. Slika nakon režima miješanja boja Izvor: autorska fotografija

Koraci (*slike 52-a i 52-b*):

- 1) prikaz palete Layers
- 2) kliknuti sloj koji se želi izmijeniti
- 3) kliknuti strelicu izbornika režima miješanja, zatim odabrati željeni režim miješanja

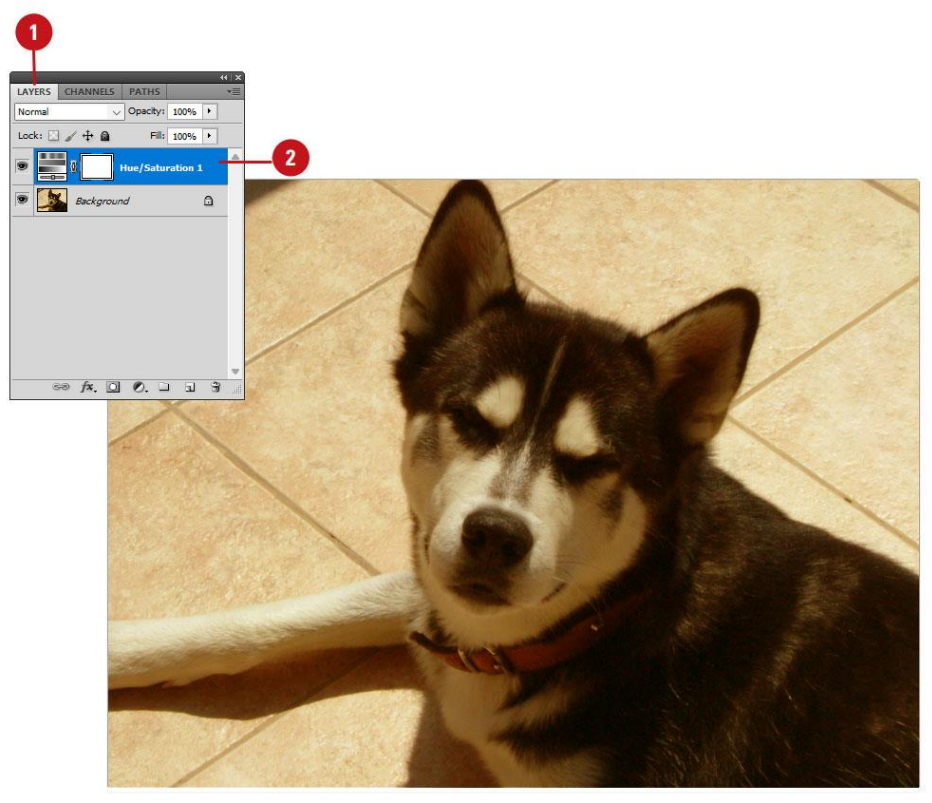

**Slika 53-a**. Slika prije mijenjanja postavke neprozirnosti sloja Izvor: autorska fotografija

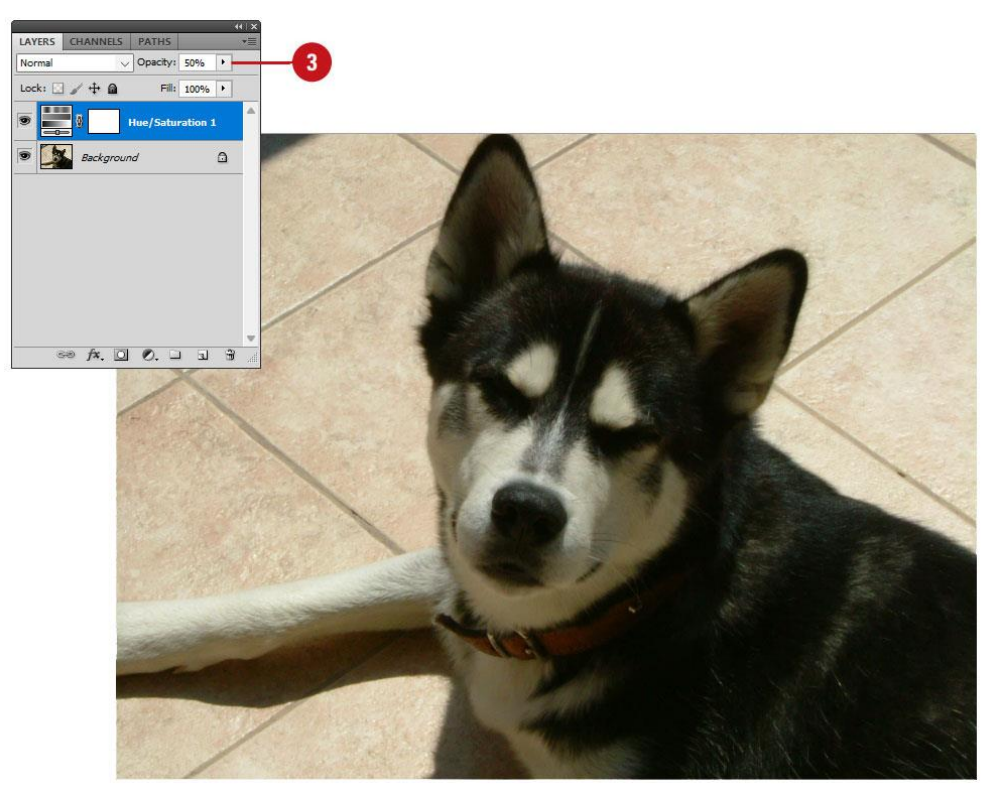

**Slika 53-b**. Slika poslije mijenjanja postavke neprozirnosti sloja Izvor: autorska fotografija

Koraci (slike 53-a i 53-b):

- 1) prikaz palete Layers
- 2) kliknuti sloj koji se želi izmijeniti
- 3) kliknuti strelicu izbornika Opacity, a zatim pomaknuti ikonu klizača na lijevo za smanjenje neprozirnosti sloja. Rezultat izmjene pojavit će se u prozoru dokumenta

Ovo je jedan koristan savjet - klikom se postavi točka unosa u okvir Opacity, a zatim klikom strelice usmjerene prema gore ili prema dolje poveća se ili smanji neprozirnost za jedan piksel. Ako se odgovarajuća strelica klikne uz pritisnutu tipku Shift, neprozirnost će se povećati ili smanjiti za 10 piksela. Neprozirnost se može promijeniti i odabirom postotka ili unosom odgovarajuće vrijednosti. [5]

#### 6.4.4. Upotreba filtera "Add Noise"

Filter Add Noise na sliku primjenjuje nasumično generirane piksele. Kada se želi dobiti efekt zrnatosti filma, može se primijeniti filter Add Noise. Primjerice, primjenom filtra Add Noise može se postići da slika izgleda kao da je snimljena pomoću »brzog« filma. Osim toga, filter Add Noise se može koristiti za uklanjanje pruga na selekcijama omekšanog ruba ili stupnjevitim ispunama. Primjenom filtera Add Noise čak se može retuširane dijelove slike učiniti uvjerljivijima. Eksperimentiranjem s filterom Add Noise u kombinaciji s drugim filterima, primjerice s filterom Motion Blur, mogu se dobiti atraktivni posebni efekti.

Jedna od Photoshopovih najmoćnijih mogućnosti jest mogućnost rekonstrukcije fotografija. Fotografi koriste pojam restauracija fotografija. Restauracija fotografija postupak je vraćanja slike u izvorno stanje. Primjerice, sa stare slike se može ukloniti prašina i ogrebotine upotrebom filtera Dust and Scratches ili popraviti druge probleme na starim ili oštećenim slikama upotrebom drugih Photoshopovih filtera. Budući da se za restauraciju slike mogu koristiti isti alati i filteri koji se koriste za primjenu efekata na slike, eksperimentiranjem s raznim filterima može se saznati koji mogu biti korisni pri restauraciji slike. [5]

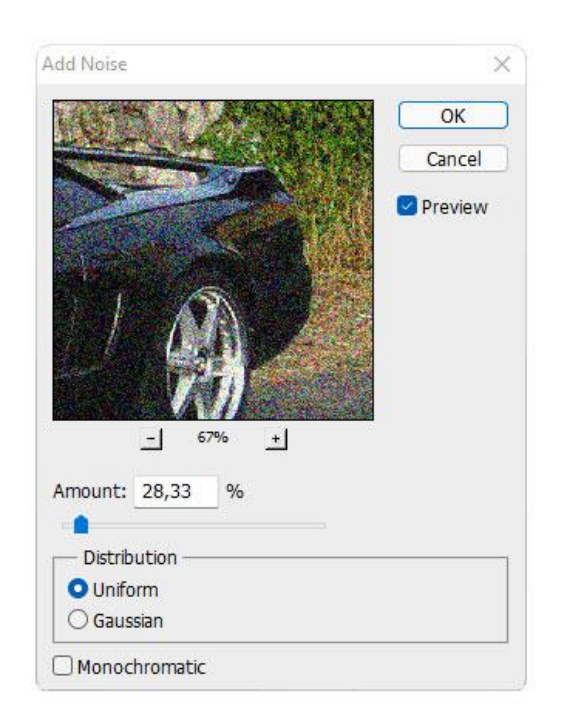

Slika 54. Upotreba filtera "Add Noise" Izvor: autorska fotografija

Koraci (*slika 54*):

- 1) prikaz palete Layers
- 2) kliknuti sloj na koji se želi primijeniti filter Add Noise
- 3) postaviti pokazivač miša na stavku Noise izbornika Filter, a zatim odabrati Add Noise.
- 4) upotrijebiti sljedeće kontrole:
- Amount pomakom klizača ili unosom vrijednost (između 0,10 i 400) povećati ili smanjiti količinu šuma koji će biti dodan slici
- Distribution uključiti opciju Uniform da bi se dobio uredniji izgled ili opciju Gaussian da se stvori nasumičniji uzorak šuma
- Monochromatic uključiti ovu opciju da bi se filter primijenio na tonske elemente slike ne mijenjajući pritom boje. Znak zbrajanja i znak oduzimanja ispod predpregleda slike omogućuju povećavanje ili smanjivanje prikazanog područja slike
- 5) kliknuti OK.

6.4.5. Upotreba filtera "Box Blur", "Surface Blur" i "Shape Blur"

Photoshop nudi nekoliko filtera za zamućenje slike, uključujući filtere Box Blur, Surface Blur i Shape Blur. Filter Box Blur zamućuje sliku na temelju prosječne vrijednosti boje susjednih piksela. Njegova je osnovna funkcija stvaranje posebnih efekata. Može se promijeniti veličina područja koje se koristi za izračunavanje prosječne vrijednosti određenog piksela veći polumjer rezultira intenzivnijim zamućivanjem. Filter Surface Blur zamućuje sliku a da ne zamuti vidljive rubove - taj je filter koristan za stvaranje posebnih efekata i za uklanjanje šuma ili zrnatosti. Klizačem Radius se određuje veličina područja iz kojeg se uzima uzorak za zamućivanje. Klizačem Threshold određuje se koliko se tonske vrijednosti susjednih piksela moraju razlikovati od vrijednosti središnjeg piksela da bi bile obuhvaćene zamućivanjem. Pikseli s razlikom tonskih vrijednosti manjom od vrijednosti Threshold izuzimaju se iz zamućivanja. Filter Shape Blur koristi zadani lik za stvaranje zamućenja. Odabere se lik u popisu predefiniranih likova, a zatim mu se promijeni veličina pomoću klizača Radius. Mogu se učitati različite biblioteke likova tako da se klikne trokut i odabere odgovarajuća stavka. Klizačem Radius određuje se veličina lika - što je lik veći, to je zamućenje intenzivnije. [5]

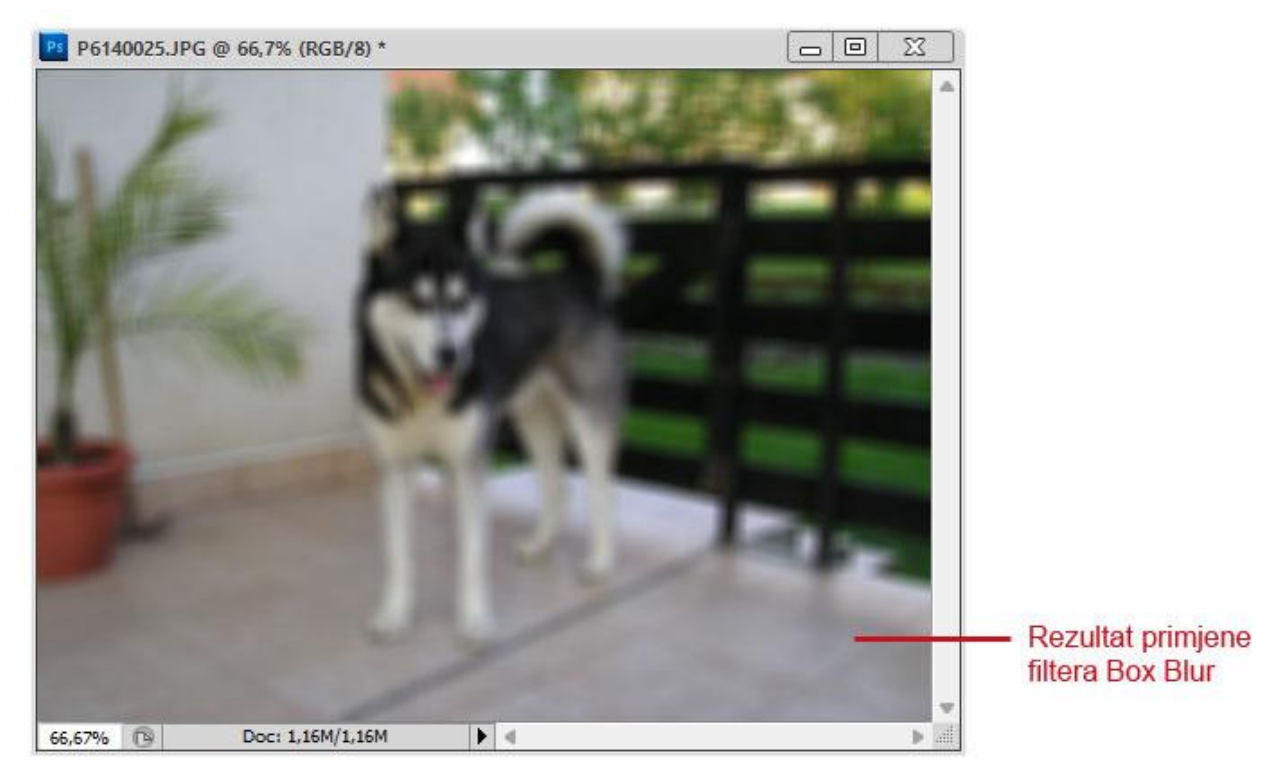

**Slika 55-a**. Upotreba filtera Box Blur Izvor: autorska fotografija

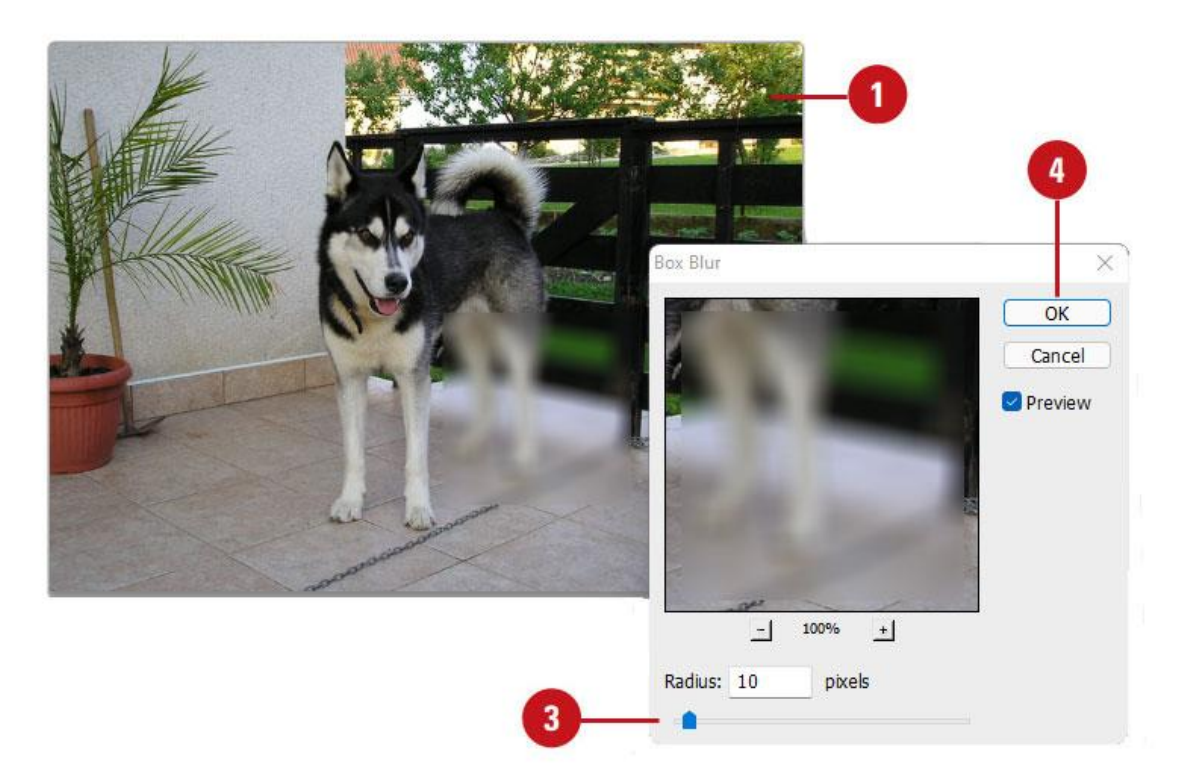

**Slika 55-b**. Upotreba filtera Box Blur Izvor: autorska fotografija

# Koraci (slika 55-a i 55-b):

- 1) otvoriti neku sliku
- 2) postaviti pokazivač miša na stavku Blur izbornika Filter, a zatim odabrati Box Blur
- 3) povući klizač Radius lijevo ili desno da bi se smanjio ili povećao intenzitet zamućenja slike
- 4) kliknuti OK.

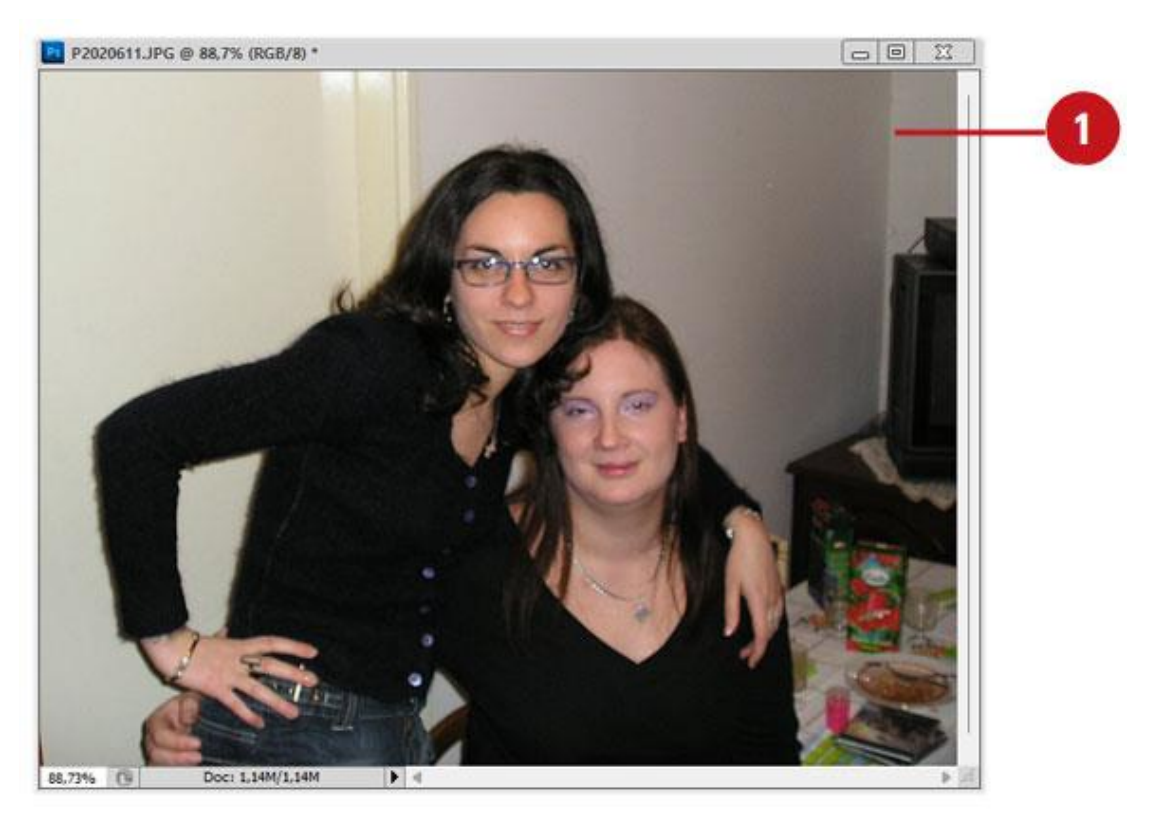

**Slika 56-a**: upotreba filtera Surface Blur Izvor: autorska fotografija

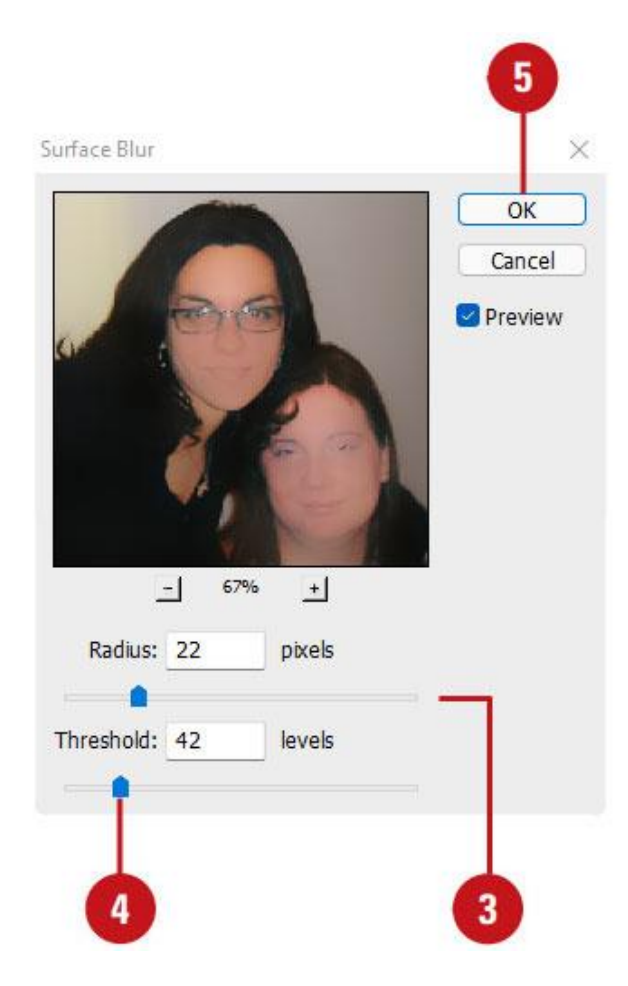

**Slika 56-b**. Upotreba filtera Surface Blur Izvor: autorska fotografija

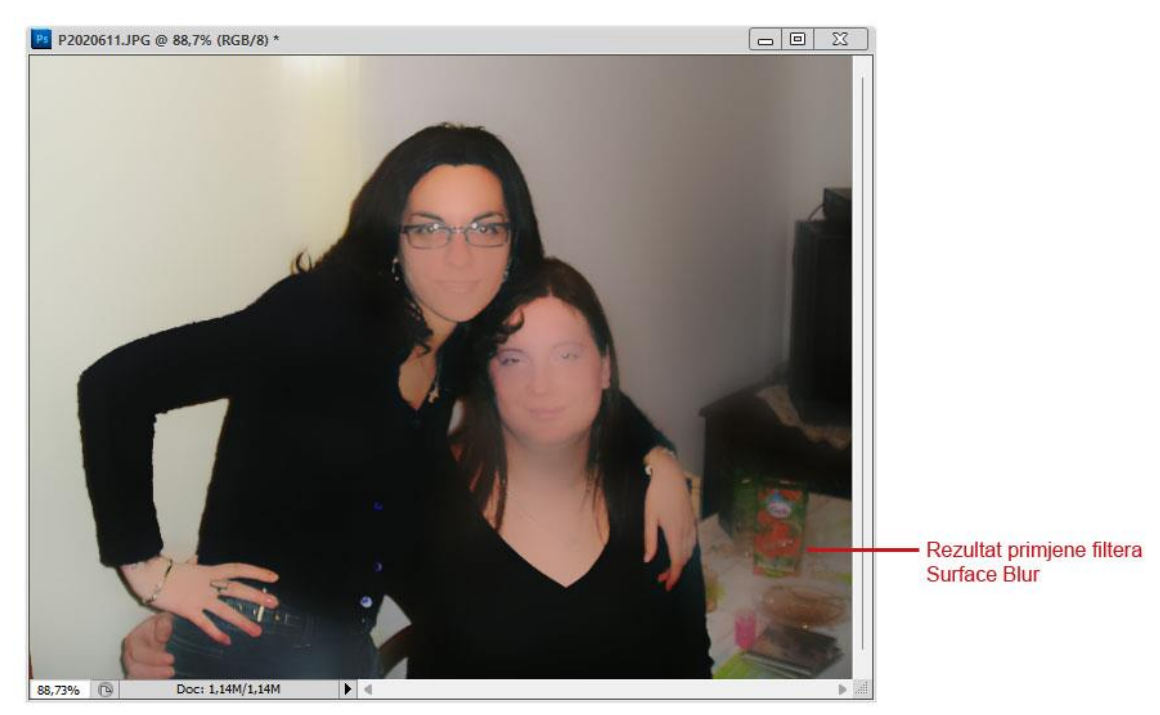

**Slika 56-c**. Upotreba filtera Surface Blur Izvor: autorska fotografija

Koraci (slika 56-a, 56-b. 56-c):

- 1) otvoriti neku sliku
- 2) postaviti pokazivač miša na stavku Blur izbornika Filter, a zatim odabrati Surface Blur
- 3) povući klizač Radius lijevo ili desno da bi se smanjio ili povećao intenzitet zamućenja slike
- 4) povući klizač Threshold lijevo ili desno da bi se smanjila ili povećala dopuštena razlika u jarkosti informacija slike (time se prepoznaju rubovi)
- 5) kliknuti OK

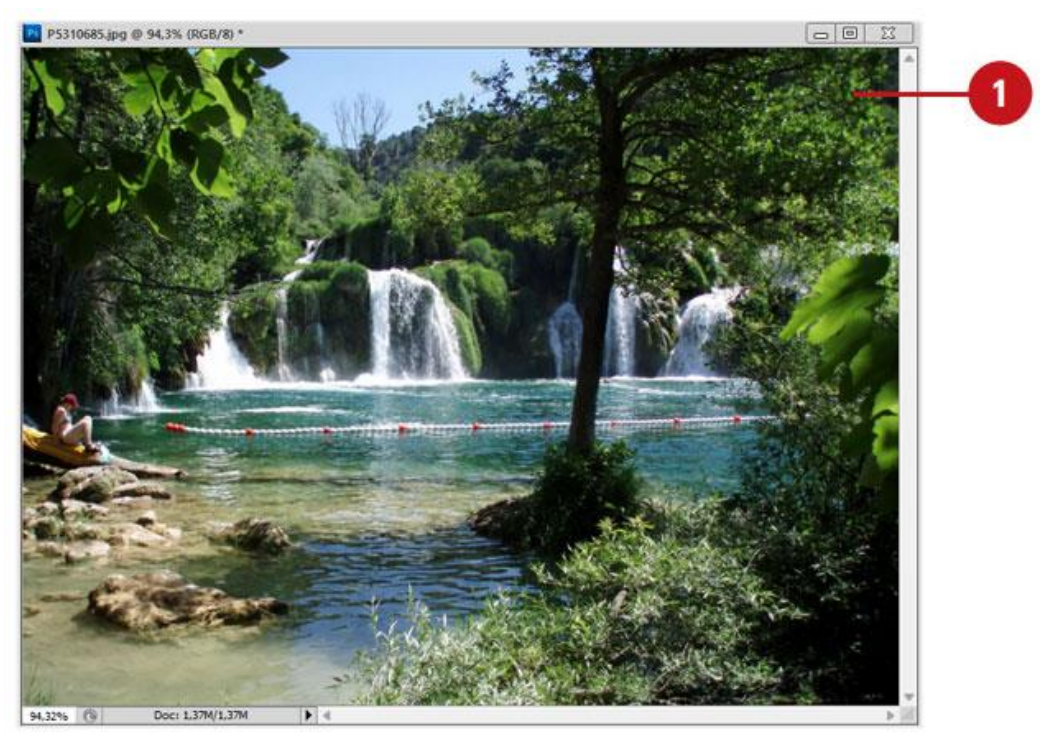

**Slika 57-a**. Upotreba filtera Shape Blur Izvor: autorska fotografija

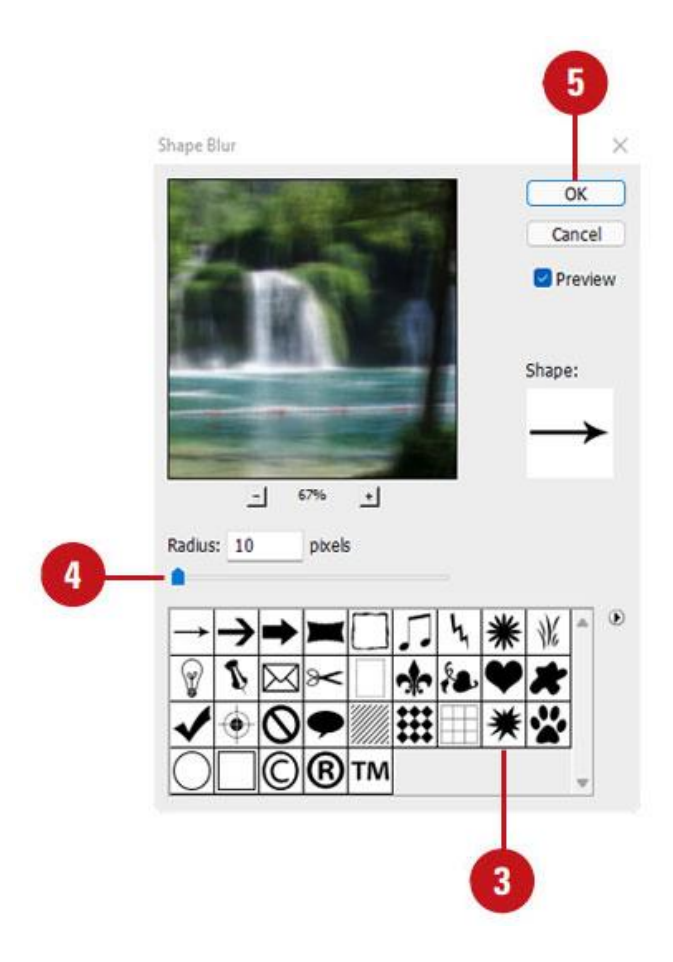

**Slika 57-b**. Upotreba filtera Shape Blur Izvor: autorska fotografija

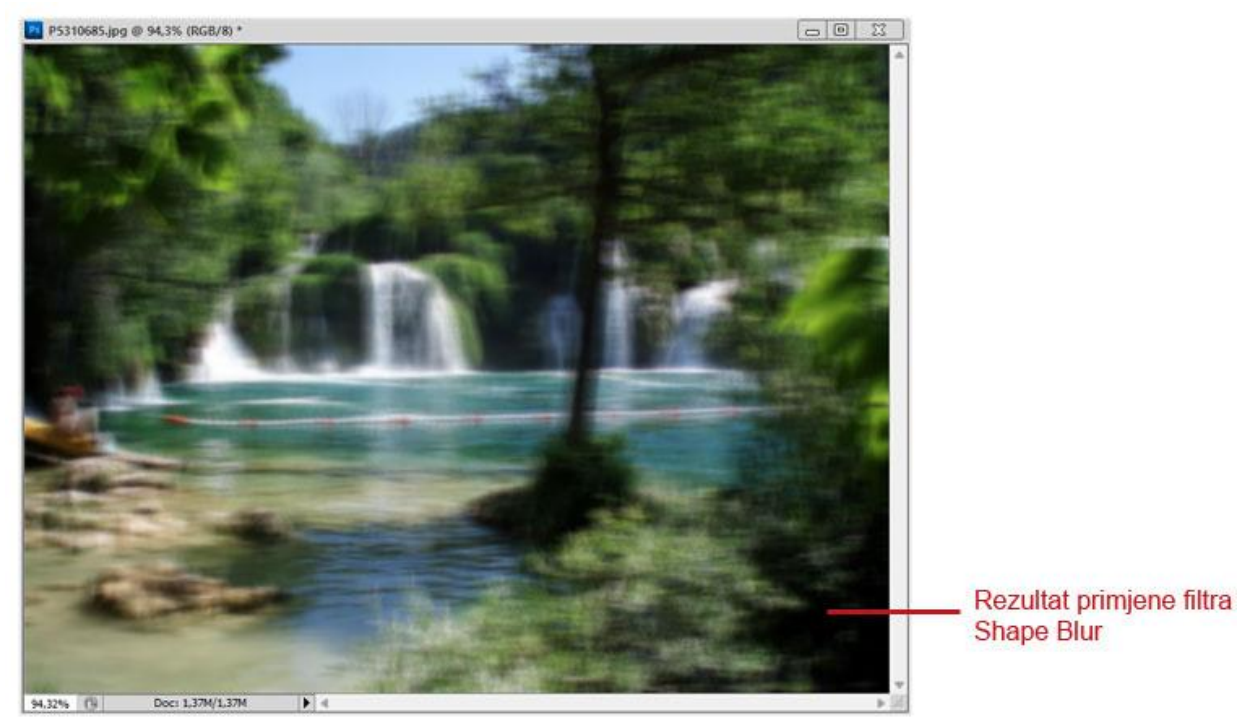

**Slika 57-c**. Upotreba filtera Shape Blur Izvor: autorska fotografija

Koraci (slika 57-a, 57-b, 57-c):

- 1) otvoriti neku sliku
- 2) postaviti pokazivač miša na stavku Blur izbornika Filter, a zatim odabrati Surface Blur
- 3) odabrati odgovarajući lik
- 4) povući klizač Radius ulijevo ili udesno da bi se smanjio ili povećao intenzitet zamućenja slike
- 5) kliknuti OK

# 6.4.6. Rad sa galerijom filtera

Galerija filtera omogućuje potpunu kontrolu nad Photoshop-ovim filterima. U osnovi, galerija filtera omogućuje pristup svim Photoshop-ovim filterima i njihovu primjenu na bilo koju rastersku sliku uz mogućnost pretpregleda rezultata. Dijaloški okvir galerije filtera sastoji se od tri dijela:

- odjeljka pretpregleda
- odjeljka za odabir filtera
- odjeljka s kontrolama filtera

Kada se slika mijenja pomoću galerije filtera, može se vidjeti kako će točno slika izgledati (ne mora se nagađati). Kada se na sliku primijeni filter, fizički se preraspoređuju pikseli slike. Photoshop nudi 105 filtera a broj njihovih kombinacija je astronomski. Postoji više od stotinu milijuna kombinacija što znači da još nisu otkriveni svi načini na koje se može izmijeniti slika u Photoshopu. [5]

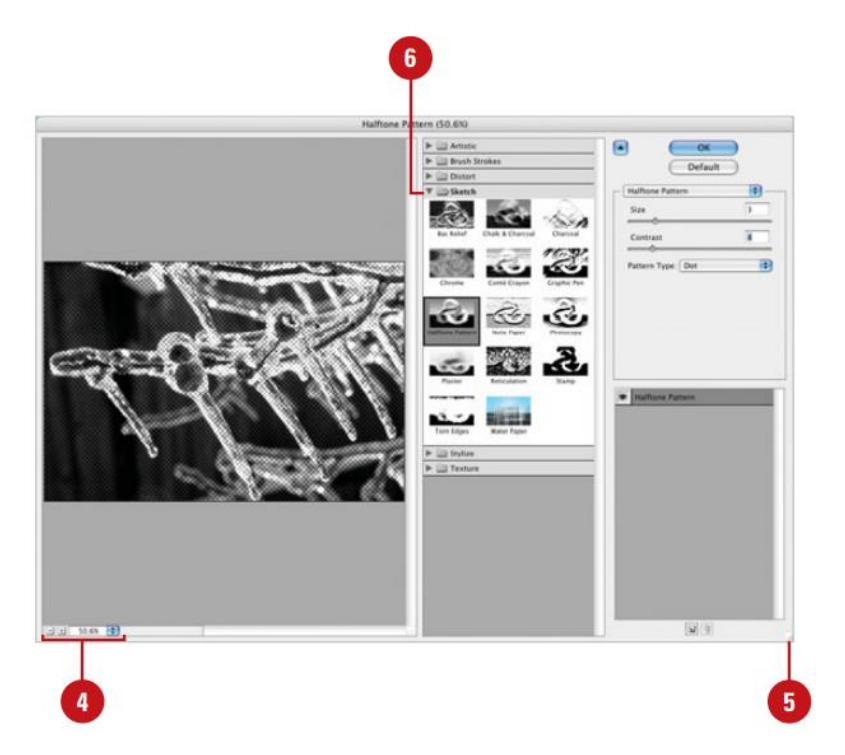

**Slika 58-a**. Upotreba galerije filtera Izvor: Steve J. (2009). Adobe Photoshop CS4 na dlanu, Miš, Zagreb

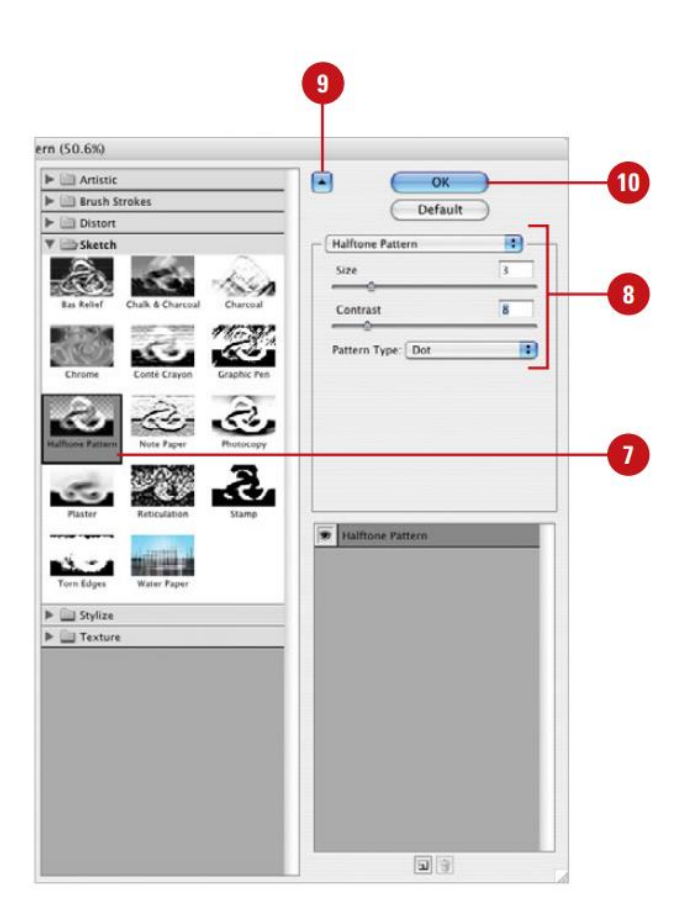

**Slika 58-b**. Upotreba galerije filtera Izvor: Steve J. (2009). Adobe Photoshop CS4 na dlanu, Miš, Zagreb

Koraci (slika 58-a i 58-b):

- 1) otvoriti dokument
- 2) prikazati paletu Layers, a zatim kliknuti sloj na koji se želi primijeniti filter
- 3) u izborniku Filter odabrati Filter Gallery
- 4) promijeniti pretpregled slike tako da se klikne na gumb za povećavanje ili smanjivanje prikaza ili tako da se klikne na crni trokut i odabere željena razina uvećanja
- 5) po potrebi povući donji desni kut dijaloškog okvira za promjenu njegove veličine
- 6) kliknuti trokut pokraj odgovarajuće kategorije filtera da bi se je proširilo. Dostupne su kategorije:
	- Artistic
	- Brush
	- Strokes
	- Distort
	- Sketch
	- Stylize
	- Texture
- 7) kliknuti željeni filter u popisu da bi se vidio njegov podrazumijevani učinak na sliku
- 8) promjena učinka filtera pomoću dostupnih kontrola
- 9) da bi se privremeno sakrio odjeljak za odabir filtera, treba kliknuti gumb sa strelicom lijevo od gumba OK
- 10) kliknuti OK.

Filter se može ponovno primijeniti pomoću prečaca na tipkovnici. Da bi se na sliku ponovno primijenio posljednji filter pritisne se tipka Ctrl+F (PC) ili +F (Mac). [5]

# **7. ZAKLJUČAK**

Nekada, u doba filma, tradicionalna fotografija je sputavala profesionalne fotografe koji su radili na terenu. Oni nisu mogli znati kako su ispale fotografije, nisu mogli korigirati one neuspjele i ponovno snimati već im je preostalo jedino da pričekaju da dođu u studio za razvijanje filma i onda tek nakon razvijanja fotografija vide rezultate svog posla. Pojavom digitalne fotografije uvelike se je promijenio pristup fotografiranju. Na licu mjesta je bilo moguće brisati neuspjele fotografije i ponovno snimati do postizanja savršenstva. Profesionalni fotografi su kvalitetnije mogli odraditi svoj posao.

U digitalno doba porastao je broj i amaterskih fotografa, a pojavom mobilne fotografije i društvenih mreža praktički svatko je postao fotograf (što i nije neka prednost jer zbog mnoštva fotografija se teže percipira i vrednuje ona koju snima profesionalac). Uređivanjem fotografija u Adobe Photoshop programu (ili nekom drugom programu za obradu fotografije) pojavilo se mnoštvo montiranih fotografija pa je ponekad teško razlučiti stvarno od nestvarnog, pogotovo na portalima sa vijestima ili na društvenim mrežama.

Fotografski aparat, bilo digitalni ili analogni, samo je alat za ostvarivanje naših zamisli i ideja na fotografskom mediju. Da bismo što preciznije zabilježili i prenijeli našu ideju, moramo poznavati alat sa kojim radimo. Moramo poznavati njegove karakteristike da bismo spoznali sve njegove mogućnosti i ograničenja. Iako je softverska obrada fotografija nakon snimanja danas postala uobičajena praksa većine fotografa, bitno je razlikovati obradu koja se koristi u kreativne svrhe od one koja služi isključivo za korekciju loše eksponiranih i kadriranih fotografija.

Da bi se smanjila potreba za naknadnim softverskim korekcijama i dobila kvalitetna fotografija odmah nakon snimanja, važno je naučiti smisleno, planski koristiti se odgovarajućim postavkama digitalnog fotografskog aparata te poznavati ulogu dodatne opreme. Savjeti i pravila koja su iznesena u ovom radu trebala bi pomoći fotografima koji se žele profesionalno baviti fotografijom i zarađivati njome, a isto tako i amaterski fotografi mogu dobiti korisna znanja koja će moći kreativno iskoristiti tokom života, u svakakvim zanimljivim situacijama koje žele ovjekovječiti fotografijom.

# **8. LITERATURA**

- 1. Maja S.K. (2017). Osnove digitalne fotografije, Školska knjiga, Zagreb
- 2. Miroslav M. (2000). Kreacija fotografijom, V.D.T., Zagreb
- 3. Tom A. (2003). Digitalna fotografija priručnik, Znanje, Zagreb
- 4. Scott K. (2010). Digitalna fotografija nove tajne profesionalnih fotografa, Miš, Zagreb
- 5. Steve J. (2009). Adobe Photoshop CS4 na dlanu, Miš, Zagreb
- 6. David T., Tracy H., Paul L., Paul S. (2015). Digital Photography Complete Course, DK Publishing, New York
- 7. David T. (2018). The Advanced Photography Guide, DK Publishing, New York
- 8. Neil V.N. (2013). Direction & Quality of Light, Amherst Media inc., Buffalo (N.Y).
- 9. PhotograFeed, Analyzing the Advantages and Disadvantages of Digital Cameras, dostupno na: [https://photografeed.com/advantages-disadvantages-of-digital-cameras,](https://photografeed.com/advantages-disadvantages-of-digital-cameras) 23.05.2022.
- 10. Fotografija.hr, Pejzažna fotografija, dostupno na: [https://fotografija.guru/pejzana](https://fotografija.guru/pejzana-%20fotografija)[fotografija,](https://fotografija.guru/pejzana-%20fotografija) 19.04.2022.
- 11. Wikipedia, Adobe Photoshop, dostupno na: [https://en.wikipedia.org/wiki/Adobe\\_Photoshop,](https://en.wikipedia.org/wiki/Adobe_Photoshop) 08.05.2022.
- 12. Hrvatska enciklopedija, Objektiv, dostupno na: [https://www.enciklopedija.hr/natuknica.aspx?id=44567,](https://www.enciklopedija.hr/natuknica.aspx?id=44567) 23.05.2022
- 13. Wikipedia, Bljeskalica, dostupno na: [https://hr.wikipedia.org/wiki/Bljeskalica,](https://hr.wikipedia.org/wiki/Bljeskalica) 23.05.2022.
- 14. MasterClass, Photography 101: Understanding Camera Lenses Basics, dostupno na: [https://www.masterclass.com/articles/basic-photography-101-understanding-camera](https://www.masterclass.com/articles/basic-photography-101-understanding-camera-lenses#camera-lens-characteristics)[lenses#camera-lens-characteristics,](https://www.masterclass.com/articles/basic-photography-101-understanding-camera-lenses#camera-lens-characteristics) 08.05.2022.
- 15. National Geographic, Shooting With Available Light, dostupno na: [https://www.nationalgeographic.com/photography/article/available-light-richardson,](https://www.nationalgeographic.com/photography/article/available-light-richardson) 08.05.2022.
- 16. Contrastly, All About Studio Lighting, dostupno na: [https://contrastly.com/studio](https://contrastly.com/studio-lighting)[lighting,](https://contrastly.com/studio-lighting) 20.05.2022.
- 17. Techopedia, Digital Photography, dostupno na: [https://www.techopedia.com/definition/1978/digital-photography,](https://www.techopedia.com/definition/1978/digital-photography) 08.07.22.